# RocketStor 6418TS User Manual

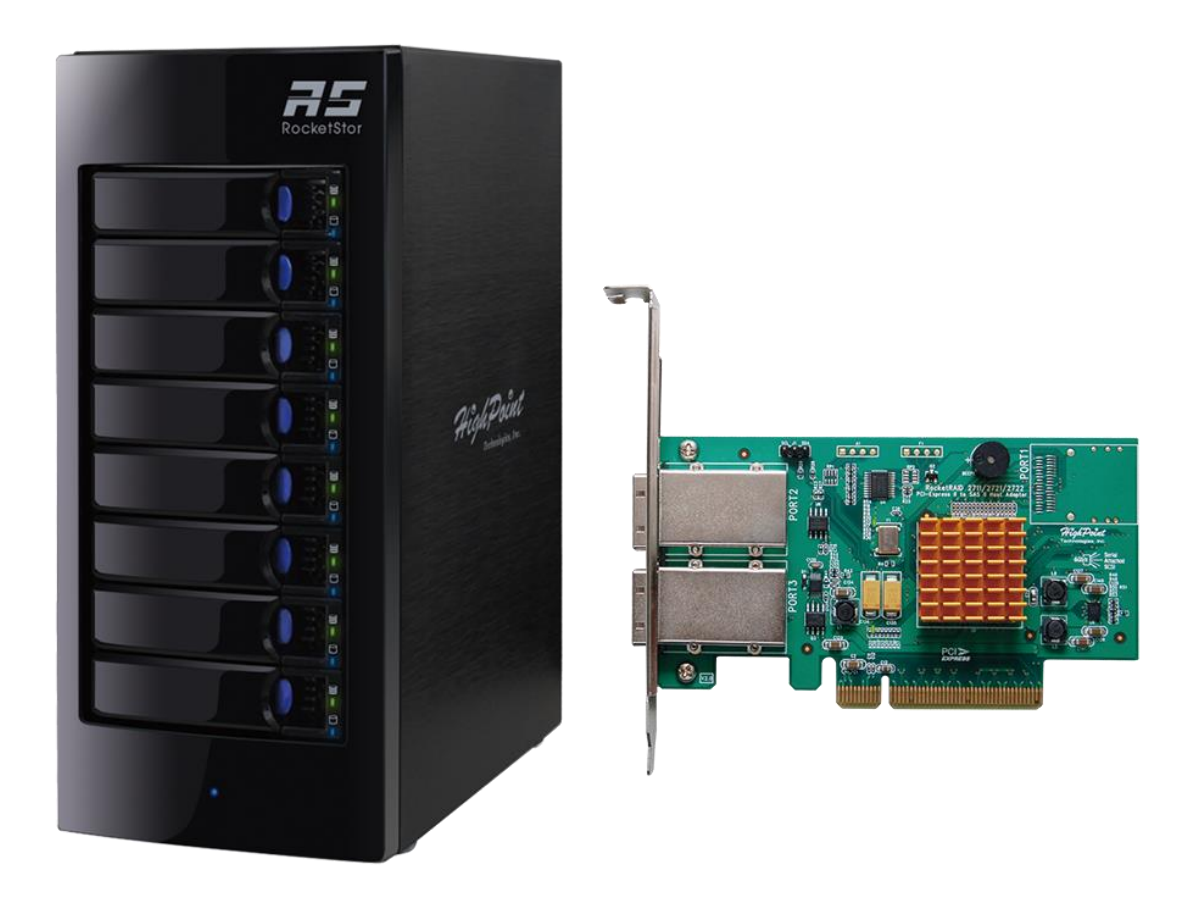

January 15<sup>th</sup>, 2016 Revision 1.2 HighPoint Technologies, Inc.

#### **Copyright**

Copyright © 2016 HighPoint Technologies, Inc. This document contains materials protected by International Copyright Laws. All rights reserved. No part of this manual may be reproduced, transmitted or transcribed in any form and for any purpose without the express written permission of HighPoint Technologies, Inc.

#### **Trademarks**

Companies and products mentioned in this manual are for identification purpose only. Product names or brand names appearing in this manual may or may not be registered trademarks or copyrights of their respective owners. Backup your important data before using HighPoint's products and use at your own risk. In no event shall HighPoint be liable for any loss of profits, or for direct, indirect, special, incidental or consequential damages arising from any defect or error in HighPoint's products or manuals. Information in this manual is subject to change without notice and does not represent a commitment on the part of HighPoint.

#### **Notice**

Reasonable effort has been made to ensure that the information in this manual is accurate. HighPoint assumes no liability for technical inaccuracies, typographical, or other errors contained herein.

#### **FCC Part 15 Class B Radio Frequency Interference statement**

This equipment has been tested and found to comply with the limits for a Class B digital device, pursuant to part 15 of the FCC Rules. These limits are designed to provide reasonable protection against harmful interference in a residential installation. This equipment generates uses and can radiate radio frequency energy and, if not installed and used in accordance with the instructions, may cause harmful interference to radio communications. However, there is no guarantee that interference will not occur in a particular installation. If this equipment does cause harmful interference to radio or television reception, which can be determined by turning the equipment off and on, the user is encouraged to try to correct the interference by one or more of the following measures:

- Reorient or relocate the receiving antenna.
- Increase the separation between the equipment and receiver.
- Connect the equipment into an outlet on a circuit different from that to which the receiver is connected.
- Consult the dealer or an experienced radio/TV technician for help.

Modifications not expressly approved by the manufacturer could void the user's authority to operate the equipment under FCC rules.

This device complies with part 15 of the FCC Rules. Operation is subject to the following two conditions: (1) this device may not cause harmful interference, and (2) this device must accept any interference received, including interference that may cause undesired operation.

European Union Compliance Statement

This Information Technologies Equipment has been tested and found to comply with the following European directives:

- European Standard EN55022 (1998) Class B
- European Standard EN55024 (1998)

# **Table of Contents**

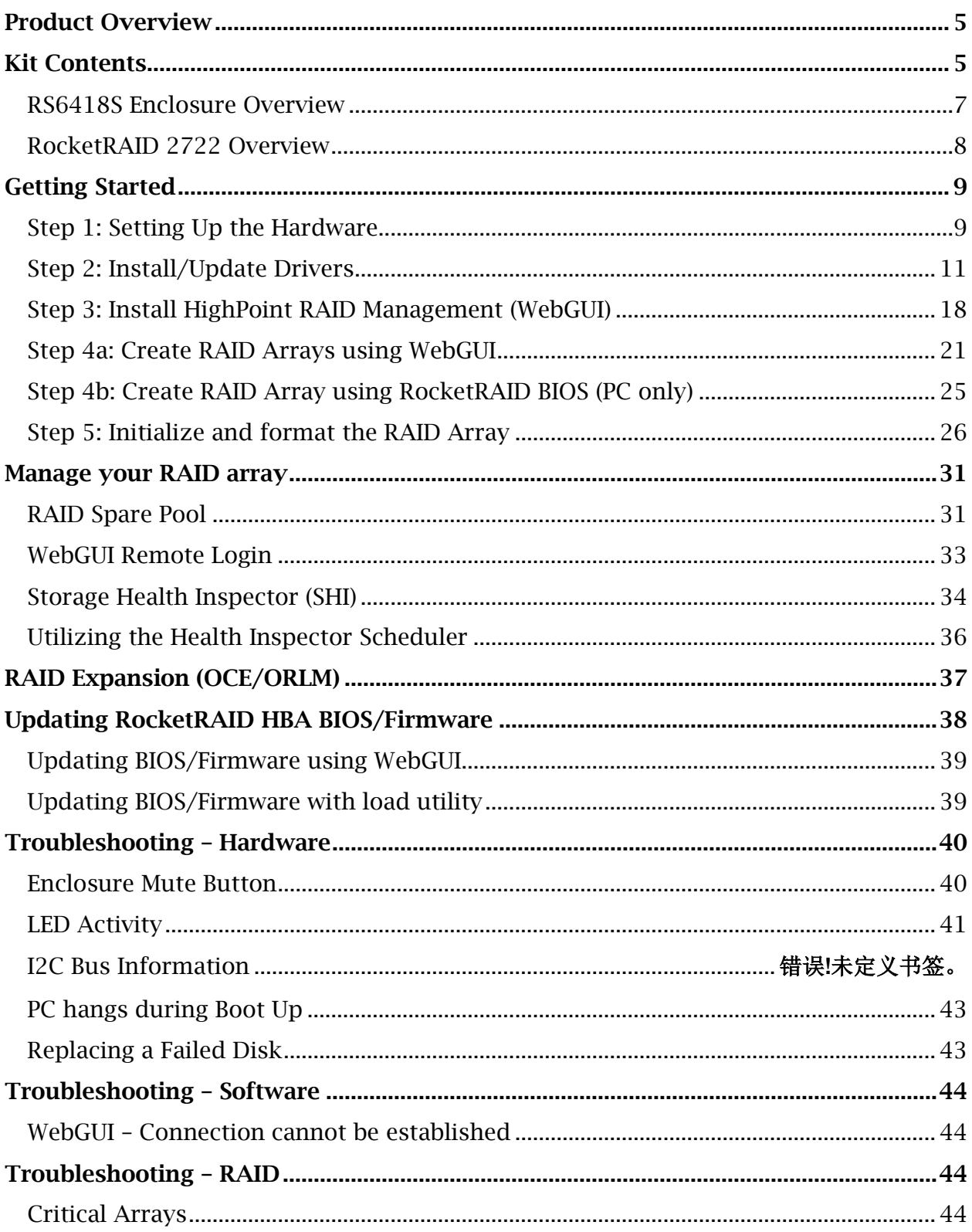

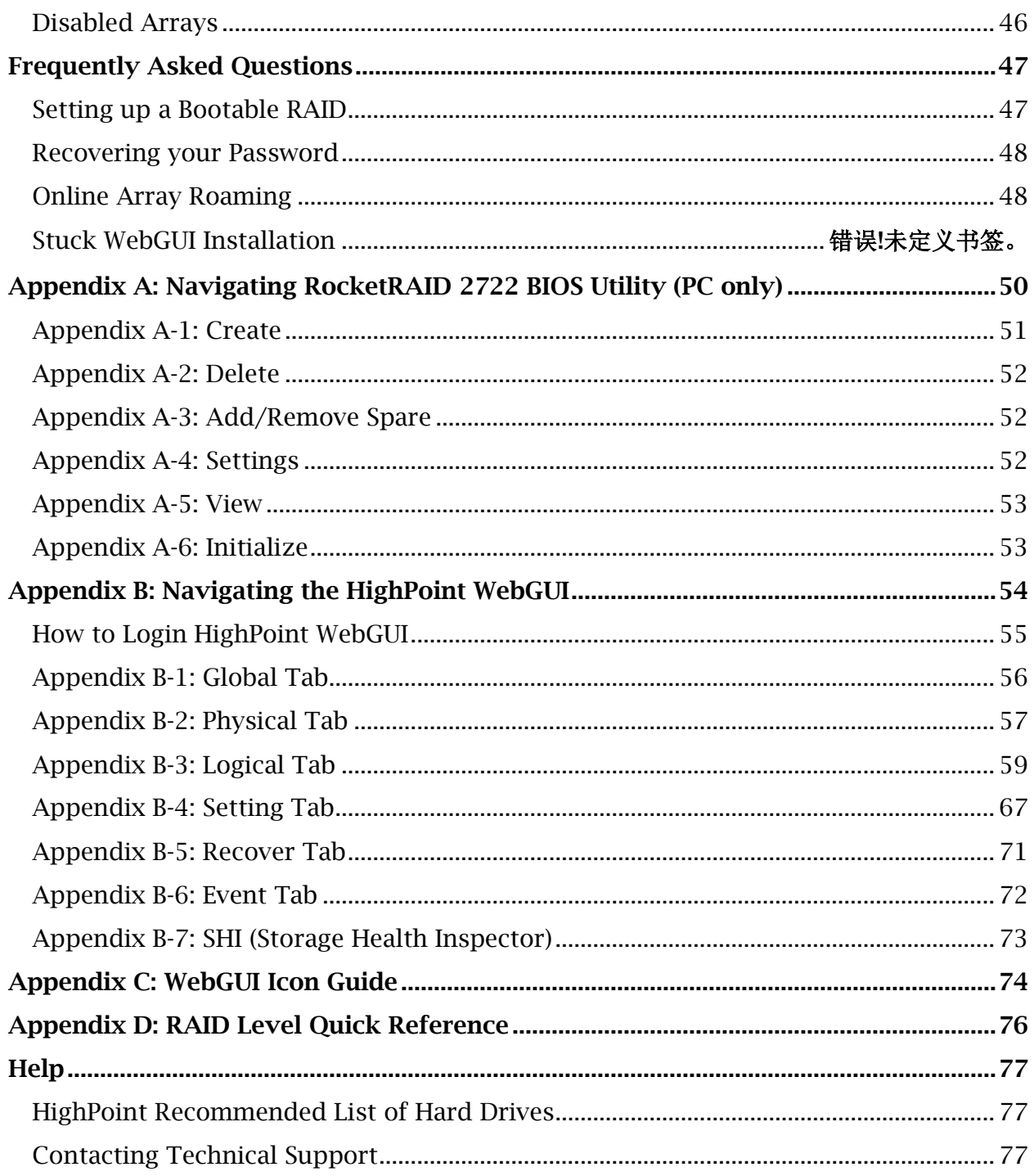

## <span id="page-4-0"></span>**Product Overview**

The RocketStor 6418TS bundle package includes a enclosure for housing your physical drives and a RAID Controller to manage and create RAID arrays of different levels.

- RocketStor 6418S Enclosure
- HighPoint RocketRAID 2722 Controller

# <span id="page-4-1"></span>**Kit Contents**

Before getting started, check to see if any items are missing, damaged, or incorrect. For any discrepancy contact your reseller or go to [www.highpoint-tech.com](http://www.highpoint-tech.com/) for online support.

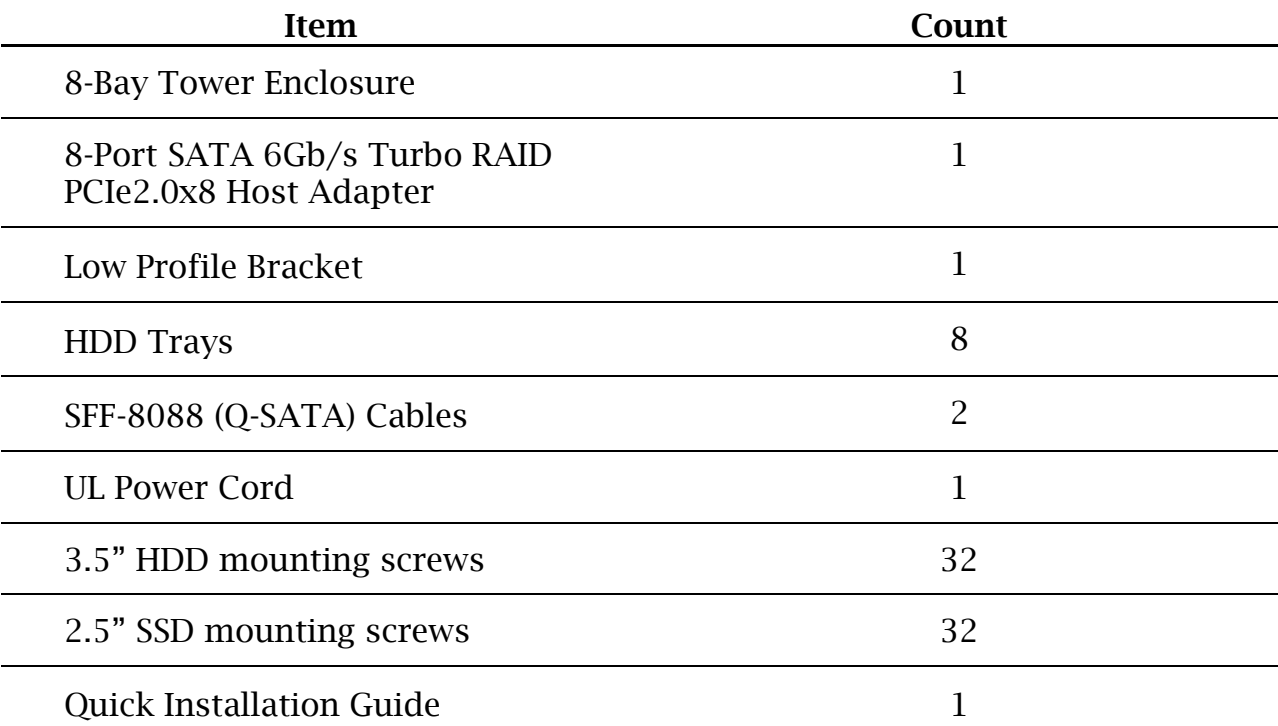

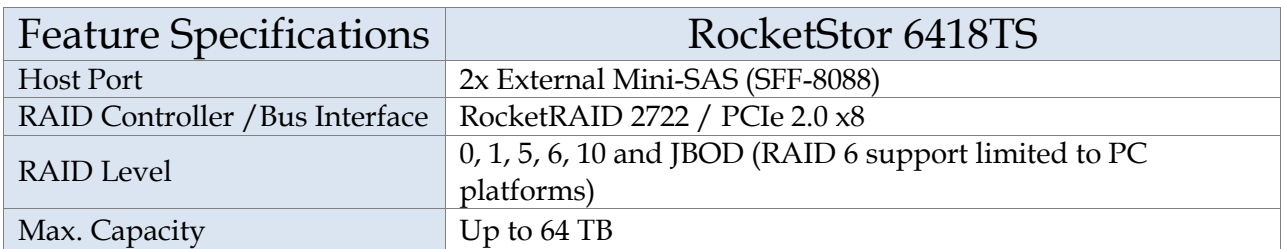

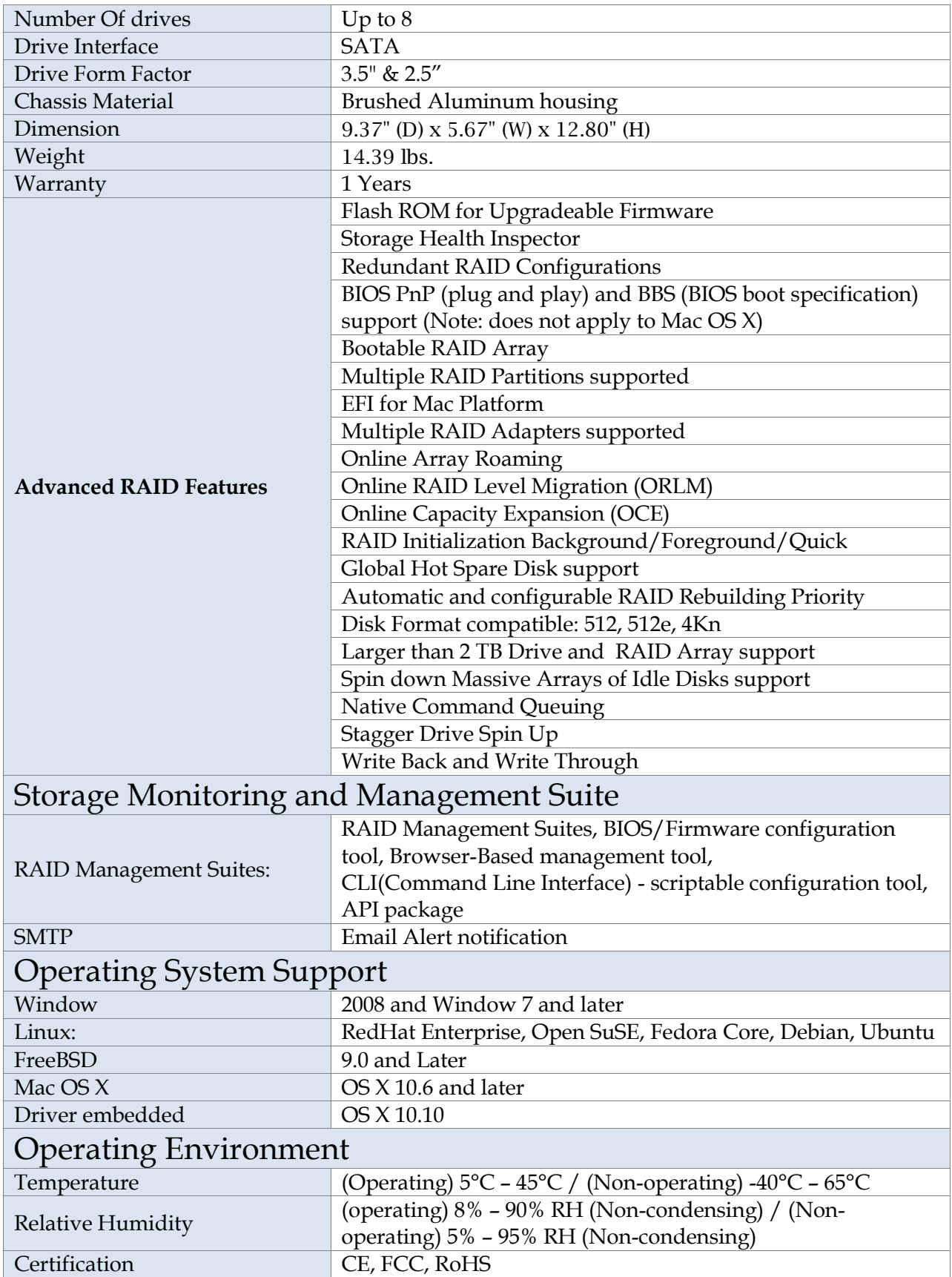

### <span id="page-6-0"></span>RS6418S Enclosure Overview

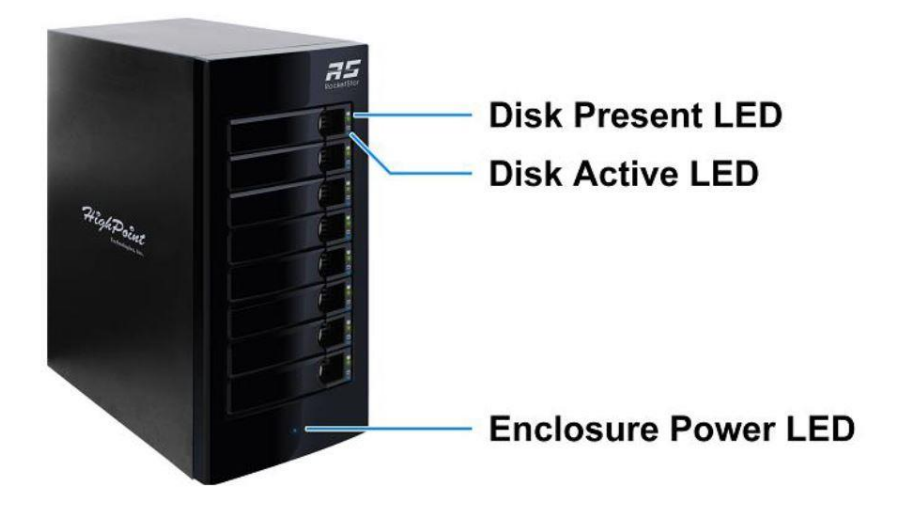

**Figure 1. Front Panel Overview**

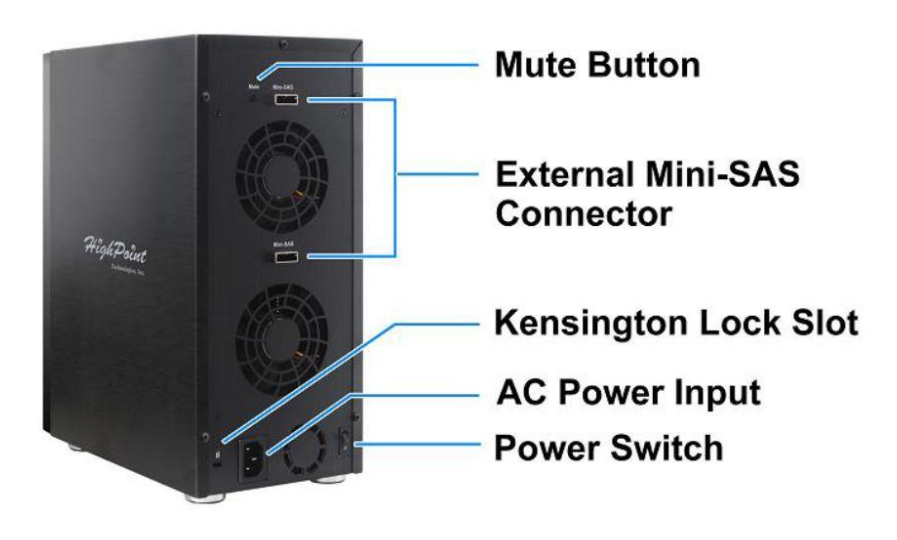

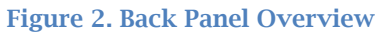

**Front Panel**

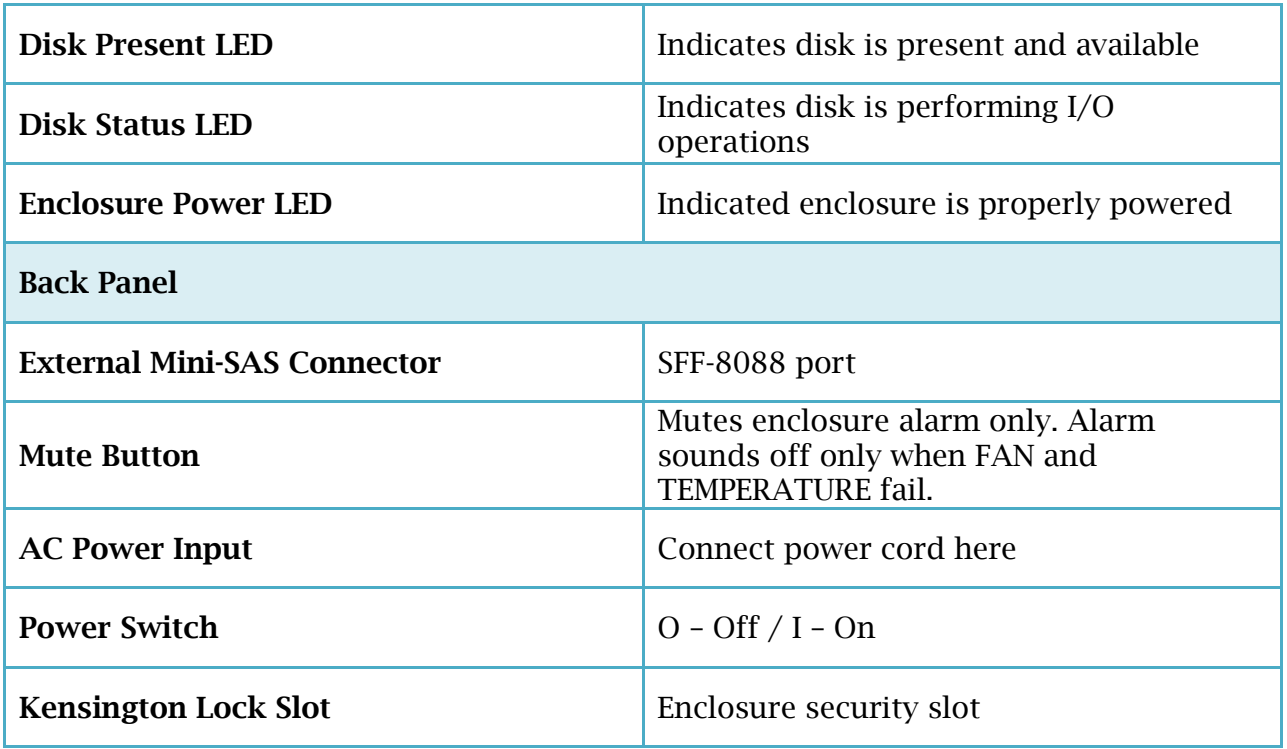

# <span id="page-7-0"></span>RocketRAID 2722 Overview

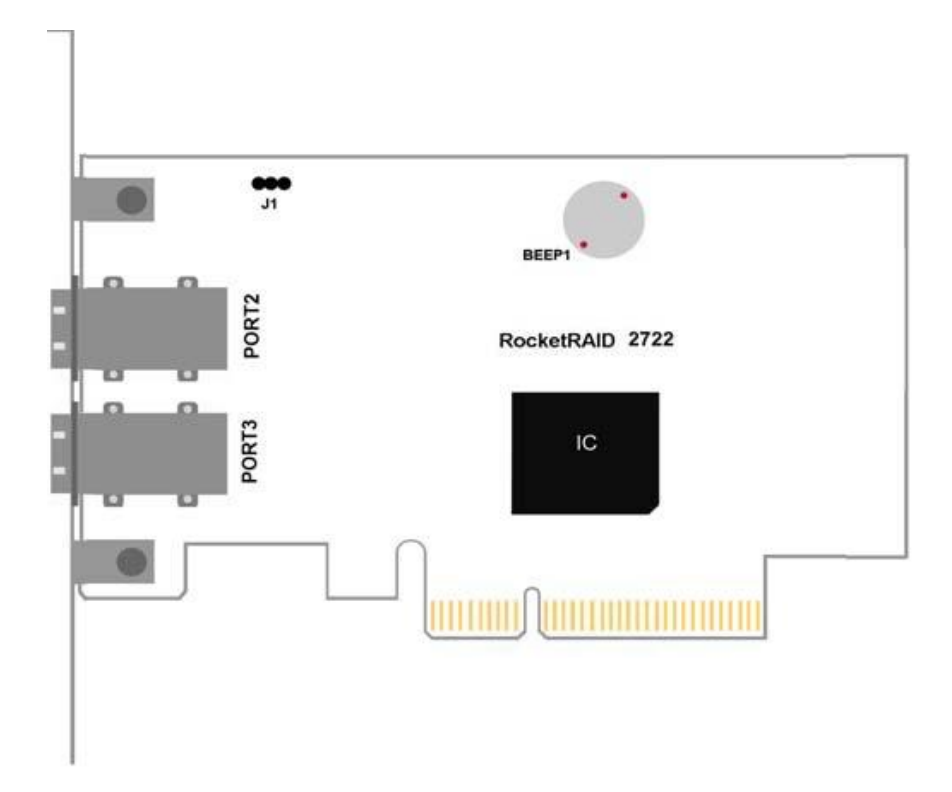

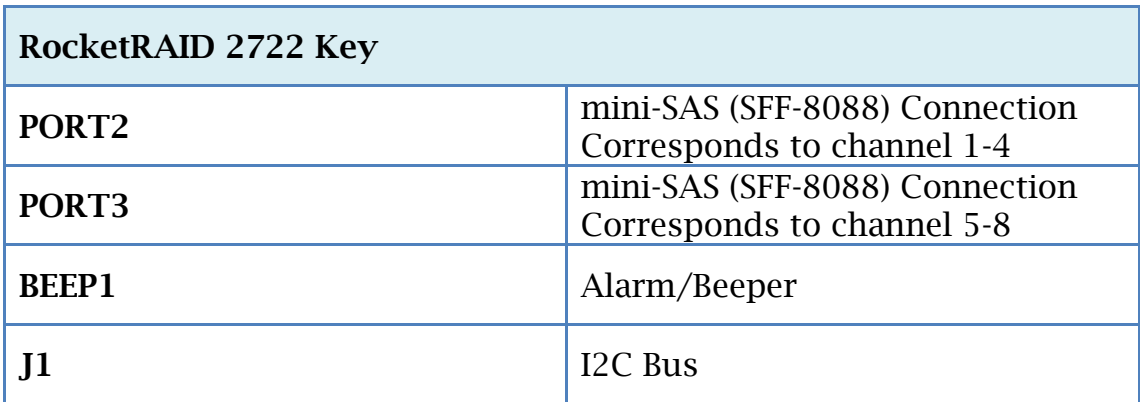

## <span id="page-8-0"></span>**Getting Started**

Thank you for purchasing HighPoint Technologies RocketStor 6418TS. You are only a few steps away from utilizing RAID storage using the industry's most affordable hardware RAID solution.

To start using your RocketStor 6418TS take the following steps:

- 1. Setting up the Hardware (pg. [9\)](#page-8-1)
- 2. Install/Update drivers (pg. [11\)](#page-10-0)
- 3. Install HighPoint RAID Management (WebGUI) (pg. [18\)](#page-17-0)
- 4. Create RAID Arrays (pg. [21\)](#page-20-0)
- 5. Initialize and format RAID Volumes (pg. [26\)](#page-25-0)

### <span id="page-8-1"></span>Step 1: Setting Up the Hardware

Ensure all items listed under Kit Contents are included in your package. For any discrepancy contact your reseller or submit a support ticket online at [www.highpoint](http://www.highpoint-tech.com/websupport)[tech.com/websupport.](http://www.highpoint-tech.com/websupport)

#### Preparing the Enclosure

1. Press then pull the blue tab on the disk tray to unlock and slide the disk tray out. Mount your hard drives onto each tray using the provided screws. Repeat for up to four hard drives.

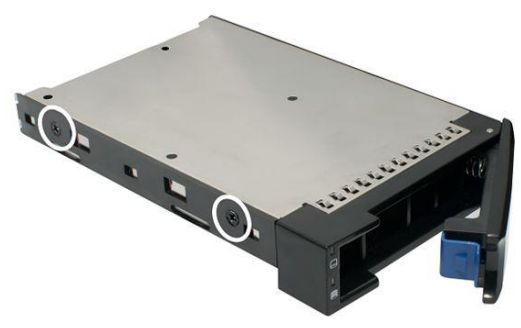

Figure 3. 3.5" HDD Mounting Holes Figure 4. 2.5" SSD Mounting Holes

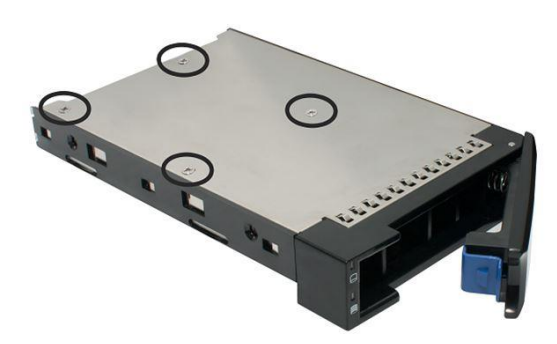

- 2. Place the enclosure upright on a stable, flat surface
- 3. Connect the enclosure to a power source with the AC Power Cord.
- 4. Connect the enclosure to the included RocketRAID 2722 using the mini-SAS to mini-SAS cable (SFF-8088).

### Preparing the HBA (**H**ost **B**us **A**dapter)

The following instructions describe how to prepare your RocketRAID 2722 HBA for use.

To install your RocketRAID 2722:

**Important**: Before installing the RocketRAID 2722 Controller, ensure that your system is powered **OFF**.

- 1. Locate a PCIe 2.0 x8 slot (or compatible slot) on your PC motherboard.
	- **Note 1**: Refer to your PC manual for instructions on how to access your motherboard.
	- **Note 2**: Refer to your motherboard manual for instructions on how to locate your PCI Express slot.
- 2. Align the RocketRAID 2722 with the PCIe slot and push straight down until card is fully seated.
- 3. Tighten the connection by fastening the RocketRAID bracket and enclosure together.

A PCI-Express 2.0 x8 card is compatible with PCI-Express 2.0 x16 and PCI-Express 3.0 x16 slots.

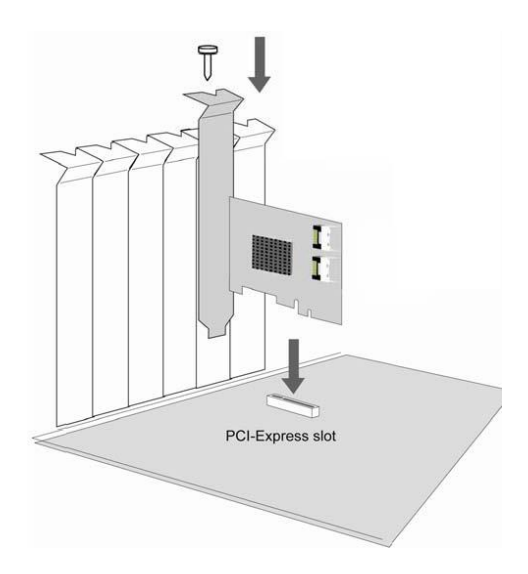

### <span id="page-10-0"></span>Step 2: Install/Update Drivers

### Installing Drivers on an Existing Operating System

Drivers provide a way for your operating system to communicate with your new hardware. Updating to the latest drivers ensures your product has the latest performance, stability, and compatibility improvements. Drivers are updated regularly at [www.highpoint-tech.com](http://www.highpoint-tech.com/)

### For **Windows** Users:

- 1. Download the latest driver files from our website [www.highpoint-tech.com](http://www.highpoint-tech.com/) > Support > Documents and Downloads > RocketStor 6418TS.
- 2. Extract the downloaded files onto your PC and note the location of the files.

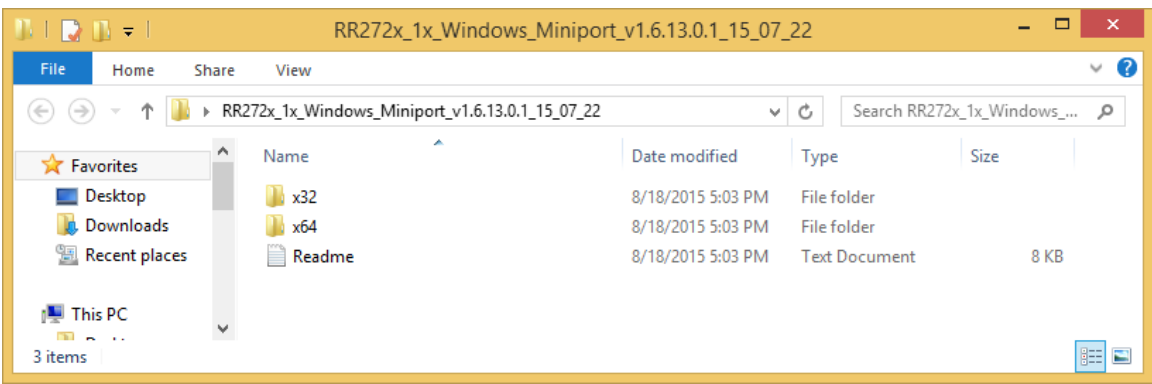

- 3. Open Windows **Device Manager** (Control Panel > Hardware and Sound > Devices and Printers > Device Manager).
- 4. Under Other devices, right-click **RAID Controller.**
- 5. Click **Update Driver Software.**

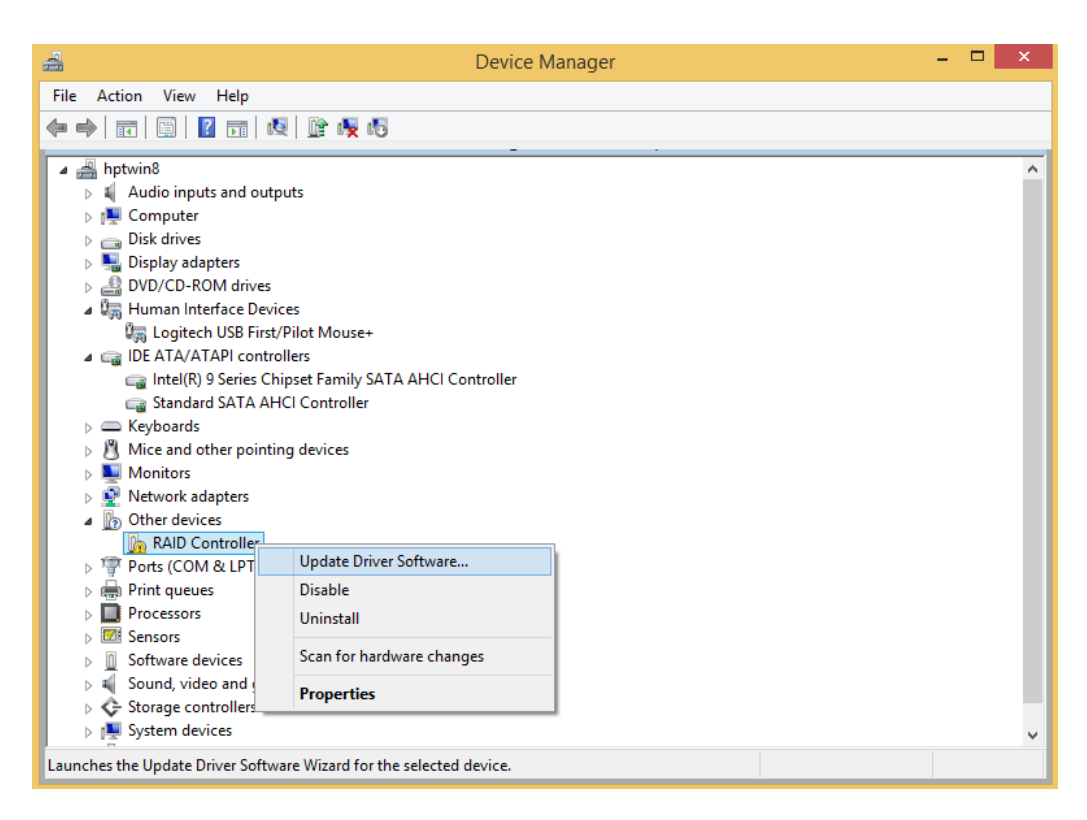

6. Click **Browse my computer for driver software.**

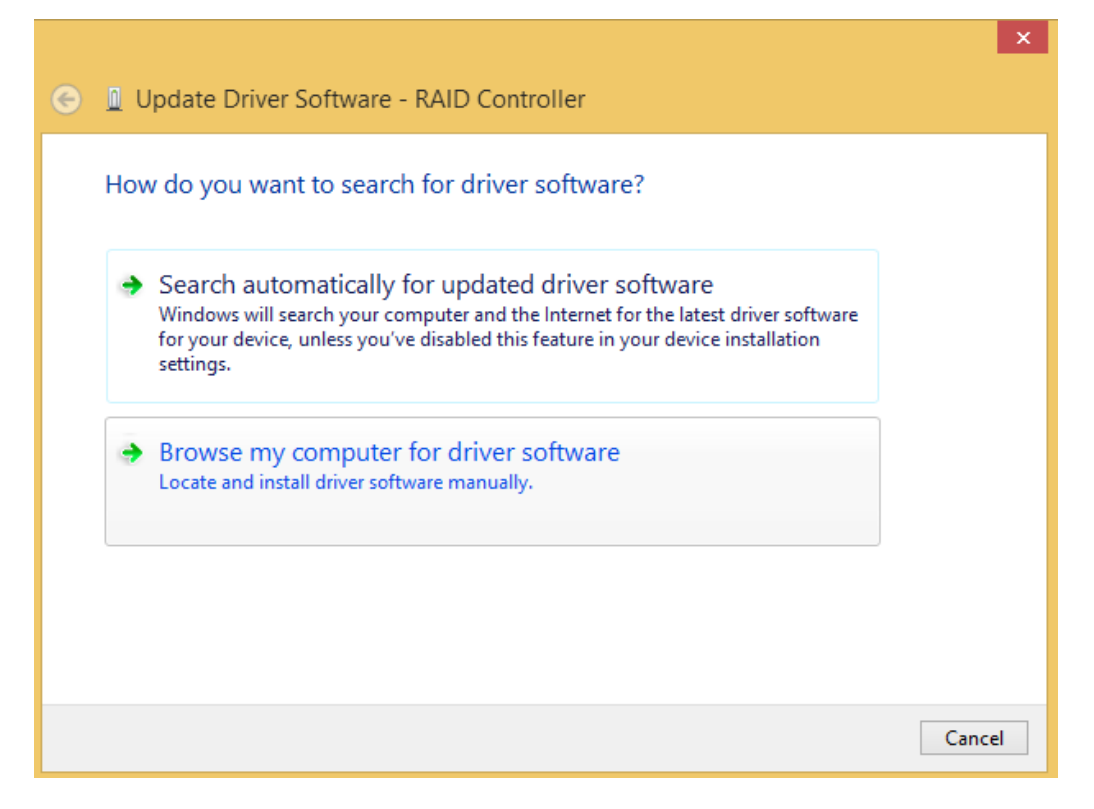

7. Navigate to where you saved the driver files.

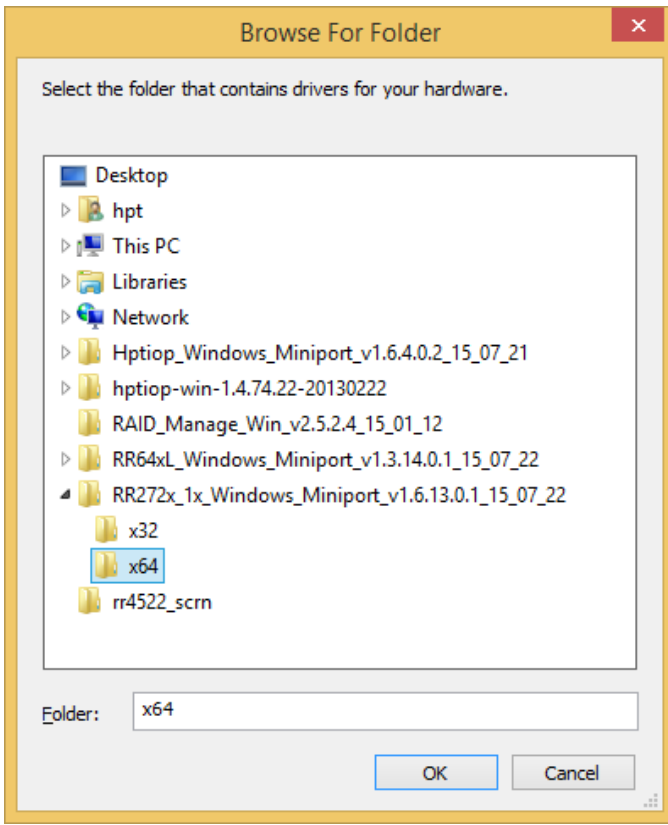

8. Click **OK.**

9. Click **Next**, Windows security will prompt to ask if you are sure you want to install HighPoint Software.

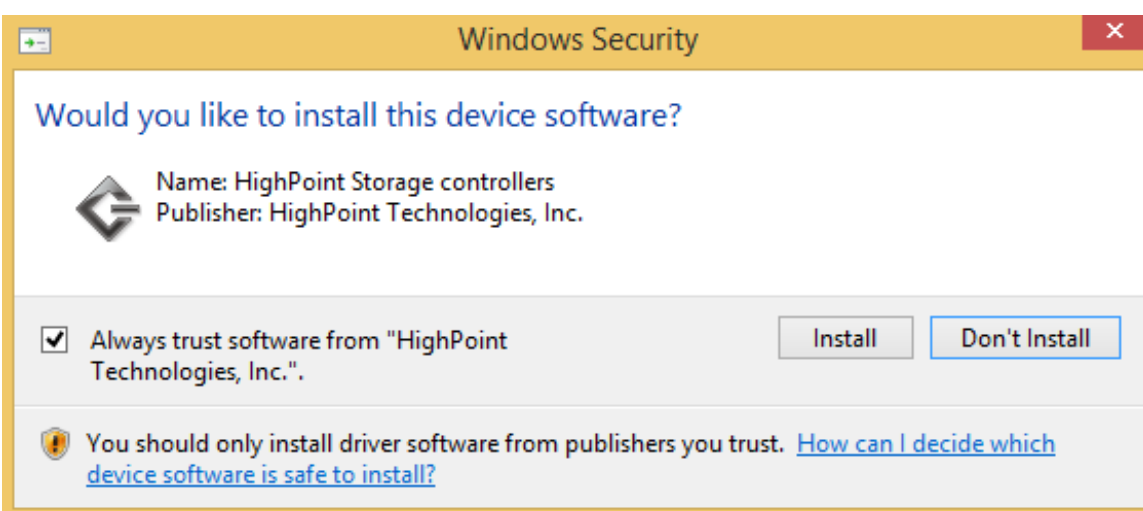

### 10.After clicking **Install**, driver will be installed.

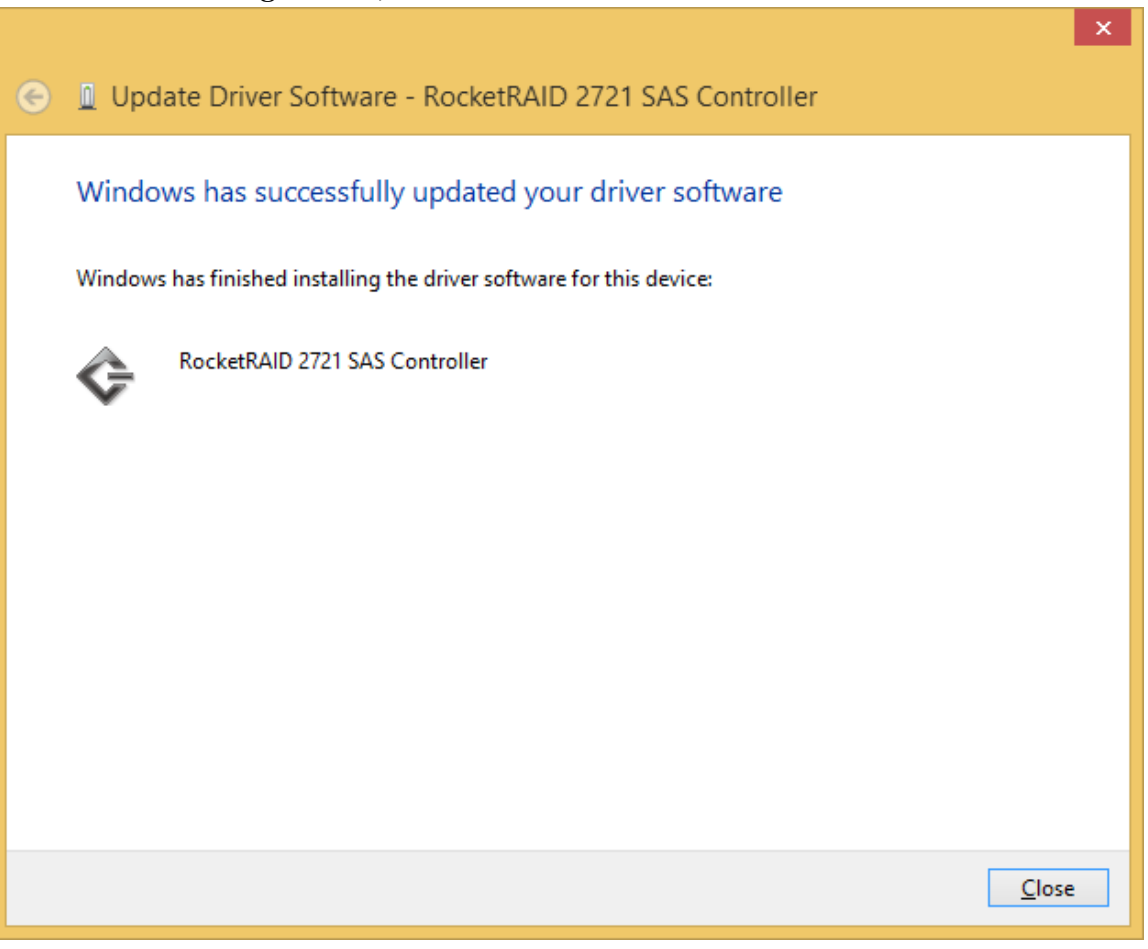

### 11. **Reboot** for changes to take effect.

### For **Mac** Users:

HighPoint Mac Drivers have file extension **.dmg**; make sure the file extension for the files you downloaded are the same.

- 1. Obtain latest driver online at [www.hptmac.com](http://www.hptmac.com/)
	- Navigate to your specific HBA controller page (Refer to **How to View HBA Properties** to find model name)

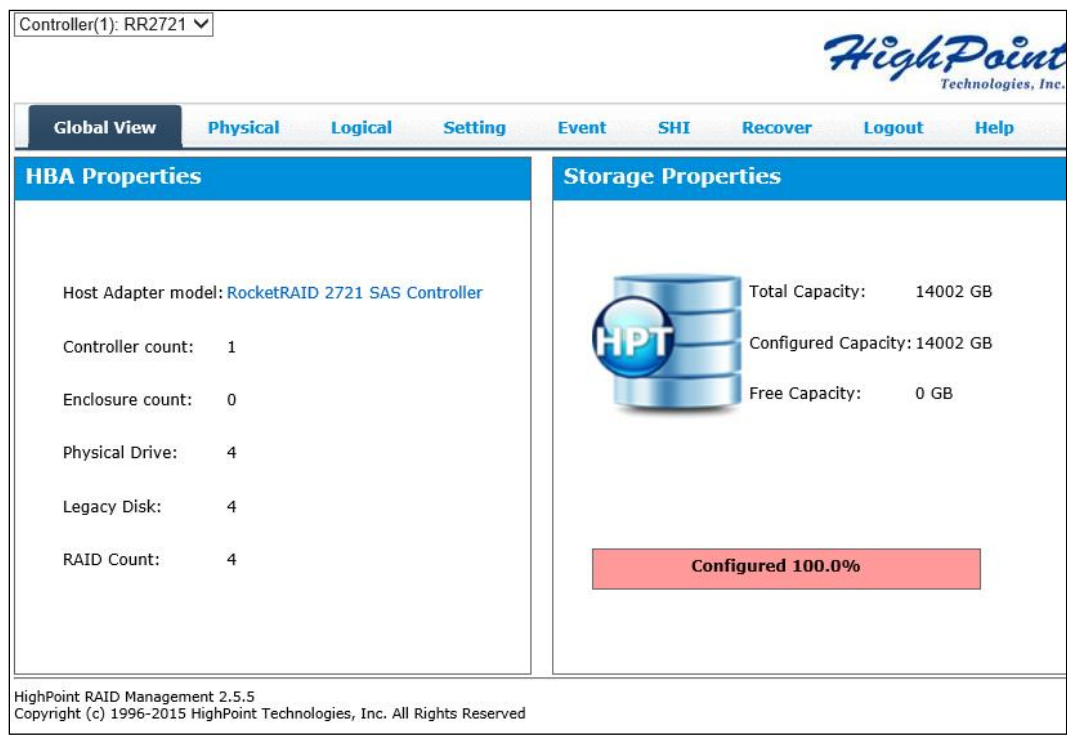

2. Click the downloaded file.

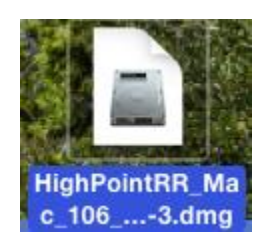

- 3. A mounted volume (**HighPointIOP**) will appear on the desktop. Click to open the volume.
- 4. Click the driver package to start installation (.**pkg** file)

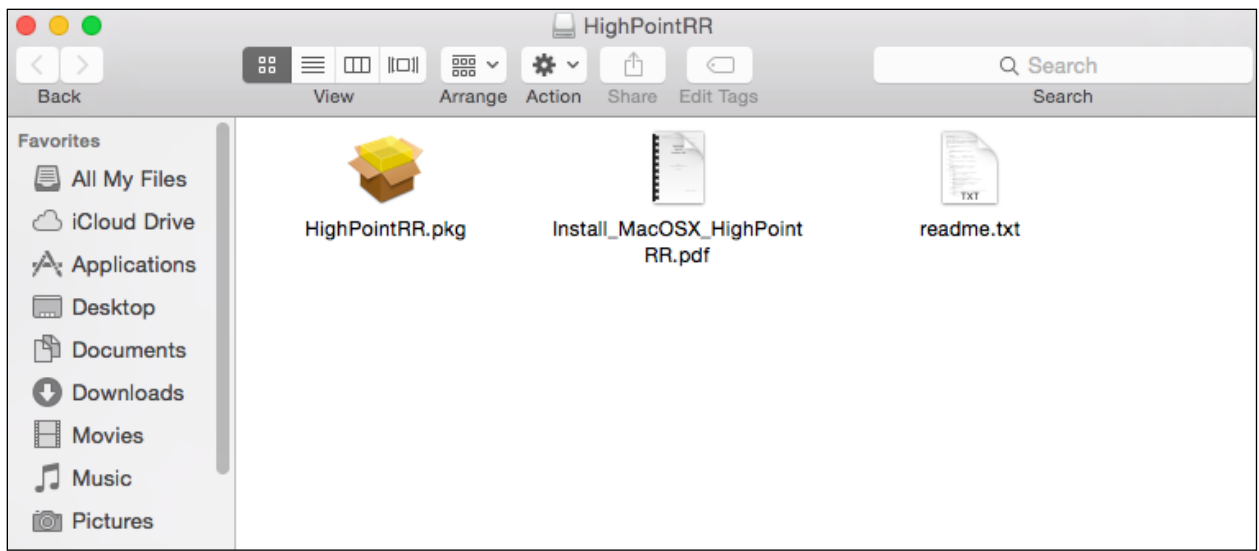

5. Follow the on-screen instructions of the installer.

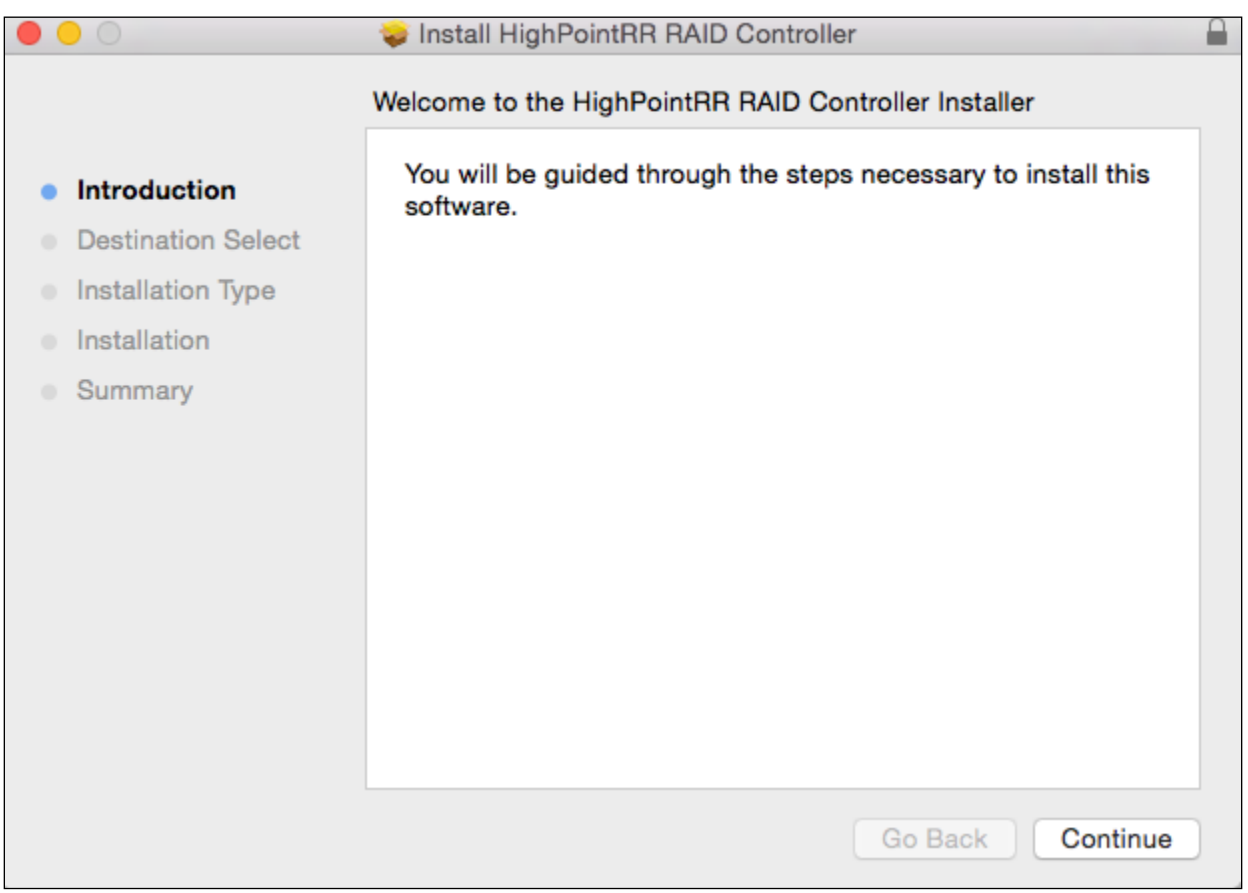

6. **Reboot** computer for changes to take effect.

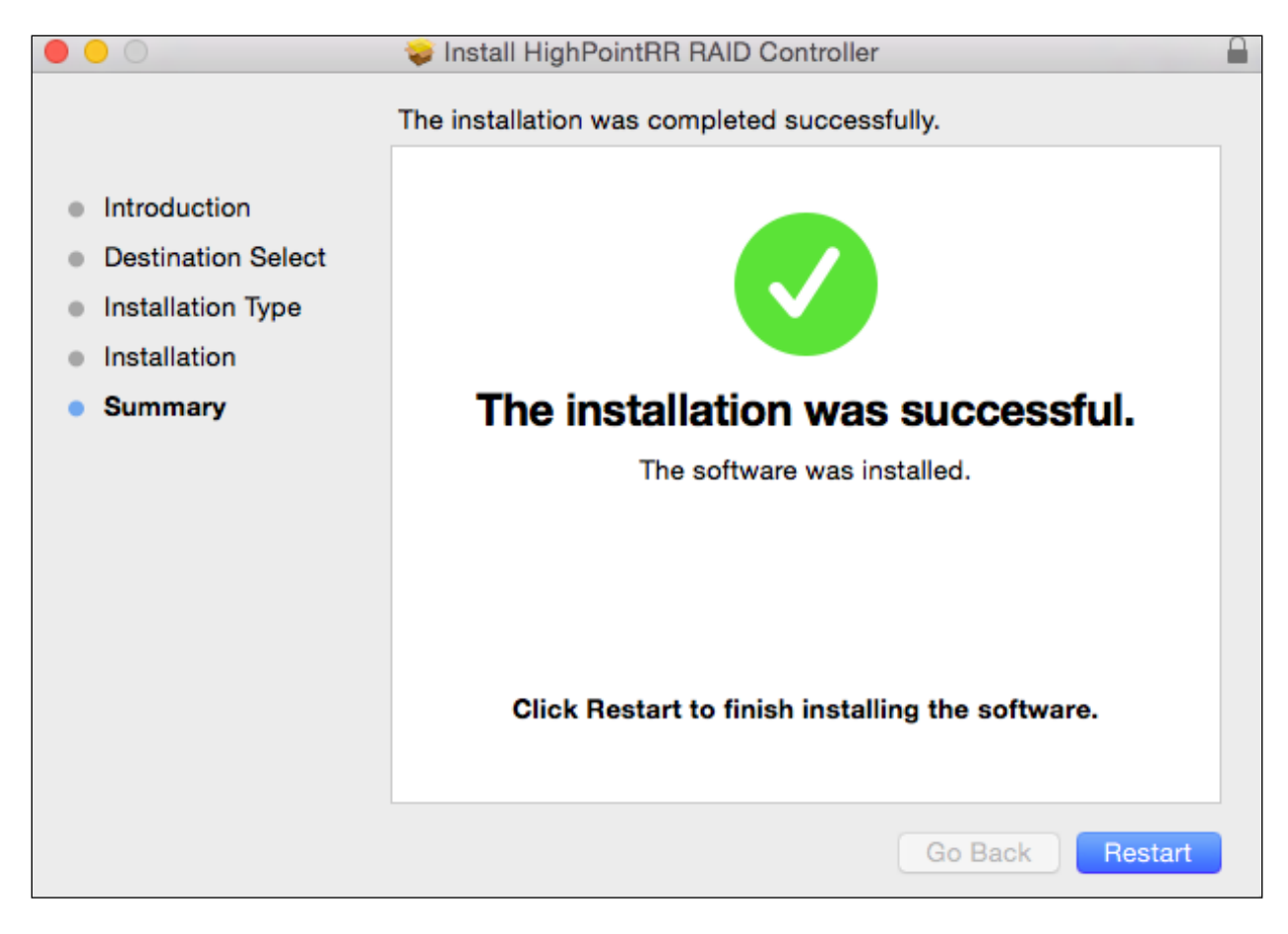

7. Make sure **Driver Installed** is **Yes**

| $\bullet\bullet\bullet$  |                                   |                                | Mac Pro |                           |                         |          |
|--------------------------|-----------------------------------|--------------------------------|---------|---------------------------|-------------------------|----------|
| ▼ Hardware               | Card                              |                                |         | $\land$ Type              | <b>Driver Installed</b> | Slot     |
| <b>ATA</b>               | NVIDIA GeForce GT 120             |                                |         | <b>Display Controller</b> | Yes                     | Slot-1   |
| Audio                    | RocketRAID 2722 SAS Controller    |                                |         | <b>RAID Controller</b>    | Yes                     | $Slot-3$ |
| Bluetooth                |                                   |                                |         |                           |                         |          |
| Camera                   |                                   |                                |         |                           |                         |          |
| <b>Card Reader</b>       |                                   |                                |         |                           |                         |          |
| <b>Diagnostics</b>       |                                   |                                |         |                           |                         |          |
| <b>Disc Burning</b>      |                                   |                                |         |                           |                         |          |
| <b>Ethernet Cards</b>    |                                   |                                |         |                           |                         |          |
| <b>Fibre Channel</b>     |                                   |                                |         |                           |                         |          |
| FireWire                 |                                   |                                |         |                           |                         |          |
| Graphics/Displays        |                                   |                                |         |                           |                         |          |
| <b>Hardware RAID</b>     |                                   |                                |         |                           |                         |          |
| Memory                   |                                   |                                |         |                           |                         |          |
| PCI                      |                                   |                                |         |                           |                         |          |
| <b>Parallel SCSI</b>     |                                   |                                |         |                           |                         |          |
| Power                    |                                   |                                |         |                           |                         |          |
| <b>Printers</b>          | RocketRAID 2722 SAS Controller:   |                                |         |                           |                         |          |
| <b>SAS</b>               |                                   |                                |         |                           |                         |          |
| <b>SATA/SATA Express</b> | Name:                             | RocketRAID 2722 SAS Controller |         |                           |                         |          |
| SPI                      | Type:<br><b>Driver Installed:</b> | <b>RAID Controller</b><br>Yes  |         |                           |                         |          |
| Storage                  | MSI:                              | Yes                            |         |                           |                         |          |
| Thunderbolt              | Bus:                              | PCI                            |         |                           |                         |          |
| <b>USB</b>               | Slot:                             | Slot-3                         |         |                           |                         |          |
| ▼ Network                | Vendor ID:<br>Device ID:          | 0x1103<br>0x2722               |         |                           |                         |          |
| Firewall                 | Subsystem Vendor ID: 0x1103       |                                |         |                           |                         |          |
| Locations                | Subsystem ID:                     | 0x0000                         |         |                           |                         |          |
| Volumes                  | <b>Revision ID:</b>               | 0x0003                         |         |                           |                         |          |
| <b>WWAN</b>              | Link Width:                       | x4                             |         |                           |                         |          |
| Wi-Fi                    | <b>Link Speed:</b>                | 5.0 GT/s                       |         |                           |                         |          |

**Figure 5. Click Apple Icon > About this Mac... > System Report > PCI**

### <span id="page-17-0"></span>Step 3: Install HighPoint RAID Management (WebGUI)

The HighPoint RAID Management (WebGUI) software is necessary to create, maintain, and view your RAID arrays.

### For **Windows** Users:

- 1. Download the latest WebGUI from our website at [www.highpoint-tech.com](http://www.highpoint-tech.com/) > Support > Documents and Downloads > RocketStor 6418TS > Windows WebGUI
- 2. Extract and open the contents of the downloaded file.

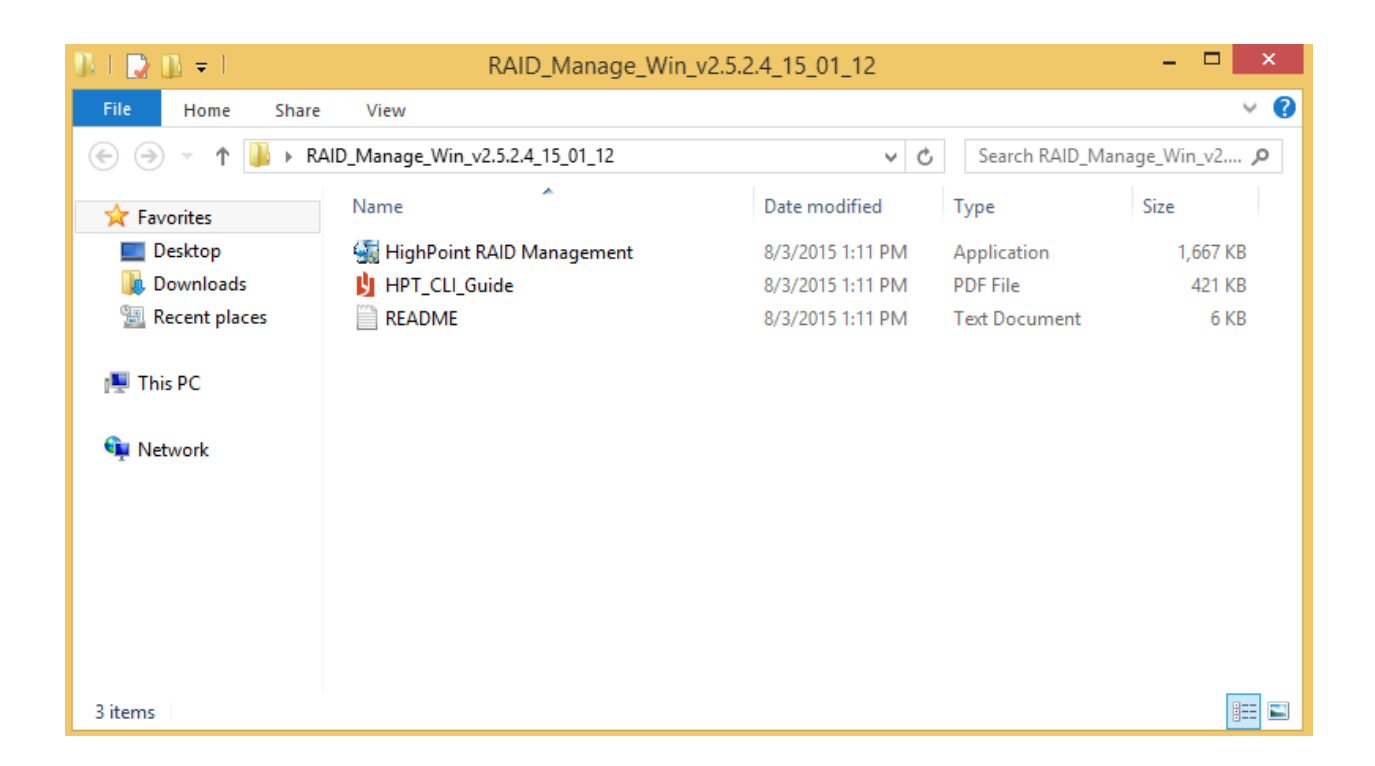

3. Double-click **HighPoint RAID Management.exe**

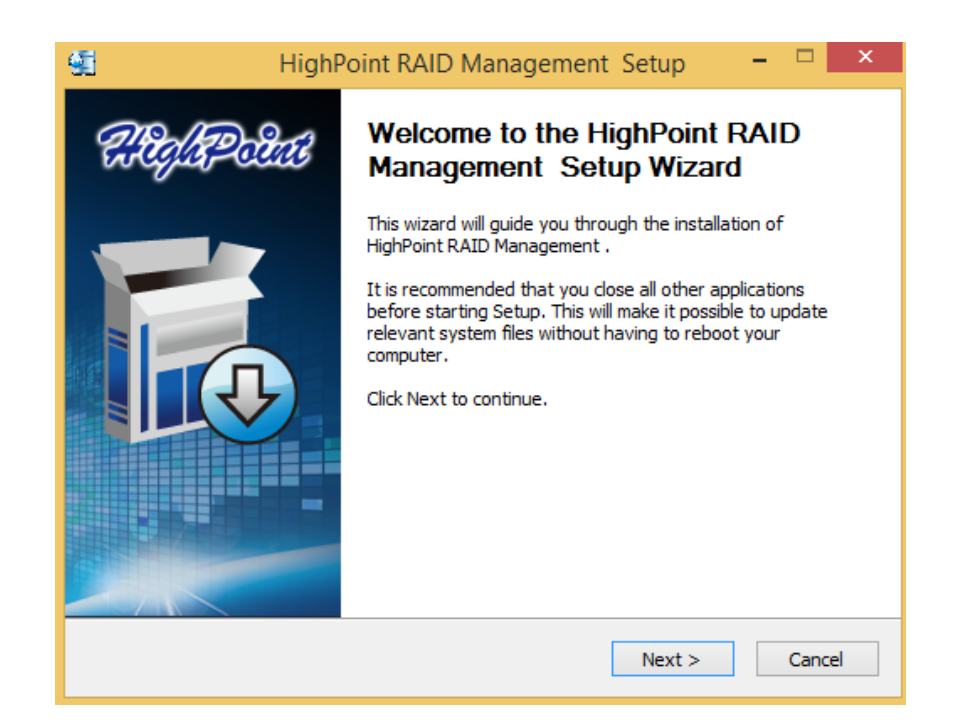

- 4. Follow the on-screen instructions to complete the WebGUI installation
- 5. Double-click the HighPoint RAID Management desktop icon to start the WebGUI

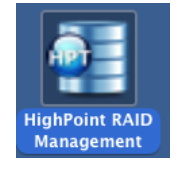

6. Your default web browser will open and prompt for username and password (Default username: **RAID** / password: **hpt**). Username and password are casesensitive.

### For **Mac** Users:

- 1. Download the latest WebGUI from our website [www.highpoint-tech.com](http://www.highpoint-tech.com/) > Support > Documents and Downloads > RocketStor 6418TS > Mac WebGUI
- 2. Double Click the downloaded Mac WebGUI file.

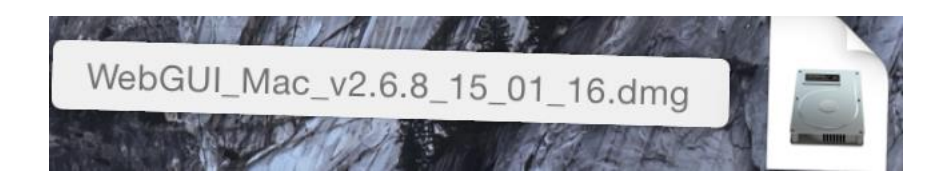

3. Double click the **HighPointWebGUI.pkg** to start he WebGUI installer.

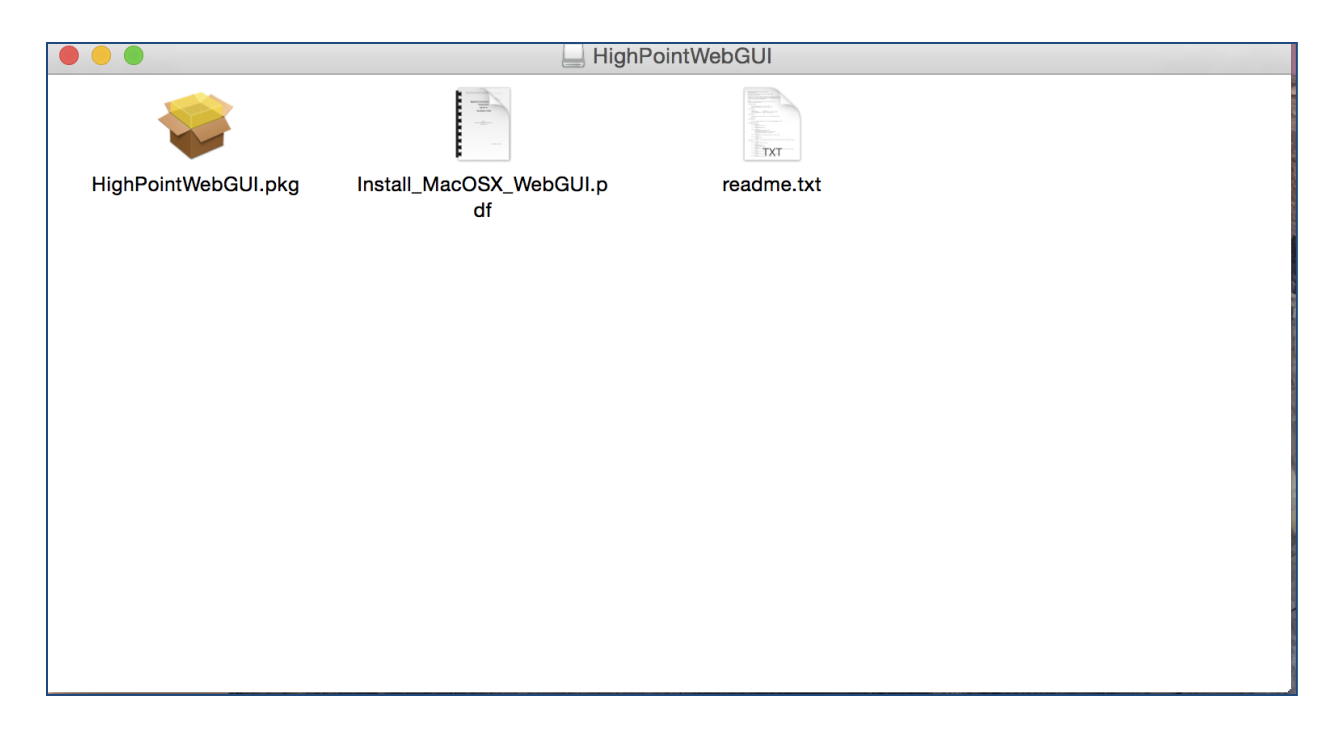

- 4. Follow the installer on-screen instructions to complete the WebGUI installation.
- 5. Double-click the HighPoint RAID Management desktop icon to start the WebGUI.

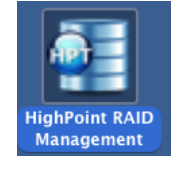

6. Your default web browser will open and prompt for username and password (Default username: **RAID** / password: **hpt**). Username and password are casesensitive.

### Uninstalling HighPoint RAID Management (WebGUI)

#### For **Windows** Users:

- 1. Open Control Panel.
- 2. Click Uninstall a program.
- 3. Select HighPoint RAID Management to uninstall.

### For **Mac** Users:

- 1. Navigate to /Applications/HPTWEBGUI/uninstall.
- 2. Click on the uninstall script.
- 3. Type in the Administrator password when prompted.

### <span id="page-20-0"></span>Step 4a: Create RAID Arrays using WebGUI

### For **Mac** and **Windows** users:

- 1. Login to WebGUI (Default username: **RAID** / password: **hpt**).
- 2. Once logged in, click the Logical tab.

| <b>Global View</b>                                 | <b>Physical</b>   | Logical | <b>Setting</b> | Event | <b>SHI</b>                | <b>Recover</b>                                          | Logout<br><b>Help</b> |
|----------------------------------------------------|-------------------|---------|----------------|-------|---------------------------|---------------------------------------------------------|-----------------------|
| <b>HBA Properties</b>                              |                   |         |                |       | <b>Storage Properties</b> |                                                         |                       |
| Host Adapter model: RocketRAID 2721 SAS Controller |                   |         |                |       |                           | <b>Total Capacity:</b><br>Configured Capacity: 14002 GB | 14002 GB              |
| Controller count:<br>Enclosure count:              | $\mathbf{1}$<br>0 |         |                |       |                           | Free Capacity:                                          | 0 <sub>GB</sub>       |
| Physical Drive:                                    | $\overline{4}$    |         |                |       |                           |                                                         |                       |
| Legacy Disk:                                       | 4                 |         |                |       |                           |                                                         |                       |
| RAID Count:                                        | 4                 |         |                |       |                           | Configured 100.0%                                       |                       |

**Figure 6. Click Logical to go to create array page.**

3. Click Create Array:

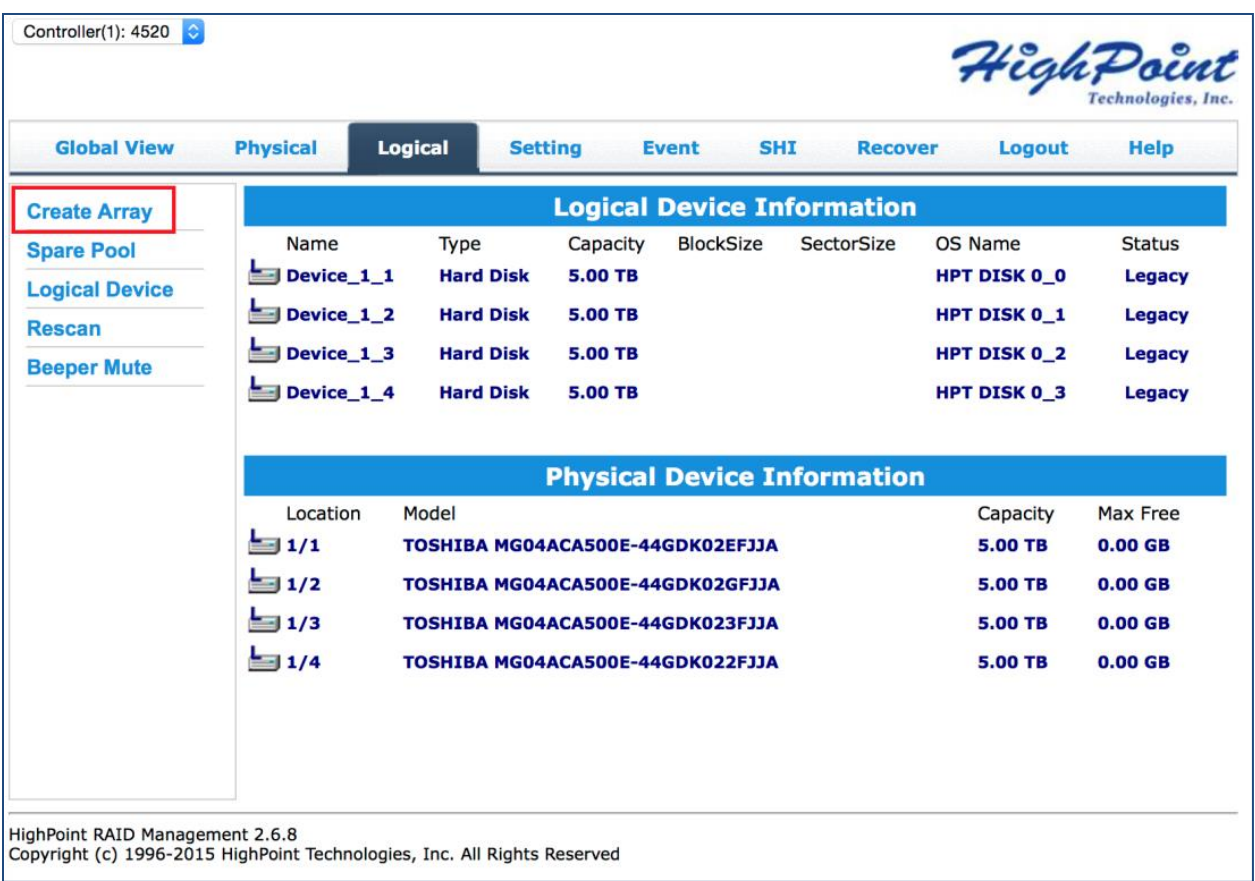

- 4. The RAID creation page provides many features, options, and settings. Detailed descriptions are provided on pg. 错误**!**未定义书签。.
- 5. Select **RAID 5** for Array Type. (RAID Quick Reference on pg. 错误**!**未定义书签。)
- 6. Set array name as "Tutorial\_Array".
- 7. Select **Quick Init** as the initialization method. (**Note**: Quick Init gives immediate access to the array by skipping parity synchronization. Recommended for testing/verification purposes or when new disks are used.)
- 8. Select **Write Back** as the **Cache Policy** for better disk write performance.
- 9. Select **64K** as the **Block Size**.
- 10. Select all 4 available disks.
- 11. Leave the **Capacity** maximum so all disk space will be utilized
- 12.Click **Create**

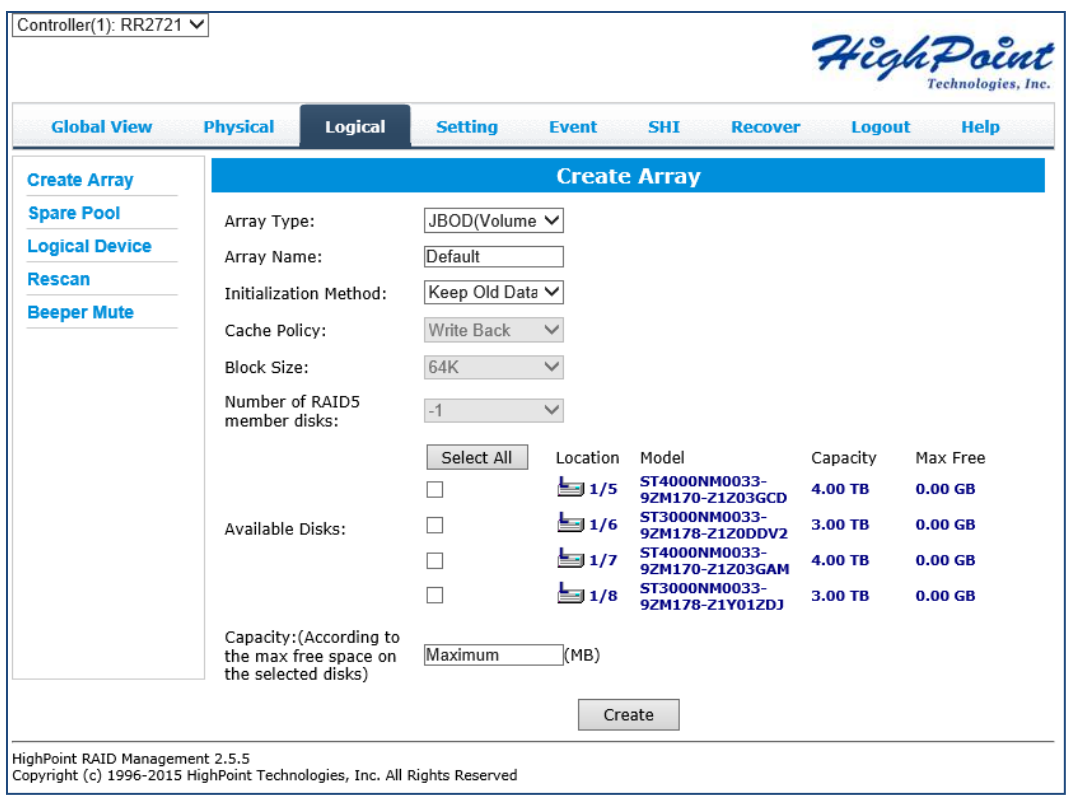

**Figure 7. Create Array page.**

13.Once created, the WebGUI will acknowledge the array has been created and the system will prompt you to initialize the new volume.

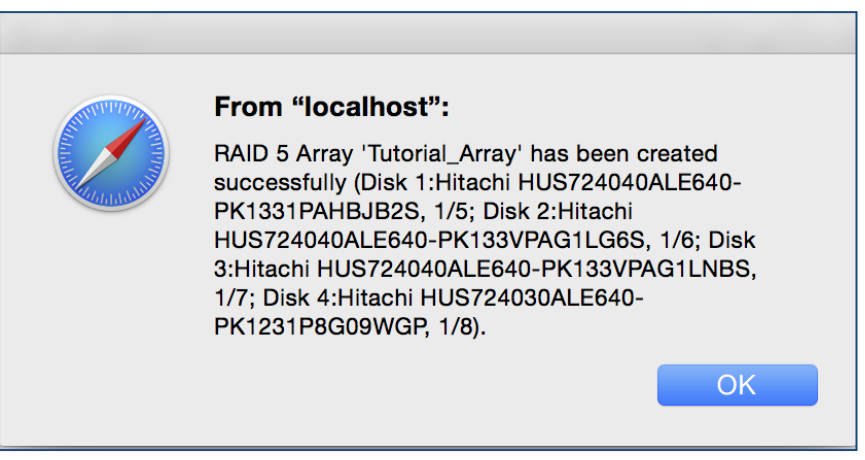

**Figure 8. (Mac OS X) Array successfully created.**

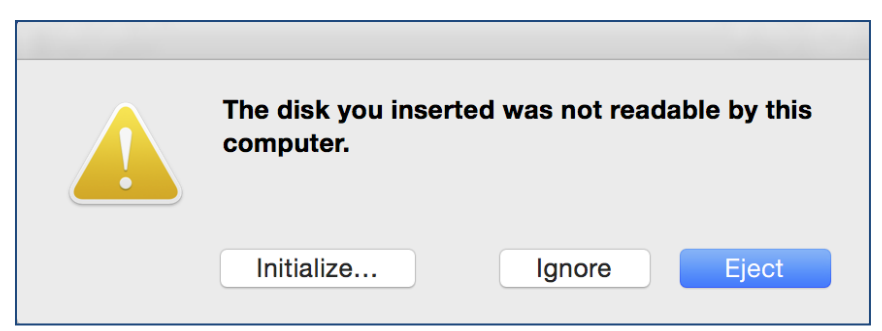

**Figure 9. New volume needs to be initialized before use.**

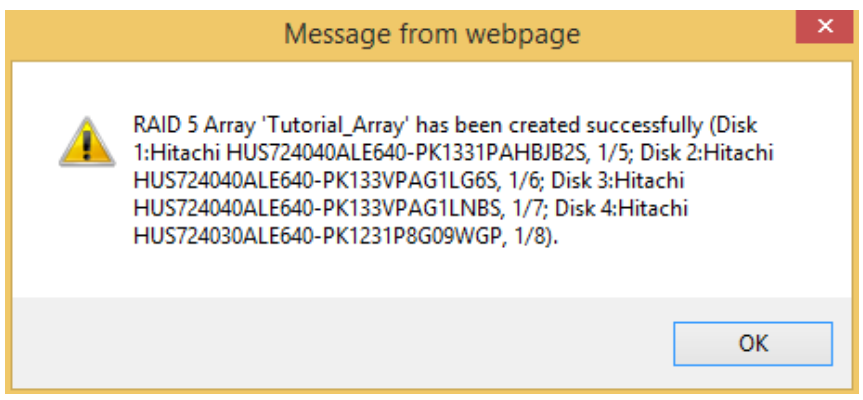

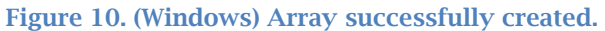

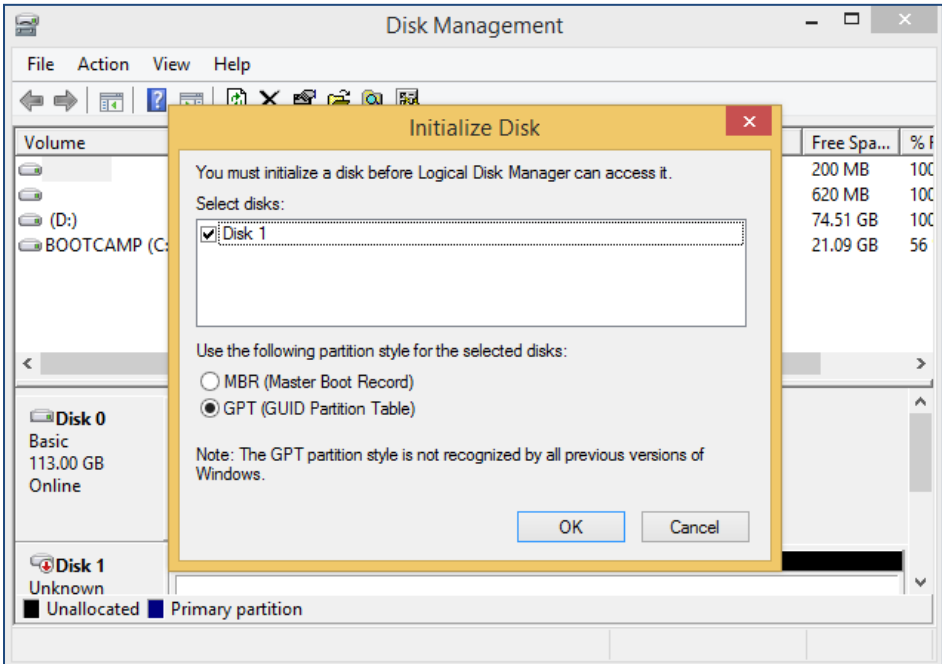

**Figure 11. (Windows) For Windows platforms, user will be prompted to initialize disks in Disk Management.**

**14.**Tutorial\_Array can now be seen under Logical Device Information. **(Take note that the OS name is HPT DISK 0\_0; this will help identify which volume to initialize)**

|                                                |      |     | <b>Logical Device Information</b>     |                                      |        |  |
|------------------------------------------------|------|-----|---------------------------------------|--------------------------------------|--------|--|
| Name                                           | Type |     | Capacity BlockSize SectorSize OS Name |                                      | Status |  |
| $\mathscr{C}$<br>Tutorial_Array RAID 5 9.00 TB |      | 64k |                                       | 512B HPT DISK 0 0 Normal Maintenance |        |  |
|                                                |      |     |                                       |                                      |        |  |

**Figure 12. Tutorial\_Array is now created and can be seen in Logical tab.**

## <span id="page-24-0"></span>Step 4b: Create RAID Array using RocketRAID BIOS (PC only)

For PC platforms, RAID arrays can be created using the RocketRAID BIOS. To enter the RocketRAID BIOS press **CTRL + H** during PC boot up.

Disks must be initialized before they can be placed in RAID array.

### **Initialize**

- 1. Navigate to **Initialize** using your arrow keys.
- 2. Press **Enter.**
- 3. Select the disk you wish to initialize and press **Enter** again for each disk.

|                          |                     | RocketRAID 2744 BIOS Setting Utility v1.0                                                                                        |                |               |  |
|--------------------------|---------------------|----------------------------------------------------------------------------------------------------|----------------|---------------|--|
|                          |                     | <create> <delete> <add remove="" spare=""> <settings> <view> <initialize></initialize></view></settings></add></delete></create> |                |               |  |
|                          |                     |                                                                                                    |                |               |  |
|                          |                     |                                                                                                    |                |               |  |
|                          |                     |                                                                                                    |                |               |  |
|                          |                     |                                                                                                    |                |               |  |
|                          |                     |                                                                                                    |                |               |  |
|                          |                     |                                                                                                    |                |               |  |
|                          |                     |                                                                                                    |                |               |  |
|                          |                     |                                                                                                    |                |               |  |
| <b>Channel</b>           | Model Number        | Capacity(GB)                                                                                                    | Mode           | <b>Status</b> |  |
| $1 - 1$ :<br>1)          | TOSHIBA MG04ACA500E | 5000.98                                                                                                    | <b>SATA300</b> | <b>New</b>    |  |
|                          |                     | 5000.98                                                                                                    | <b>SATA300</b> | <b>New</b>    |  |
| $1 - 2:$<br>$\mathbf{Z}$ | TOSHIBA MG04ACA500E | 5000.98                                                                                                    | SATA300        | <b>New</b>    |  |
| $1 - 3:$                 | TOSHIBA MG04ACA500E |                                                                                                    | <b>SATA300</b> | <b>New</b>    |  |
| $1 - 4:$                 | TOSHIBA MG04ACA500E | 5000.98                                                                                                    |                |               |  |

**Figure 13. The first two disks, (1), (2) are set to be initialized.**

- 4. Press **Esc** to prompt initialize.
- 5. Press **Y** to allow initialize or **N** to cancel.

6. Disk status will change to **Initialized**.

After disks are initialized, you can create an array:

### Create

For this tutorial we will be using all 4 drives to create a RAID 5.

- 1. Navigate to **Create** using your keyboard arrow keys
- 2. Press **Enter** to open the drop down
- 3. Select RAID **5: Striping with Rotating Parity**
- 4. Change **Array**/**Device Name** to **Tutorial**\_**Array**
- 5. Use **Enter** to Select all 4 initialized drives.
- 6. Left **Capacity** default.
- 7. Left **Cache Policy** as **Write Back** to utilize disk cache for better write performance.
- 8. Left **Sector Size 512B**
- 9. Select **Create**
- 10. Select **No Initialization (Recommended for testing purposes only)**
- 11. Array appears on main screen with **normal** status, press **ESC** to quit RocketRAID BIOS.

### <span id="page-25-0"></span>Step 5: Initialize and format the RAID Array

Before using the newly created RAID array, you must initialize and format the new volume.

### For **Windows** Users:

- 1. After creating the RAID array, open Windows **Disk Management.**
- 2. Disk Management will ask to initialize unknown disks either in MBR format or GPT.

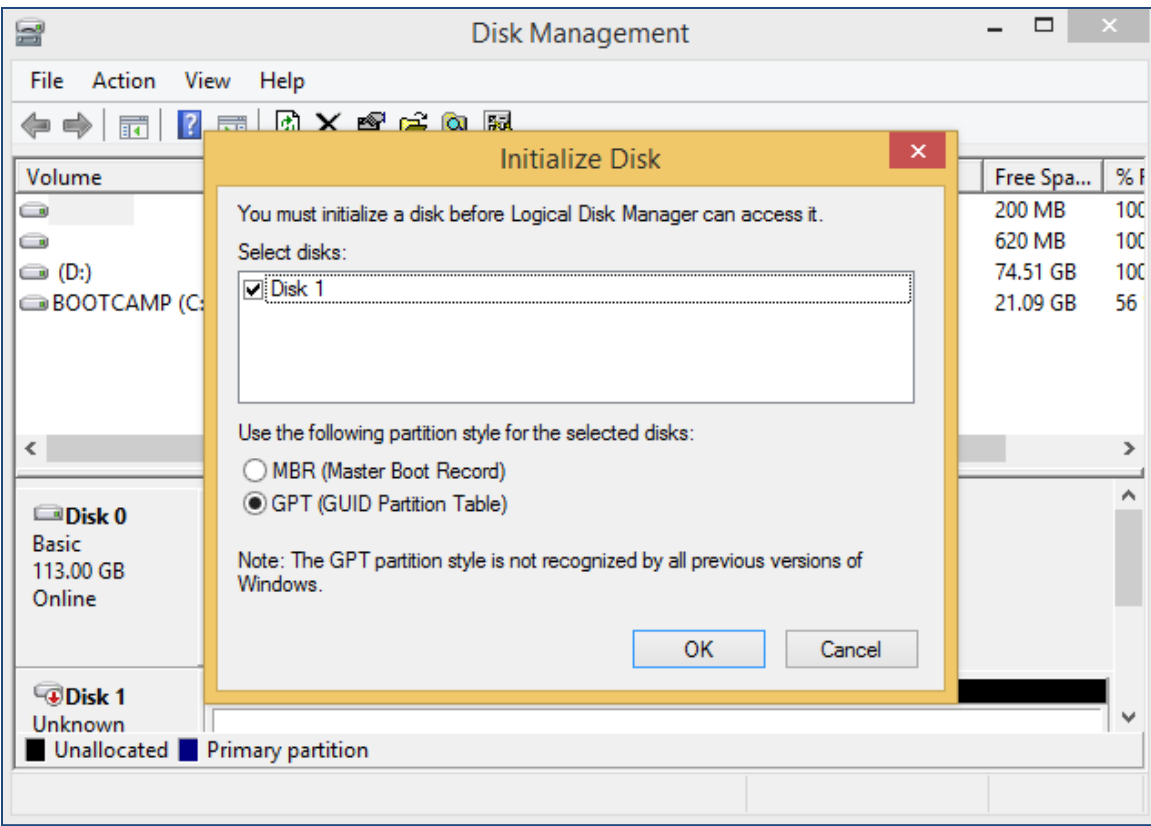

**Figure 14. (Windows) Disk Management asks to initialize the disks before use. As a general rule, select MBR for disks less than 2TB and GPT for disks greater than 2TB.**

3. Right click the new disk, and click properties.

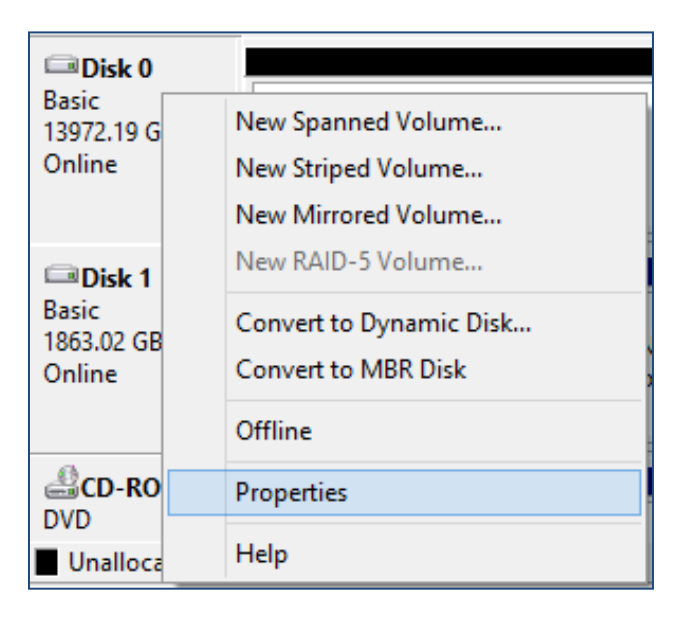

4. In properties, check and make sure it is a HPT VD (HighPoint Virtual Disk).

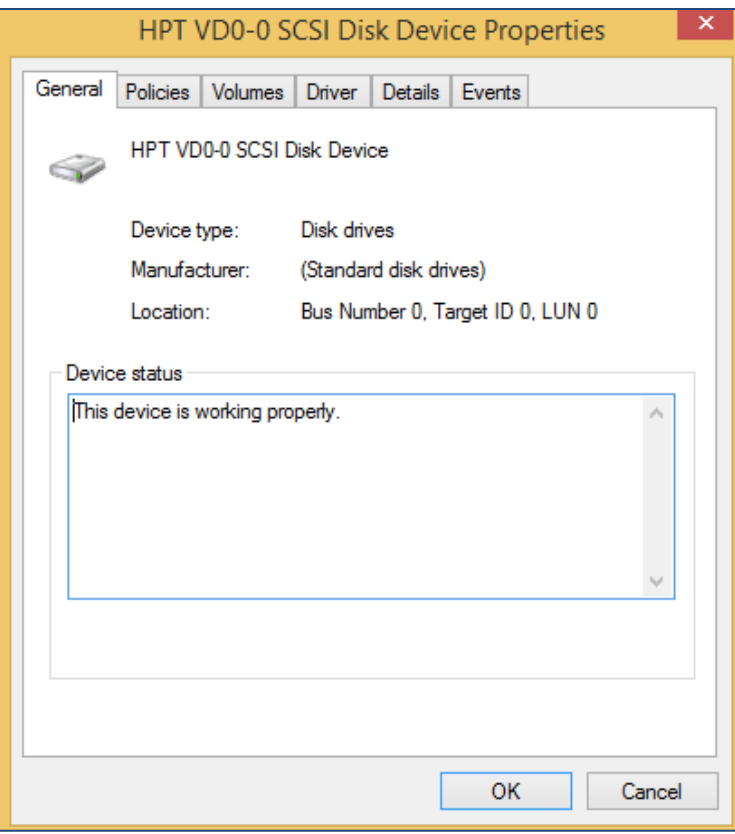

**Figure 15. Disk properties show HPT VD 0-0.**

5. Once the disk has been confirmed, right click the unallocated space and click New Simple Volume.

| $\Box$ Disk 0<br><b>Basic</b><br>13972.19 GB<br>Online | New Simple Volume<br>13972.19 GB<br>New Spanned Volume<br>Unallocated<br>New Striped Volume |                     |  |  |
|--------------------------------------------------------|---------------------------------------------------------------------------------------------|---------------------|--|--|
| Disk 1                                                 |                                                                                             | New Mirrored Volume |  |  |
| <b>Basic</b>                                           | <b>System Reserved</b>                                                                      | New RAID-5 Volume   |  |  |
| 1863.02 GB<br>Online                                   | 350 MB NTFS<br>Healthy (System, A                                                           | Properties          |  |  |
|                                                        |                                                                                             | Help                |  |  |

**Figure 16. Right Click unallocated space, then click New Simple Volume.**

- 6. Follow the on-screen instructions to configure and format the drive.
- 7. Once finished, the new volume will receive a drive letter and be available for use.

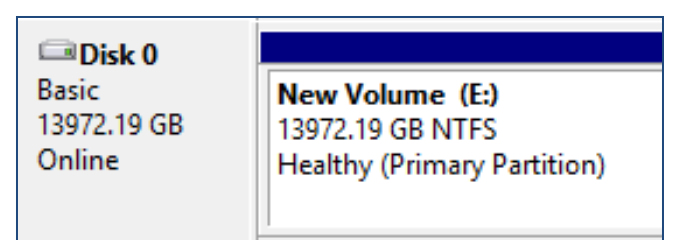

**Figure 17. RAID array is now formatted as NTFS and drive letter E:**

### For **Mac** Users:

1. After creating a RAID array, click Initialize when prompted. (**Note**: If you ignored the prompt, simply open Disk Utility).

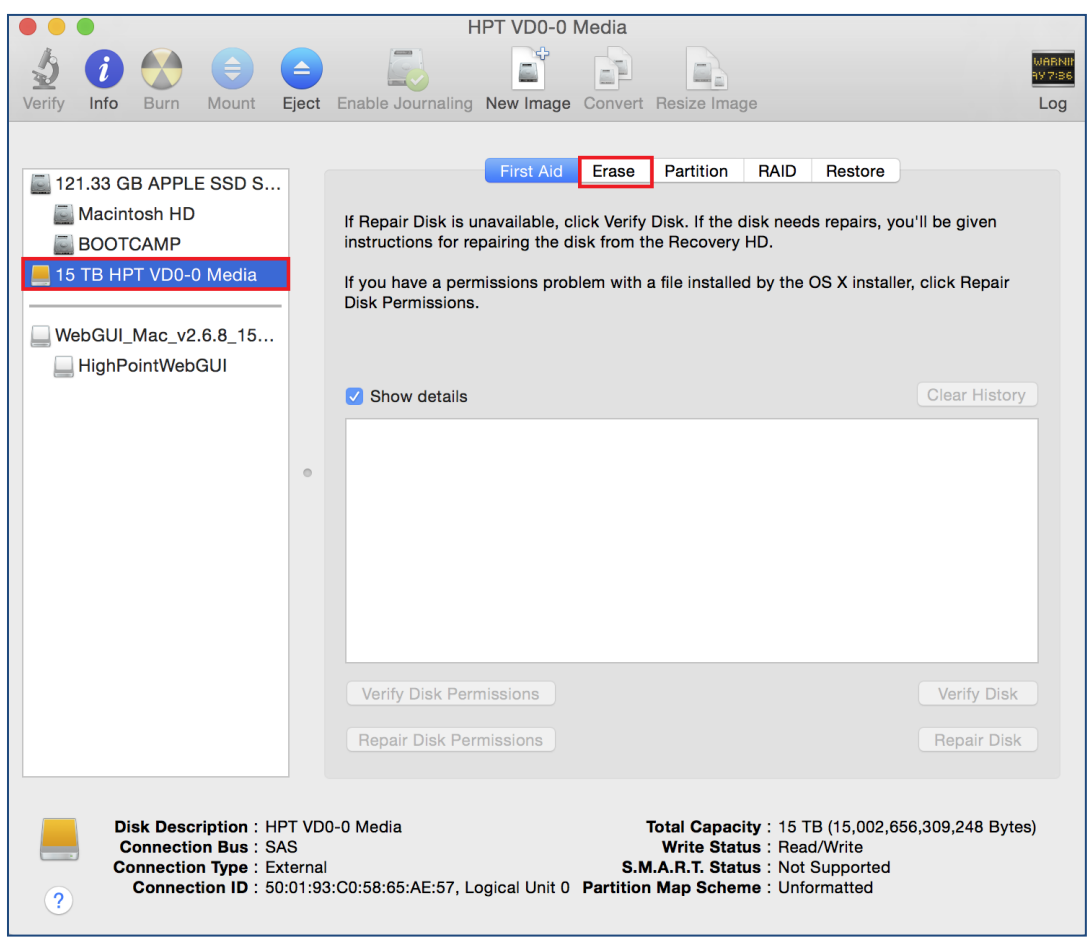

**Figure 18. Disk Utility for Mac.**

2. In Disk Utility, select the Volume you created on the right, then click the Erase tab.

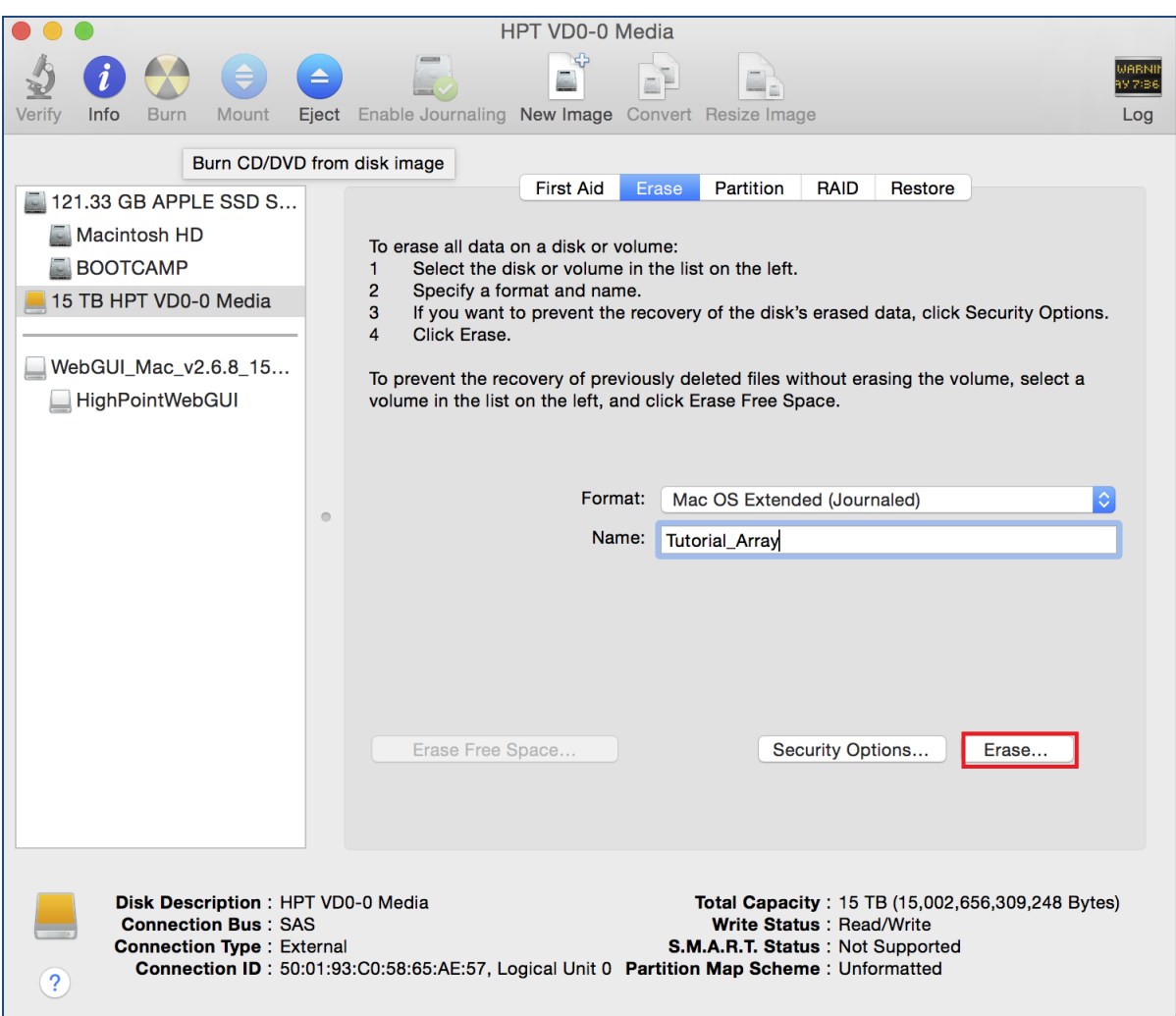

3. Select the desired disk format and disk name then click **Erase**. (**Note**: All previous data on disks will be erased.)

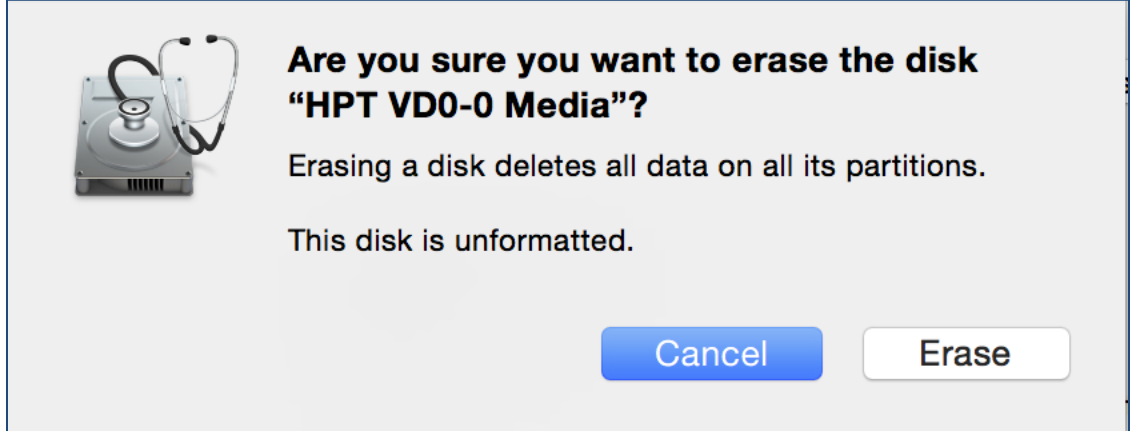

4. When finished, your new RAID volume will be available for use.

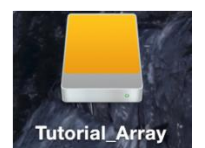

**Figure 19. (Mac) Tutorial\_Array volume created and mounted on desktop.**

### <span id="page-30-0"></span>**Manage your RAID array**

The following features allow you to monitor and maintain your arrays to prevent any critical failures from occurring:

- Spare Pool (pg. [31\)](#page-30-1)
- Email Notifications (pg. [32\)](#page-31-0)
- WebGUI Remote Login (pg. [33\)](#page-32-0)
- Storage Health Inspector (pg. [36\)](#page-35-0)
- Health Inspector Scheduling (pg. [36\)](#page-35-0)

### <span id="page-30-1"></span>RAID Spare Pool

Physical drives marked as a spare will automatically be added to a redundant RAID array (RAID levels 1, 10, 5, and 6) whenever there is a disk failure. Enabling this feature minimizes the chances of data loss since it reduces the time an array is in critical status.

#### Add/Remove Spare

#### Using WebGUI:

- 1. Log in WebGUI.
- 2. Click **Logical.**
- 3. Click **Spare Pool.**
- 4. Check the box for the disk you want as a spare from **Available Disks.**
- 5. Click **Add Spare.**

Disks added to the spare pool will show under **Spare Pool** and can be removed by checking the disk checkbox from **Spare Pool** > Click **Remove Spare.**

#### Using RocketRAID BIOS:

- 1. Press CTRL + H during system boot up to enter RocketRAID BIOS.
- 2. Navigate to **add**/**remove spare** using arrow keys.
- 3. Navigate to the drive you want added as a spare.

#### 4. Press **Enter**

**Note**: Drives configured in a RAID array already cannot also be a spare drive

5. Pressing **Enter** on a drive with the status **configured** (**spare**), which means it was previously set as a spare, will remove the drive from the spare pool.

### <span id="page-31-0"></span>Email Notifications

When enabled, all added recipients will receive an email notification for any event log entries. (More information about events refer to pg. )

To set up email alerts:

- 1. Check the Enable Event Notification box.
- 2. Enter the ISP server address name or SMTP name.
- 3. Type in the email address of the **sender** (email account that is going to **send** the alert).
- 4. Type in the account name and password of the sender.
- 5. Type in the SMTP port (default: **25**).
- 6. Check support SSL box if SSL is supported by your ISP (port value will change to **465**, refer to your ISP if you have a specific SMTP port.

*Note*: After you click 'Change Setting' the password box will become blank.

### Adding Email Recipients

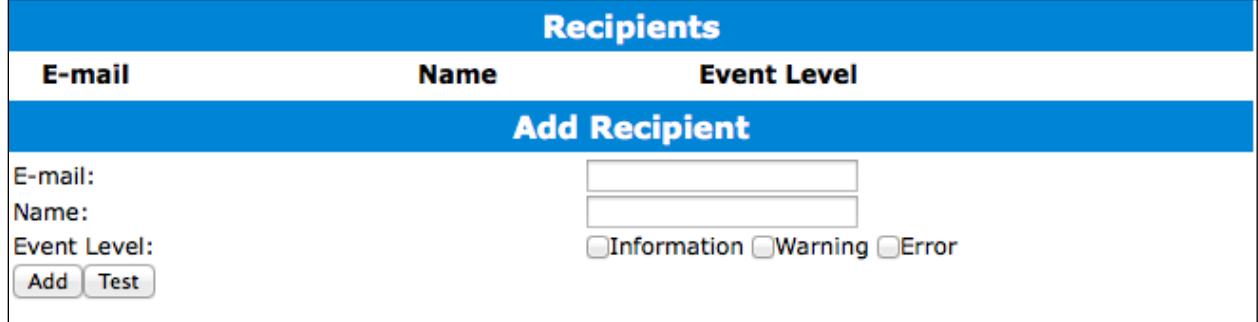

You can add multiple email addresses as receivers of a notice.

- 1. Type the email of the recipient in the **E**-**mail** text box.
- 2. Type the name of the recipient in the **Name** text box.
- 3. Check which type(s) of events will trigger an email in the respective **Event Level** check boxes.
- 4. (**Optional**) Click **test** to confirm settings are correct by sending out a test email.
- 5. Click **add** to add the recipient to recipient list.
- 6. The added recipient will display in under **Recipients.**

The email will send to your recipients the output recorded in the event log.

| <b>HighPoint RAID Management Software Mail Notification</b>                                                                                              |
|----------------------------------------------------------------------------------------------------|
| Sent: Mon 5/4/2015 4:36 PM<br>test0<br>To:                                                                                                    |
| Mon, 04 May 2015 23:35:40 GMT:<br>[HPTMV9580IOPController]: Plugging device detected.('WDC<br>WD40EFRX-68WT0N0-WD-WCC4EHYCFZXL' at Controller2-Channel8) |

**Figure 20. Example event log email message.**

### <span id="page-32-0"></span>WebGUI Remote Login

A user connected to a local network can remotely access the WebGUI using the IP address of the host device.

To obtain your IP address

#### For **Windows** Users:

- 1. Open a command prompt window on the host computer.
- 2. Type ipconfig
- 3. Look for the section that contains your network adapter information
- 4. Take *Note* the IP address

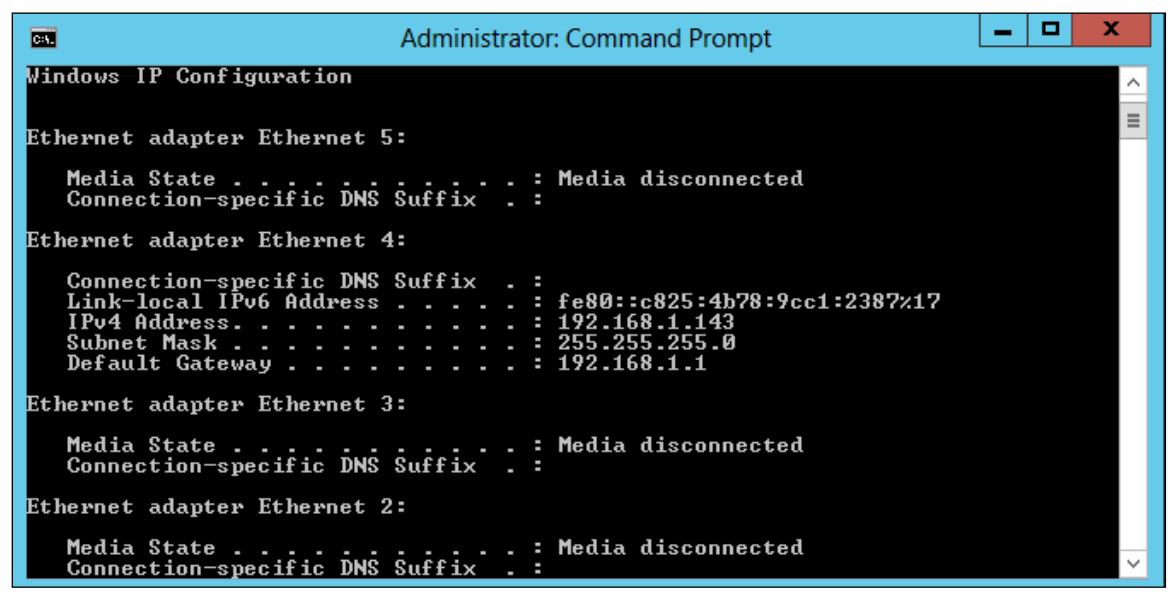

Figure 21. Example: The IPv4 address is under Ethernet adapter Ethernet 4 and is 192.168.1.143

**Note**: Make sure **Restrict to localhost access** is **disabled** in WebGUI **Setting** (Refer to setting)

You can then remotely access the WebGUI using any other computer that is in your local network by opening any web browser and typing **http://{IP address of host computer}:7402** (default port is 7402)

### For **Mac** Users:

- 1. Open a **terminal** window on the host computer (computer that is connected to the RS6418TS enclosure)
- 2. Type ifconfig.
- 3. Look for the connection that has **status**: **active**
- 4. Write the IP address located after **inet**:

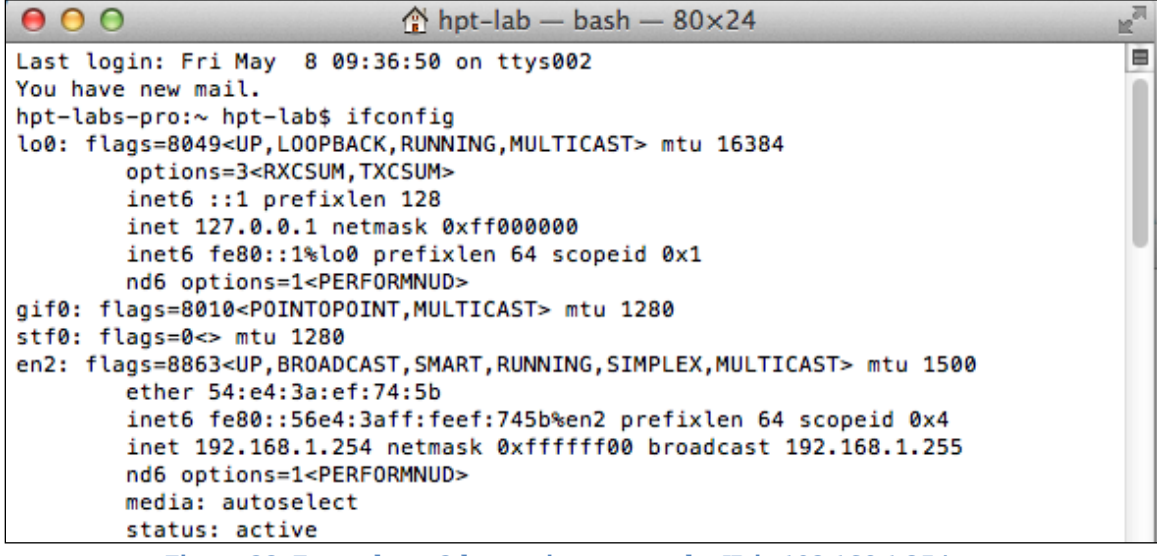

**Figure 22. Example: en2 has active status, the IP is 192.168.1.254**

### <span id="page-33-0"></span>Storage Health Inspector (SHI)

The Storage Health Inspector monitors each individual disk's health. Monitoring disk SMART attributes can prevent critical RAID failures from occurring.

This section covers the following:

- Enabling SMART Monitoring
- Disabling SMART Monitoring
- Changing HDD Temperature Threshold

### Enabling SMART Monitoring

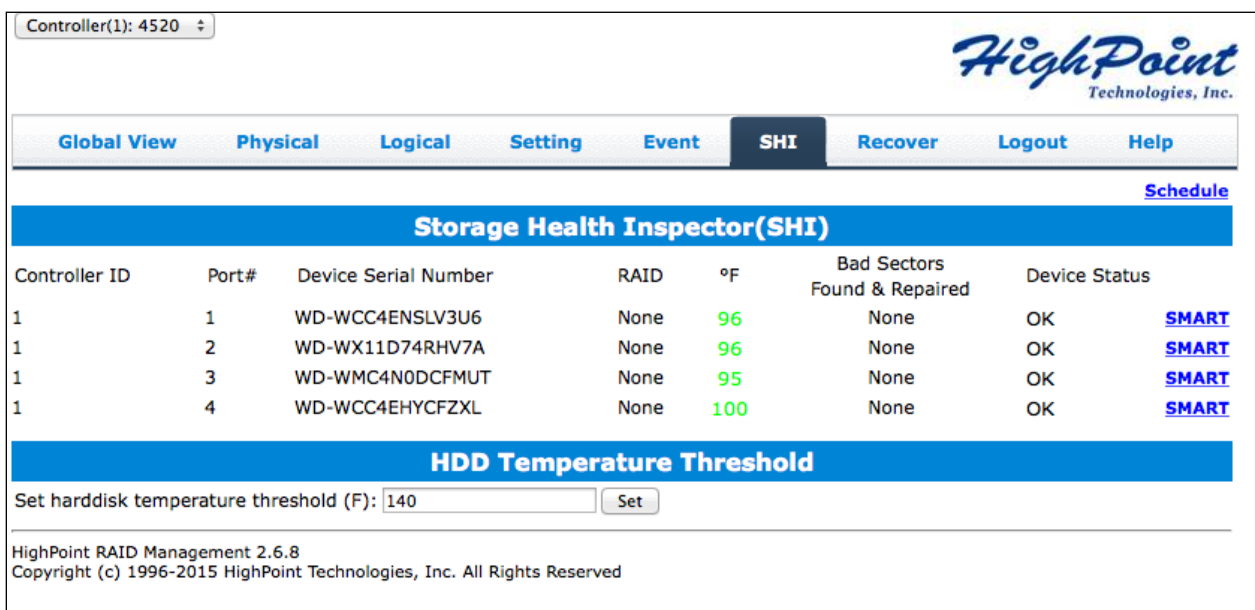

To access the SMART attributes of an individual disk:

- 1. Log in to WebGUI (**default user**: RAID **password**: hpt).
- 2. Select the proper controller using the drop down menu on the top left.
- 3. Click the **SHI** tab.
- 4. Click **SMART** on the desired disk.
- 5. Click **Enable** to enable SMART monitoring.

### Disabling SMART monitoring

You have the option the disable SMART monitoring on each individual disk:

- 1. Select the proper controller using the drop down menu on the top left.
- 2. Click the **SHI** tab.
- 3. Click **SMART** on desired disk.
- 4. Click **Disable.**

*Note*: Disabling SMART will prompt the Storage Health Inspector to change the disk status to 'Failed'. The alarm will **not** alert you when this setting is changed. And any potential warnings due to S.M.A.R.T attribute technology will not.

### Changing HDD Temperature Threshold

To ensure hard disk temperatures remain within safe operating temperatures, enable Storage Health Inspector to monitor disk temperatures. In **SHI**, you can set a threshold so that the WebGUI or controller alarm (if enabled) can warn you when physical disks get too hot.

- 1. Log in to WebGUI.
- 2. Select the controller from the drop down on the top left.
- 3. Click **SHI.**
- 4. Type the desired harddisk temperature threshold (*°*).
- 5. Click **Set.**

### <span id="page-35-0"></span>Utilizing the Health Inspector Scheduler

The **Health Inspector Scheduler** (**HIS**) enables you to periodically check your disk/arrays to ensure they are functioning optimally.

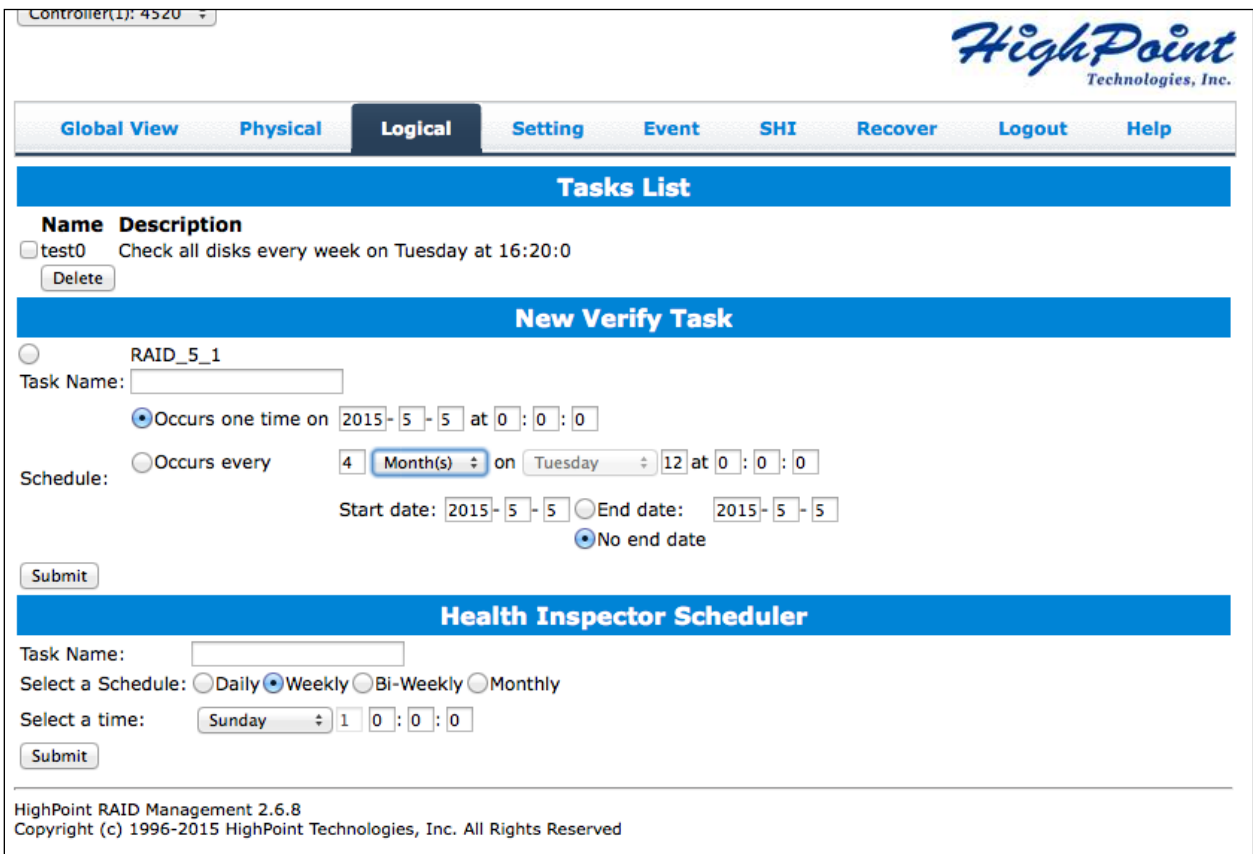

Creating a New Verify Task in HIS
All arrays will appear under New Verify Task

- 1. Log in to WebGUI.
- 2. Select the proper controller from the top left drop down.
- 3. Click **SHI.**
- 4. Click **Schedule.**
- 5. Select the array you want to schedule the verify task.
- 6. Type the name in **Task Name** entry box.
- 7. Choose whether you want to schedule.
	- One time verify task on specific date (YYYY-MM-DD) at (HH:MM:SS, 24-hr clock).
	- Or a specific schedule you can adjust based on Daily, Weekly, or Monthly options.
- 8. Click **Submit.**
- 9. Your entry will appear under **Tasks List.**

*Note*: New Verify Task box only appears if you have normal status arrays. If you have a critical array, New Rebuild Task will replace New Verify Task.

## **RAID Expansion (OCE/ORLM)**

**Important:** It is recommended to **Verify**/**Rebuild** your array before **Expanding** or **Migrating**. Once you start an **OCE**/**ORLM** procedure, you *can* stop the process but it **must** be resumed until completion.

To add more capacity to your current configuration follow these steps:

- 1. Log in WebGUI
- 2. Select desired controller from drop down menu on top left
- 3. Click **Logical**
- 4. Click **Maintenance** for the array you want to change
	- Select a **different** RAID level to **Migrate**
	- Select the **same** RAID level to **Expand**

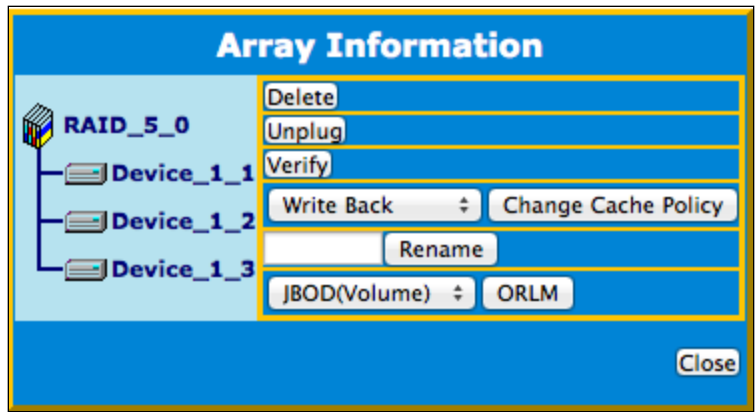

- 5. **Important**: Record all the physical drives currently in array.
- 6. Click **ORLM**
- 7. Select the physical drives you recorded earlier and the drives you want to add
- 8. Click **Submit**

Upon submission, you will receive a prompt stating ORLM created successfully.

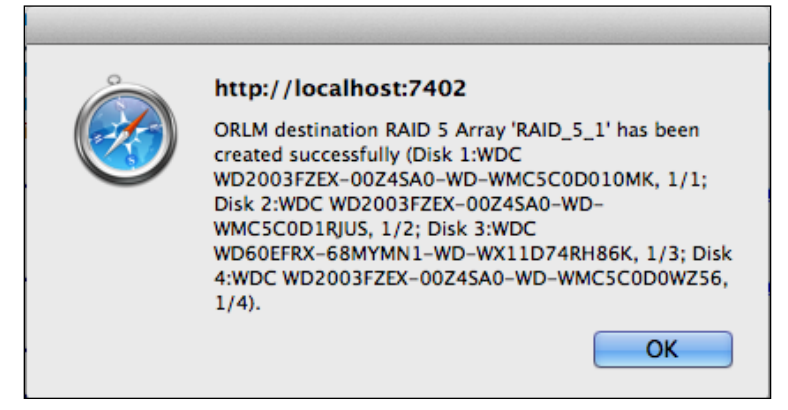

The **Logical Device Information** will change status to **migrating**.

## **Updating RocketRAID HBA BIOS/Firmware**

Having the latest BIOS ensures you have the latest firmware stability and performance improvements. Updating the BIOS may fix boot up or system resource issues; make sure to read the README before making any changes.

A few reasons as to why update BIOS/Firmware:

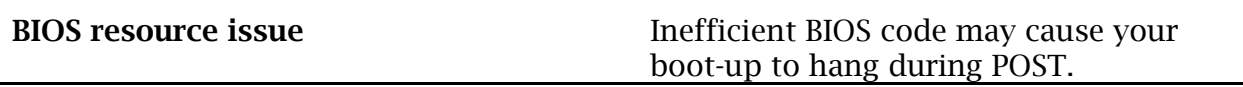

**Compatibility fixes** The Updating firmware may fix issues that occur when using new hardware

**Bug fixes Bugs** that are discovered post release are fixed in subsequent updates.

## <span id="page-38-0"></span>Updating BIOS/Firmware using WebGUI

Keeping the firmware up to date ensures that your RAID controller the latest compatibility and performance updates.

- 1. Locate the latest firmware on our webpage at [www.highpoint-tech.com.](http://www.highpoint-tech.com/)
- 2. Extract the contents of the file.
- 3. Refer to the readme (if included) to make sure you have the correct firmware for your HBA *Note***:** Your HBA name and properties can be found in the **WebGUI** > **Physical Tab**.
- 4. Locate the proper firmware file.
- 5. Login to WebGUI, then click the Physical tab.
- 6. Under **Update Firmware**, click **Browse** and browse to your firmware file.
- 7. Click **Submit.**
- 8. **Reboot** for changes to take effect.

## Updating BIOS/Firmware with load utility

Create a bootable USB using a utility such as Rufus. **Caution**: Creating a bootable USB will erase all previous data stored on it.

- 1. Download the latest BIOS/Firmware file found at [www.highpoint-tech.com](http://www.highpoint-tech.com/)
- 2. Extract the file contents onto the bootable USB
- 3. Read the README for instructions on how to flash the BIOS onto your hardware.
- 4. Reboot your computer into DOS mode by:
	- Setting boot priority to the bootable USB
	- Removing all bootable drives (OS, CD Drives) from motherboard and leaving only the bootable USB and RocketRAID card plugged in
- 5. Once in DOS mode, you should see a command line interface

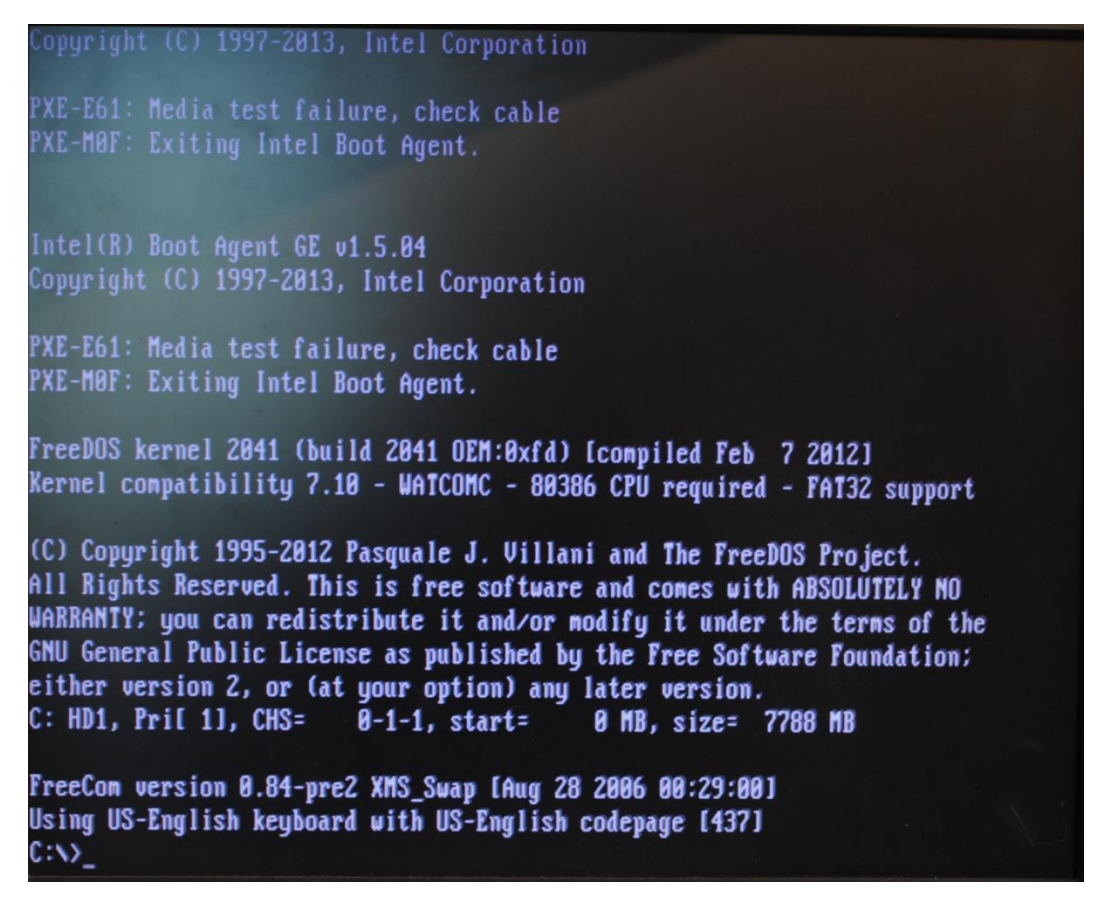

**Figure 23. Bootable USB formatted with Rufus Utility, FreeDOS CLI (Command Line Interface)**

- 6. Type in the command you found in the README (ex. load.exe <filename>.
- 7. **Reboot** for changes to take effect.

## **Troubleshooting – Hardware**

If you face any hardware related issues involving the RS6418S enclosure, disk drives or RAID controller, refer to the following sections for troubleshooting tips. For all other problems, submit a support ticket at [www.highpoint-tech.com/websupport.](http://www.highpoint-tech.com/websupport)

### Enclosure Mute Button

The mute button on the back will mute the alarm for enclosure related issues such as enclosure FAN or TEMPERATURE failures. Failures associated with the RAID controller will trigger the RAID card alarm, and cannot be muted with the enclosure mute button.

## LED Activity

The following information tells you how to interpret LED activity seen on the enclosure and disk trays.

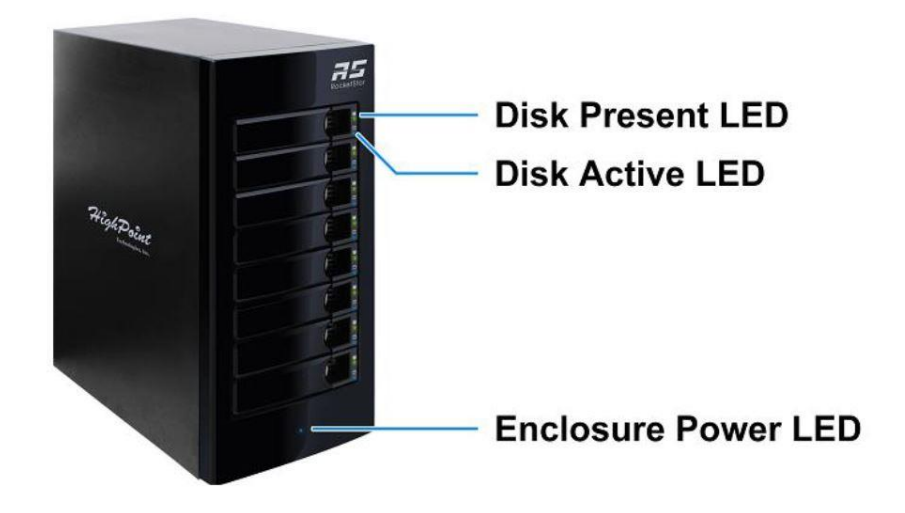

## Table 1. LED Status Information

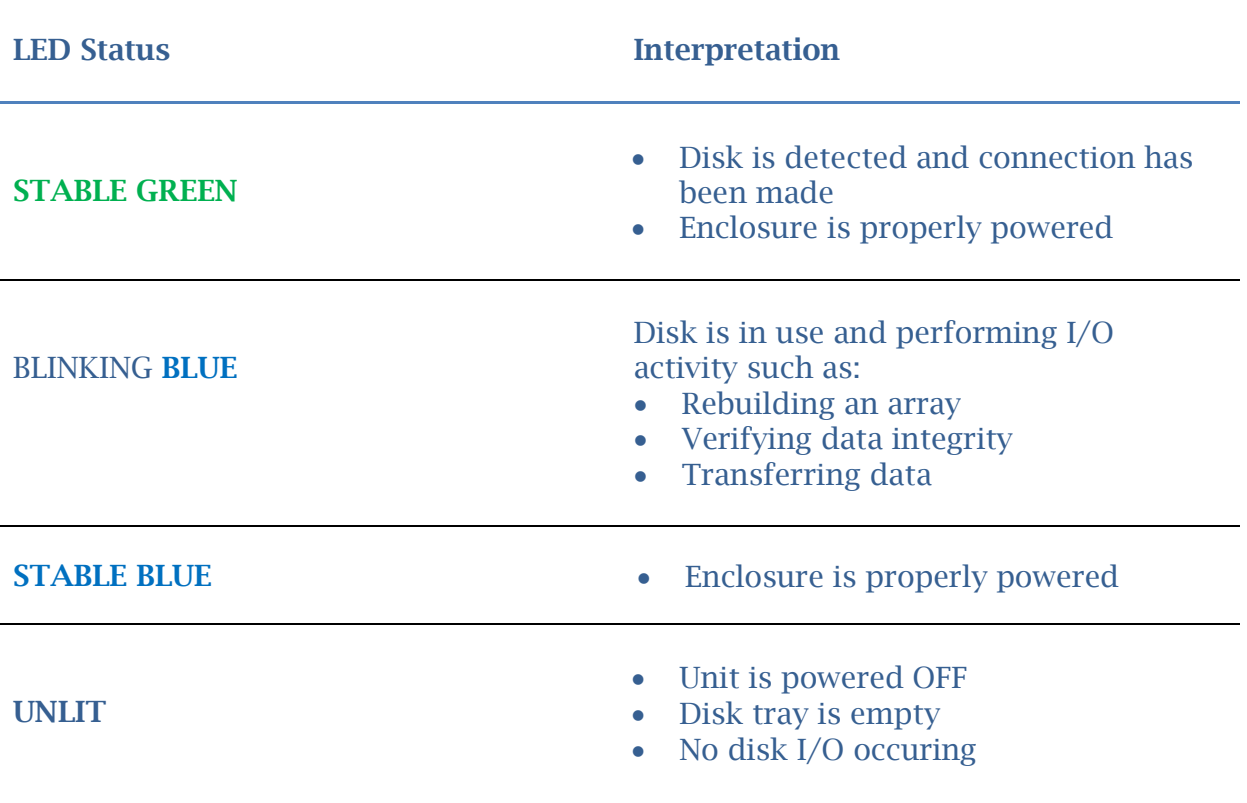

## Table 2. LED Diagrams

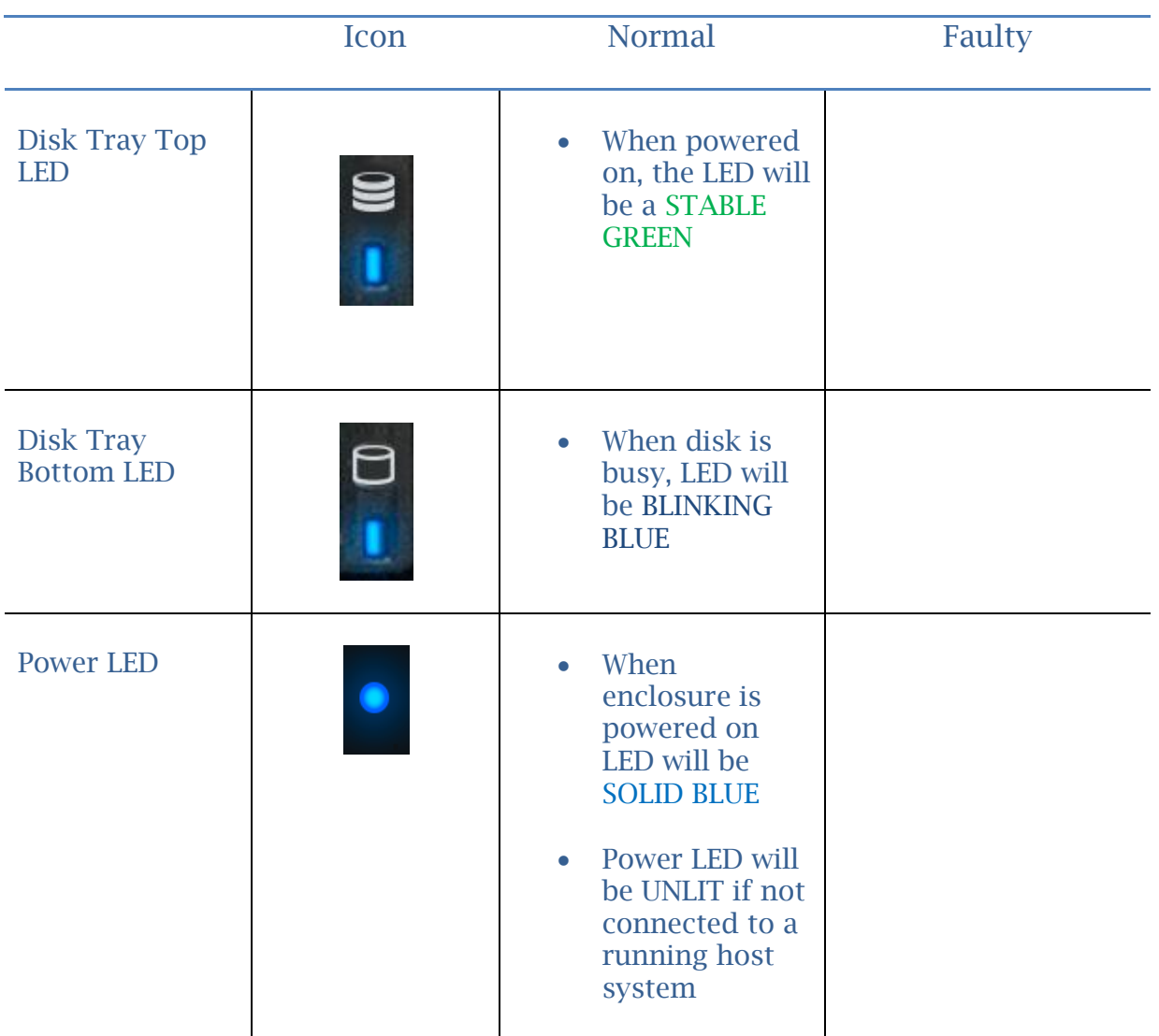

## Table 3. LED Reference Chart

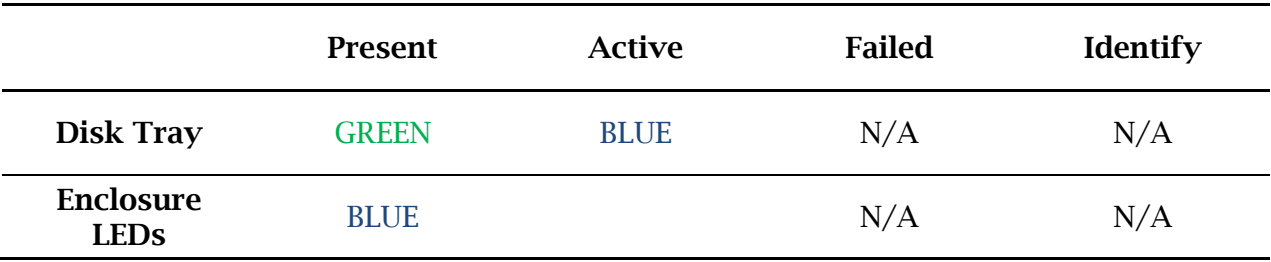

**Present** – Indicates that the disk is present and available.

**Active** – Indicates the disk is performing disk I/O

**Failed** – Indicates disk failure (**Not Applicable for RS6418X series**) **Identify** – Identify LED is a setting that can be enabled in Physical > devices. This setting will bring up a RED LED for the drive that is enabled for easy identification. (**Not Applicable for RS6418X series**)

## PC hangs during Boot Up

The most common symptom for this problem is the lack of system resources. The following are some methods that may help troubleshoot.

## Update Motherboard BIOS

To update your motherboard BIOS, refer to your motherboard manufacturer's user manual or website.

## Update RocketRAID BIOS

To update RocketRAID BIOS refer to either of the following sections:

- Using a Bootable USB to update BIOS (pg. [39\)](#page-38-0)
- Updating the BIOS through WebGUI (pg. [39\)](#page-38-0) **Note**: If system hangs on RocketRAID BIOS, press END to bypass the BIOS and continue boot up.

### Permanently disable BIOS with RocketRAID QuickBIOS

For users using RAID as a data RAID (not booting from RAID array), you can permanently disable the RocketRAID BIOS.

To obtain the QuickBIOS file associated with your card, open a support ticket at [www.highpoint-tech.com/websupport.](http://www.highpoint-tech.com/websupport)

## Replacing a Failed Disk

When a disk in your array fails it is important to get it replaced or rebuilt as soon as possible to prevent any data loss.

- 1. Identify the faulty disk.
	- Look at the front panel for the RED disk error LED to be LIT.
	- Log in to WebGUI and check the **Logical** Tab.
- 2. Once disk has been identified press the disk tray blue tab and slide the failed drive out.
- 3. Replace the failed drive with a new drive.
- 4. If auto rebuild is **Enabled**, the rebuild process should start immediately.

5. If auto rebuild is **Disabled**, click **Rescan** on the left panel to initiate rebuilding.

## **Troubleshooting – Software**

If you face any software related issues involving the HighPoint RAID Management (WebGUI), refer to the following sections for troubleshooting tips. For all other problems, submit a support ticket at [www.highpoint-tech.com/websupport.](http://www.highpoint-tech.com/websupport)

## WebGUI – Connection cannot be established

- 1. Check the connection of the card with its PCI Express slot. (PCIe 2.0 x8 for RR2722)
- 2. Check and make sure the cables are not faulty.
- 3. Check Device Manager (Windows) or System Report (Mac) to verify the device and drivers are installed and detected by the OS

### a. **For Windows Users**:

- i. Open Device Manager.
- ii. Click on the Storage Controller tab.
- iii. Check to see if RocketRAID 2722 RAID Controller is listed.
- iv. If RocketRAID 2722 RAID Controller is not listed, check to see if RAID Controller is under Unknown devices.
- v. If RAID Controller is under unknown devices, re-install RocketRAID drivers.
- vi. If no RAID Controller is present, recheck your hardware and cables.

### **b. For Mac Users:**

- i. Click the Apple Icon on the menu bar.
- ii. Click About this Mac > System Report.
- iii. Click PCI.
- iv. Check to see the **Type**: **RAID Controller** and **Driver Installed: Yes.**
- v. If Driver Installed is **No**, re-install the drivers.
- vi. If no RAID controller is present, recheck your hardware and cables.

## **Troubleshooting – RAID**

If you face any RAID related issues involving your RAID array, refer to the following sections for troubleshooting tips. For all other problems, submit a support ticket at [www.highpoint-tech.com/websupport.](http://www.highpoint-tech.com/websupport)

## Critical Arrays

When your disk is critical, that means your array as a whole is still accessible, but a disk or two is faulty (depending on your RAID level) is in danger of failing.

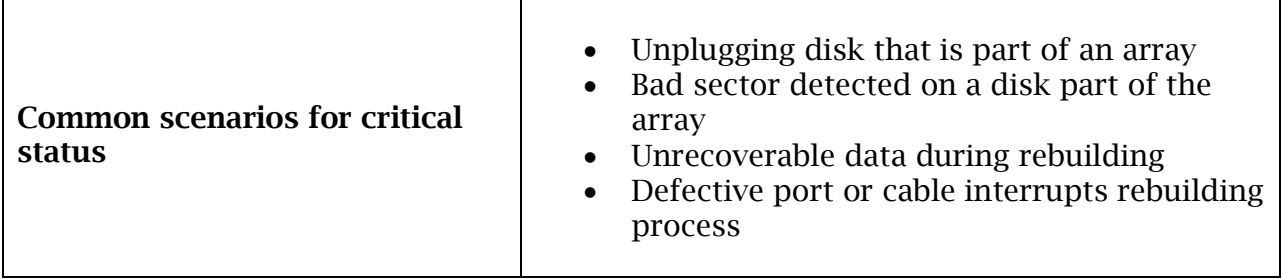

To recover from this situation,

- 1. It is recommended to backup your existing data if accessible.
- 2. Identify which disk is faulty.
	- You can refer to the LED lights on the enclosure.
	- Refer to the WebGUI Logical tab and Event tab.
- 3. Re-insert the faulty disk or replace with a new disk.
	- Array will rebuild automatically if you enable auto-rebuild setting and you simply reseated the faulty disk. *Note*: Click **Rescan** if array still does not rebuild automatically.
	- (**Note**: When replacing with a new disk, make sure the new disk capacity is equal to or greater than the faulty disk capacity. Also make sure previous RAID configurations on the replacement disk are deleted.)
- 4. Once a new disk is added, add the new disk into the critical array.
	- Log in to WebGUI.
	- Click **Logical** Tab.
	- Click **Maintenance** > **Add disk** > select the appropriate disk.
- 5. Rebuild should start automatically.
	- If rebuild does not start, click 'Rescan' on the left hand panel.

*Note*: Rebuilding an array takes on average 2 hours per 1 Terabyte of disk capacity. The process will scan through the entire disk, even if you have very little *used* disk space.

## Rebuild failed

Rebuilding operations may fail due to bad disk sector errors (check in the Event Log), there is an option to continue rebuilding on error in HighPoint WebGUI.

- 1. Log in to WebGUI.
- 2. Click **Setting** tab.

### 3. Under **System Setting**, change **Enable Continue Rebuilding on Error** to **Enabled.**

This option will enable rebuilding to ignore bad sectors and attempt to make your data accessible. It is important to backup immediately after backup is complete and replace or repair the disks with bad sectors.

## Critical array becomes disabled when faulty disk was removed

If this is the case, check to make sure you removed the correct disk. When you remove the wrong disk from a critical array, the array status may become disabled. Data is inaccessible for disabled arrays, follow these steps to restore the previous state:

- 1. Shut down your PC.
- 2. Shut down the RS6418S Enclosure.
- 3. Place all disks back to original configuration.
- 4. Boot up PC.
- 5. Once array is back to critical status, identify the correct disk and replace it.

### Disabled Arrays

If two or more disks in your array go offline due to an error or physical disconnection your array will become **disabled**.

To recover a disabled array, using the 'Recover Tab' will yield the best results. To utilize the **Recover** tab, you will need to insert the **exact** physical drives that are listed on the recover list. The goal of using recover is to get the RAID status back to critical/normal, allowing you to access and back up your data.

### Example: RAID 5 Disabled Array:

### Recover with RAID Maintenance

- 1. Log in to WebGUI.
- 2. Click **Maintenance** for the array that is disabled.
- 3. Click **Recover.**

### Recover RAID with Recover Tab

Before using the Recover tab to recover your array, check to see if the RAID array is listed in your **Recover List**. Once you have confirmed the RAID array is there, proceed to delete the disabled array.

- 1. Log in to WebGUI.
- 2. Click **Maintenance** for the array that is disabled.
- 3. Click **delete,** to delete the disabled array.
- 4. Click **Recover** Tab.
- 5. Select the RAID configuration you just deleted.
- 6. Click **Recover Array.**

## **Frequently Asked Questions**

This section covers some commonly asked questions:

How do I set up a Bootable RAID? (see pg. 错误**!**未定义书签。) How do I recover my WebGUI password? (see pg. 错误**!**未定义书签。) If I purchase another HighPoint RAID Controller, will my data be retained? (see pg. 错误**!** 未定义书签。)

## Setting up a Bootable RAID

### For **Windows** Users:

Creating an array and then installing Windows OS onto the RAID configuration is a bootable array. Since you cannot use the conventional method of installing drivers, the drive must be loaded during installation.

Materials:

- 1. Operating System Install CD
- 2. Driver files for RocketRAID 2722
- 3. USB thumb drive

Instructions:

- 1. On first boot-up, press **CTRL** + **H** during the HighPoint RocketRAID splash screen to enter the BIOS RAID creation utility.
- 2. Create the array you want to install your Windows Operating System onto
- 3. With the array created, download the RS6418S drivers from [www.highpoint](http://www.highpoint-tech.com/)[tech.com](http://www.highpoint-tech.com/) and load them onto a **USB**. You will need to locate the files when prompted to load drivers during Windows Installation
- 4. Start Windows Installation.
- 5. When prompted **Where do you want to install Windows**? Click **Load Driver**
- 6. When prompted, click **Browse**
- 7. Browse to your connected USB and driver files you downloaded
- 8. Click **OK**, and once loaded, you will see a list of drivers detected.
- 9. Select the HighPoint driver file
- 10.Click **Next**, and you should see the RAID arrays you created
- 11. Select the RAID array and click **Next**

12. Follow the Windows installation instructions to complete your installation

## Set Array as Boot Device

- 1. Enter RocketRAID BIOS during boot up (**CTRL+H**)
- 2. Navigate to **settings** using arrow keys
- 3. press **Enter**
- 4. press **Enter** again
- 5. Select the desired RAID array
- 6. You will return to the main screen once flag is set.

## For **Mac** Users:

- 1. You must have an existing installation of the Mac operating system installed.
- 2. Set up the RS6418TS by following the steps outlined in **Getting Started**.
- 3. Once an array is created, the logical volume can be seen by your operating system
- 4. Use a 3rd party disk cloning tool (**eg**. Carbon Copy Cloner) to copy your bootable drive onto the logical drive you just created.

## Recovering your Password

## For **Windows** Users:

- 1. Open file explorer
- **2.** Navigate to **C:/Windows/**
- 3. Delete **hptuser**.**dat**
- 4. Reboot

### For **Mac** Users:

- 1. Open **Terminal**
- 2. Type or navigate to cd **/usr/share/hpt**
- 3. Type rm **hptuser.dat**, to remove the file
- 4. Reboot

### Online Array Roaming

One of the features of all HighPoint RAID controllers is online array roaming. Information about the RAID configuration is stored on the physical drives. So if the RS6418S fails or you wish to use another RAID controller, the RAID configuration data can still be read by another HighPoint card.

## For **Linux** and **FreeBSD** users:

Refer to the **Driver Installation Guide** and **README** files in each driver package for steps to install.

The latest drivers can be found at **www.highpoint-tech.com** 

# **Appendix A: Navigating RocketRAID 2722 BIOS Utility (PC only)**

The RocketRAID BIOS is capable of viewing and creating RAID arrays. You can enter the BIOS by pressing **CTRL+H** during boot up.

To enter the RocketRAID BIOS:

- 1. Boot up your PC.
- 2. When RocketRAID splash screen appears, press **CTRL + H.**
- 3. You will enter the RocketRAID BIOS Setting Utility.

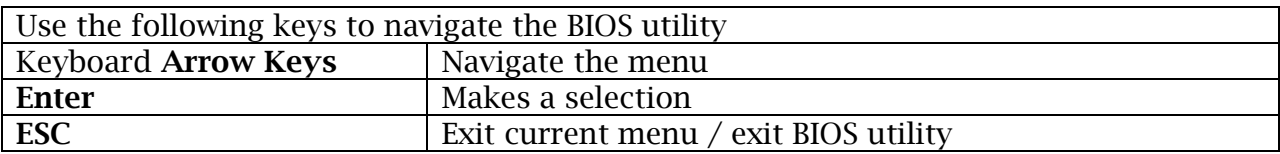

## Table 4. Summary of BIOS options

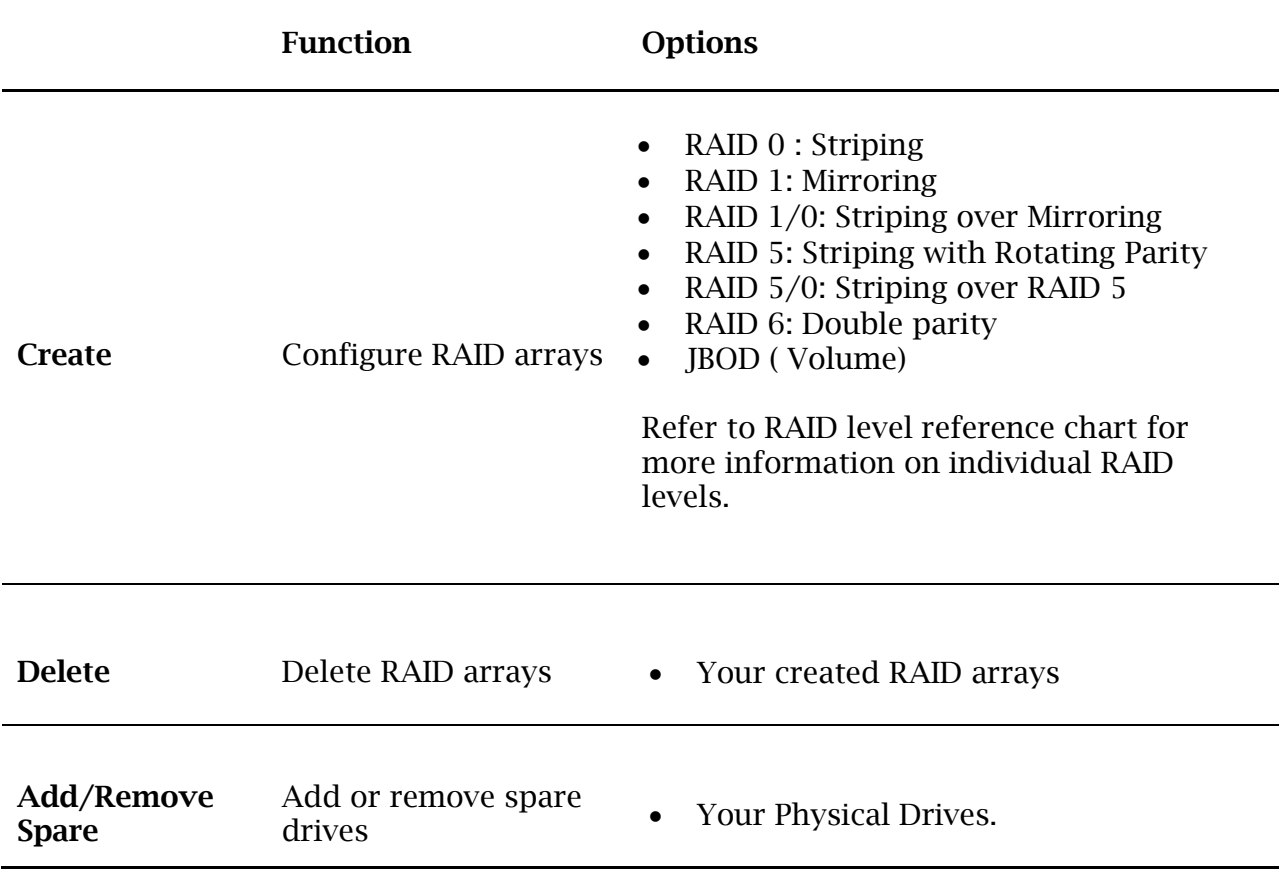

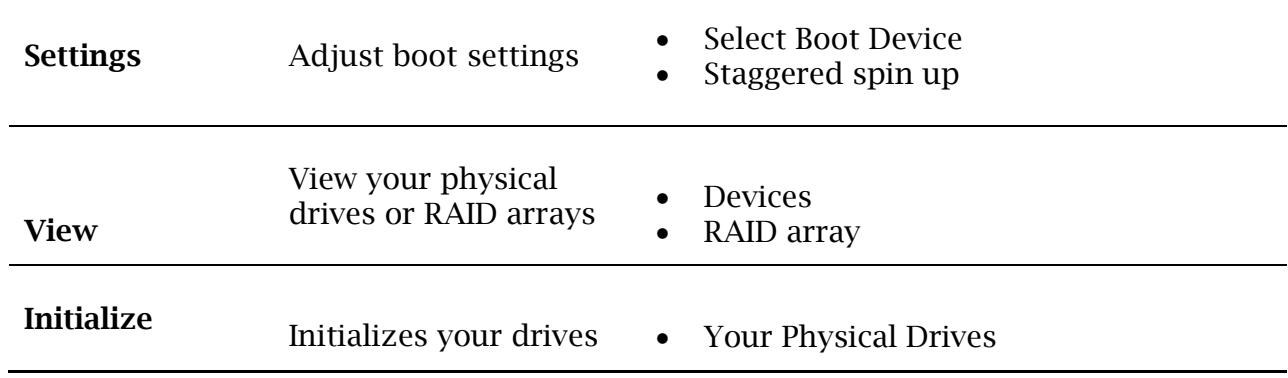

## Appendix A-1: Create

Select this option to begin creating your RAID arrays.

## Table 5. Options under Create

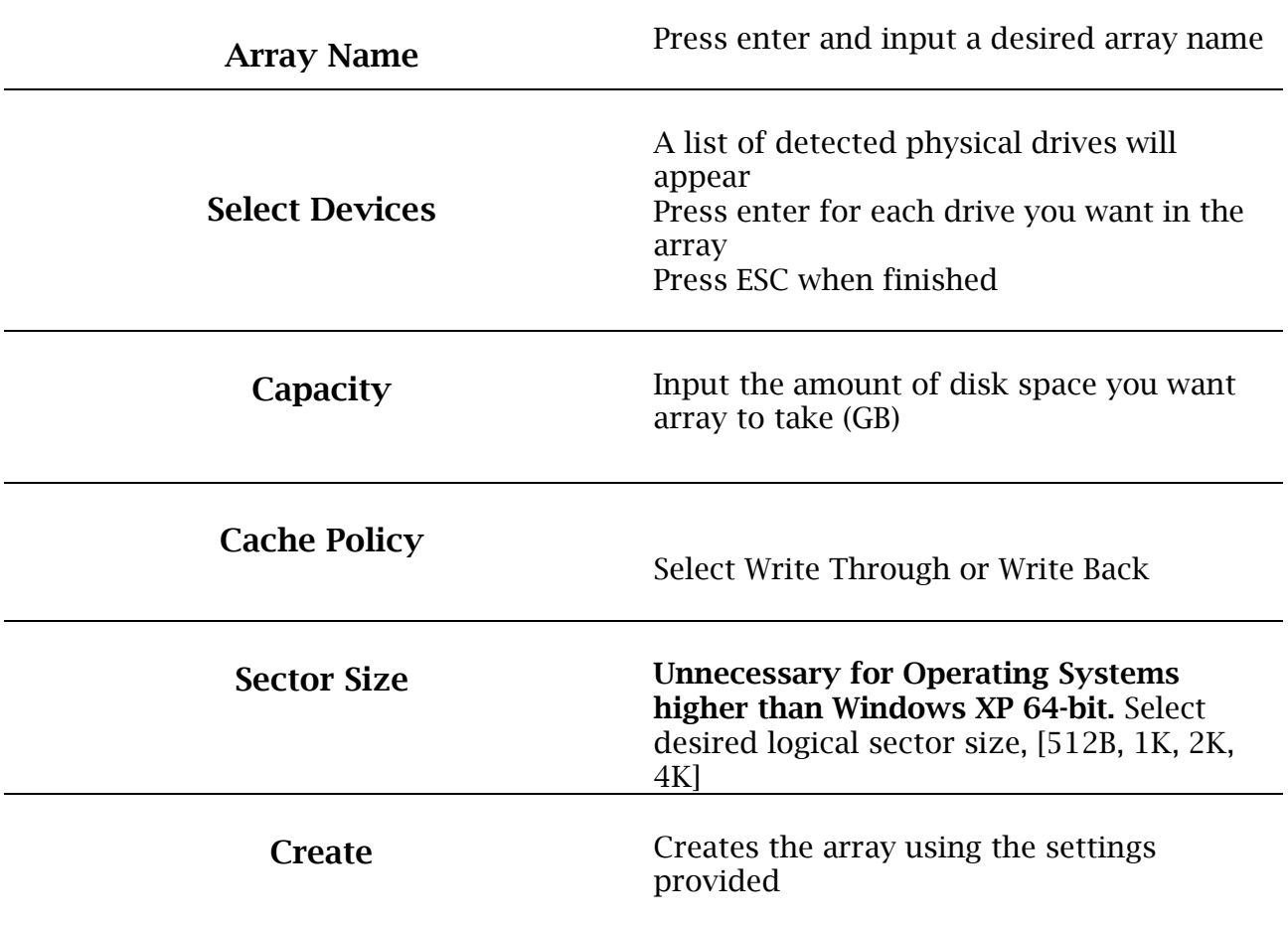

## Appendix A-2: Delete

When RAID arrays are created, the HighPoint controller will store "RAID markers" on the first few sectors of your hard drives. Deleting the RAID array will delete the RAID markers, and the rest of the data will remain intact.

- 1. Navigate to **Delete** using arrow keys
- 2. Press **Enter**
- 3. Select desired RAID array
- 4. Press **Enter** to delete
- 5. Confirm deletion by pressing **Y** or cancel deletion by pressing **N**.

## Appendix A-3: Add/Remove Spare

Physical disks that are added as spares are known as spare drives. Spare drives will automatically replace a failed drive and initiate the rebuilding process.

To configure a spare drive in BIOS:

- 1. Navigate to add/remove spare using arrow keys
- 2. Navigate to the drive you want added as a spare
- 3. Press **Enter Note**: Drives configured in a RAID array already cannot also be a spare drive
- 4. Pressing **Enter** on a drive with the status **configured** (**spare**), which means it was previously set as a spare, will remove the drive from the spare pool.

### Appendix A-4: Settings

### **Select Boot Device**

If you are booting from your RAID array, you can set a boot marker onto the array using this option. The motherboard BIOS will set the RocketRAID card as a boot priority when this option is checked.

- 1. Navigate to settings using arrow keys
- 2. press **Enter**
- 3. press **Enter** again
- 4. Select the desired RAID array
- 5. You will return to the main screen once flag is set.

### **Staggered Spin Up (Default: Disabled)**

Staggered Spin up is implemented for users that need to power up multiple hard drives. Powering on all hard drives simultaneously draws a large electrical load; staggered spin up will power on each hard drive one at a time resulting in a stable, lower current draw.

Enabling this setting will instruct the card to power up the hard disks sequentially (one disk approximately every 2 seconds). Some disks do not support this feature, and it is not recommended to enable this option if that is the case.

## Appendix A-5: View

The following two options, devices and RAID array, offers certain information related to either the physical drive or logical drive.

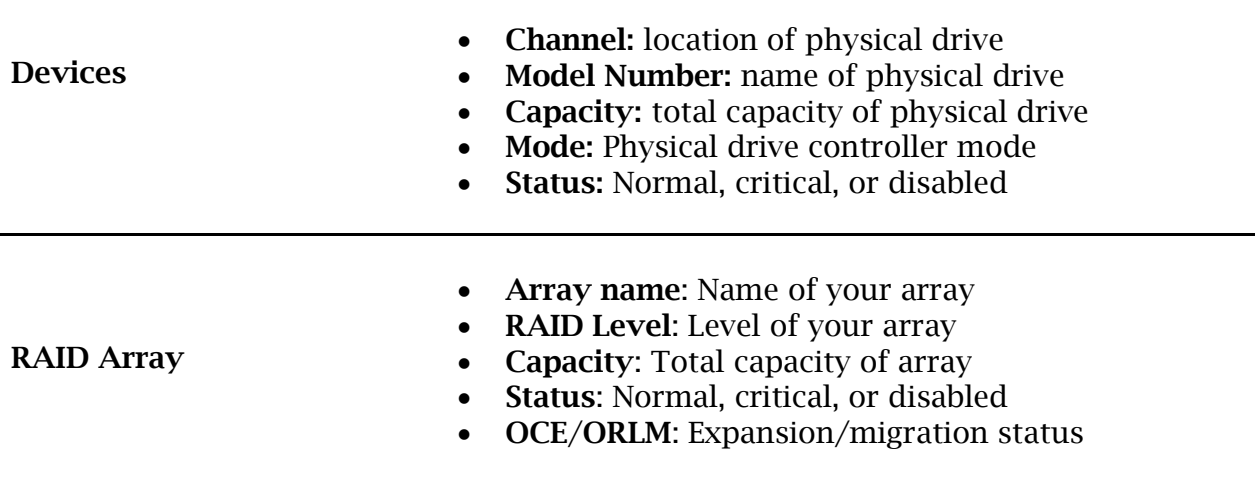

## Appendix A-6: Initialize

- 1. To initialize your disks:
- 2. Navigate to initialize using your arrow keys
- 3. Press **Enter**
- 4. Select the disk you wish to initialize and press **Enter** again for each disk

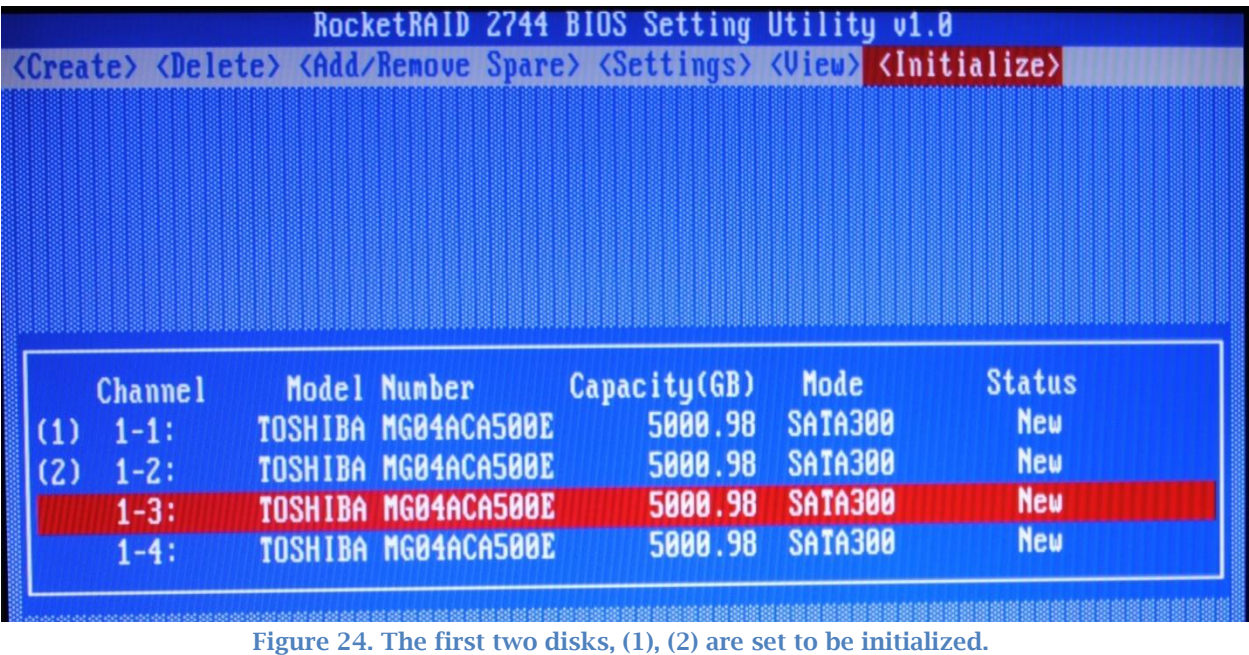

- 5. Press **Esc** to prompt initialize
- 6. Press **Y** to allow initialize or **N** to cancel.
- 7. Disk status will change to **Initialized**.

## Appendix B: Navigating the HighPoint WebGUI

The HighPoint WebGUI management utility allows you to do several key things:

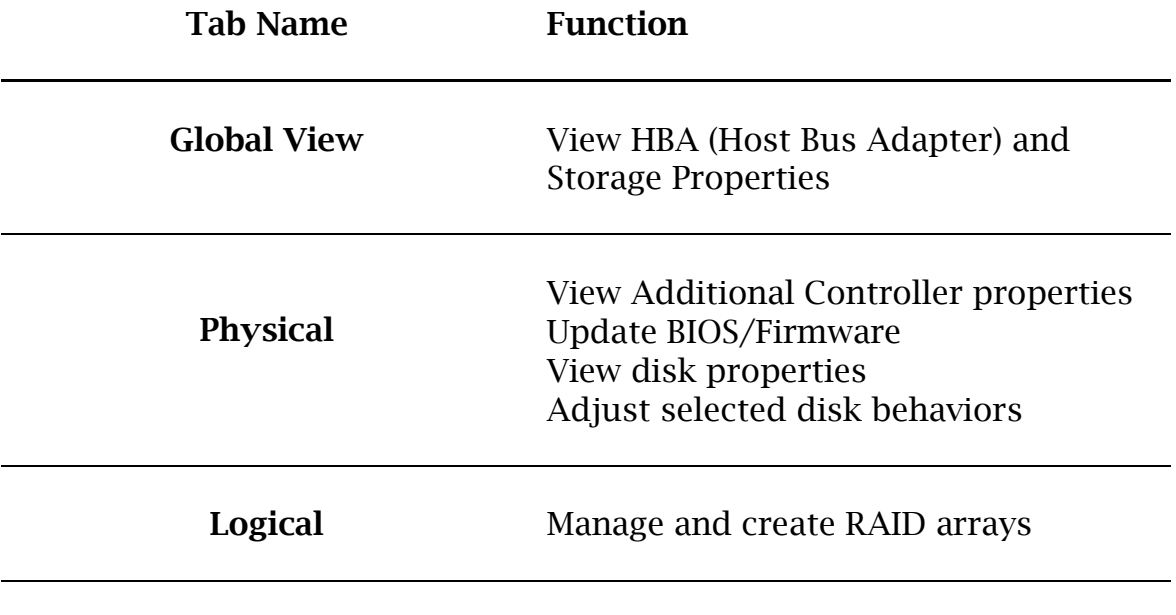

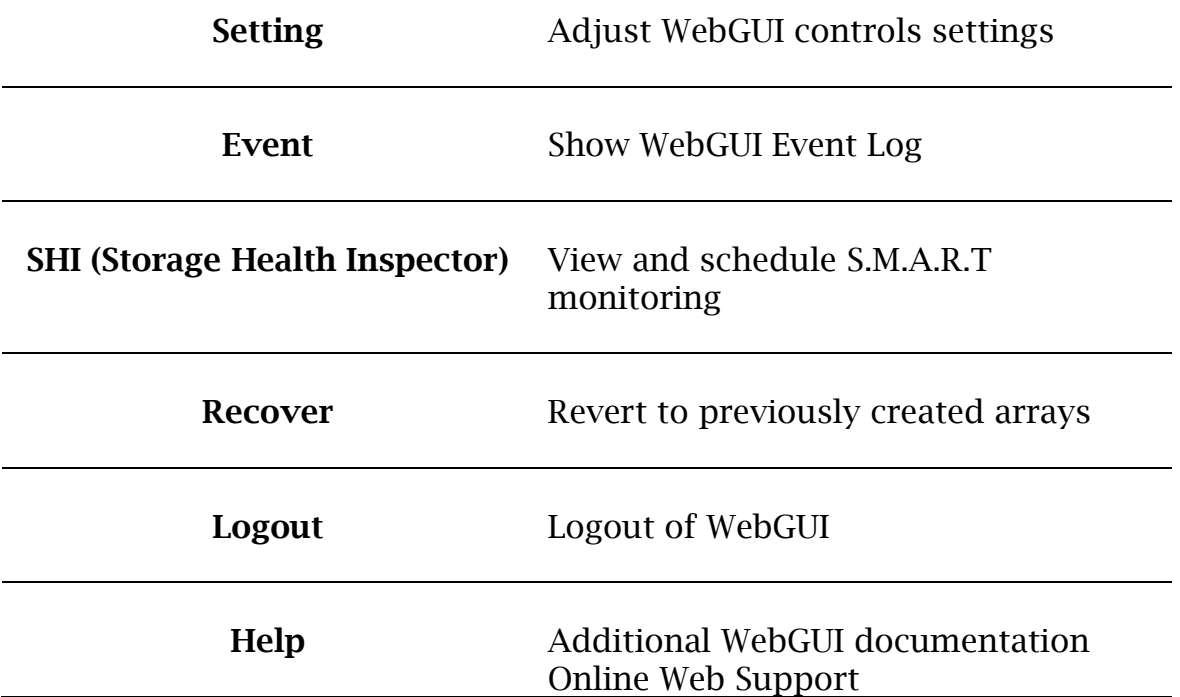

## How to Login HighPoint WebGUI

You can reach the HighPoint WebGUI log in page either by:

- Double clicking on the **HighPoint RAID Management** icon created on your desktop
- Opening your preferred web browser and typing **[http://localhost:7402](http://localhost:7402/)** in the address bar.

The default username and password to login is:

## **Username**: RAID **Password**: hpt

Username and Password are Case-Sensitive (Username is not changeable)

## Appendix B-1: Global Tab

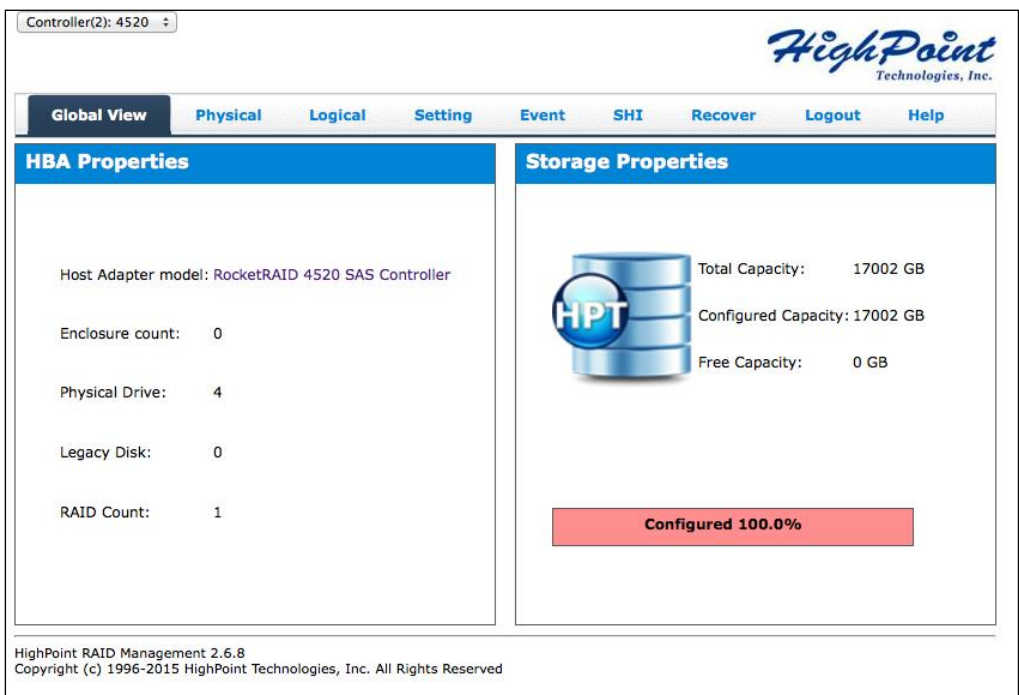

The GUI Global view provides an overview of what each HighPoint controller card connected to your computer detects. It is also the first page you see when logging in.

- Host Bus Adapter Properties
- Storage Properties

On the top left of the page is a drop down menu that allows you to select which controller you want to manage (if you have multiple HighPoint controllers connected).

### HBA Properties

- **Host Adapter model**: the model name of the controller
- **Enclosure Count**: number of external enclosures detected
- **Physical drives**: number of drives seen by the controller
- **Legacy Disks**: number of Legacy disks connected. Legacy disks are physical drives that have previous partitions stored on them.

## Storage Properties

**Total capacity**: the combined capacity of each physical disk connected to controller **Configured capacity**: the amount of space used for creating arrays

**Free Capacity**: total amount of space unused

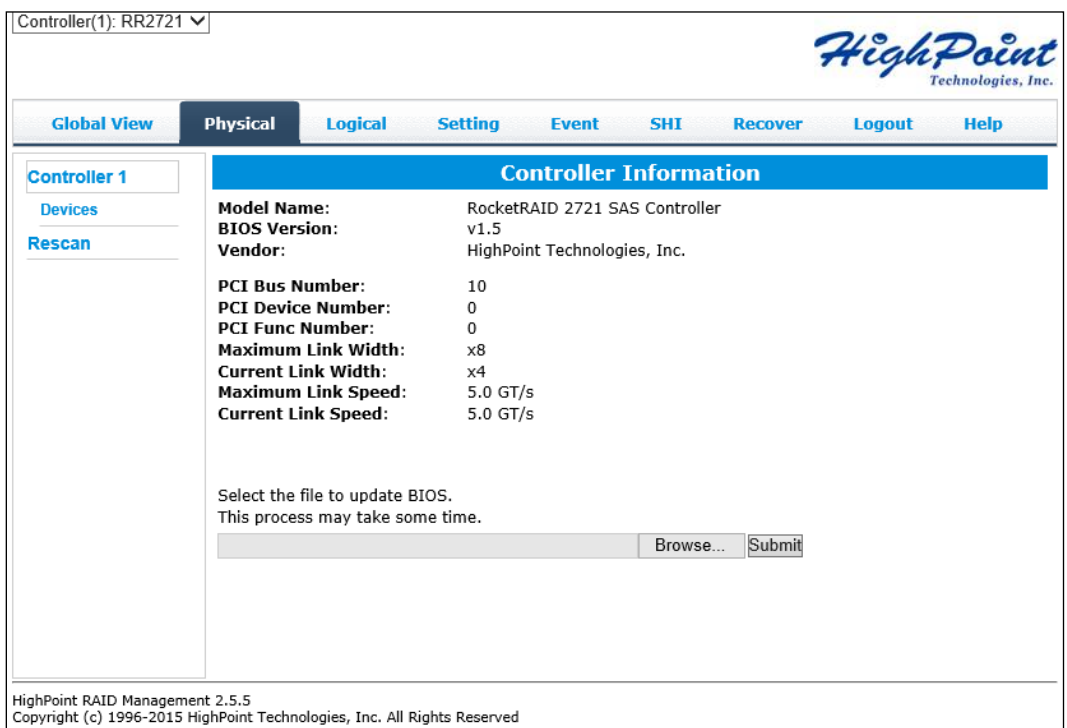

## Appendix B-2: Physical Tab

The physical tab shows general and extended information about the controller you are using. Information about the firmware, BIOS, and operating temperatures are all located here. This information is useful for identifying what RAID controller model you have and to make sure you have the most updated version available.

**Controller Information**: Lists the controller model name, BIOS version, and vendor.

- Model Name: RocketRAID 2722 SAS Controller (for RS6418TS)
- $\bullet$  BIOS Version: v1.12 (as of  $5/5/2015$ )
- Vendor: HighPoint Technologies, Inc.

**Update Firmware**: Allows you to update the controller BIOS through the WebGUI.

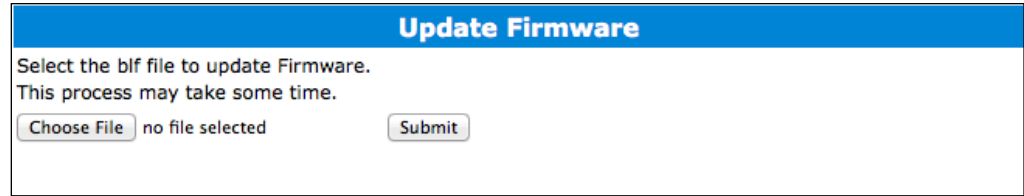

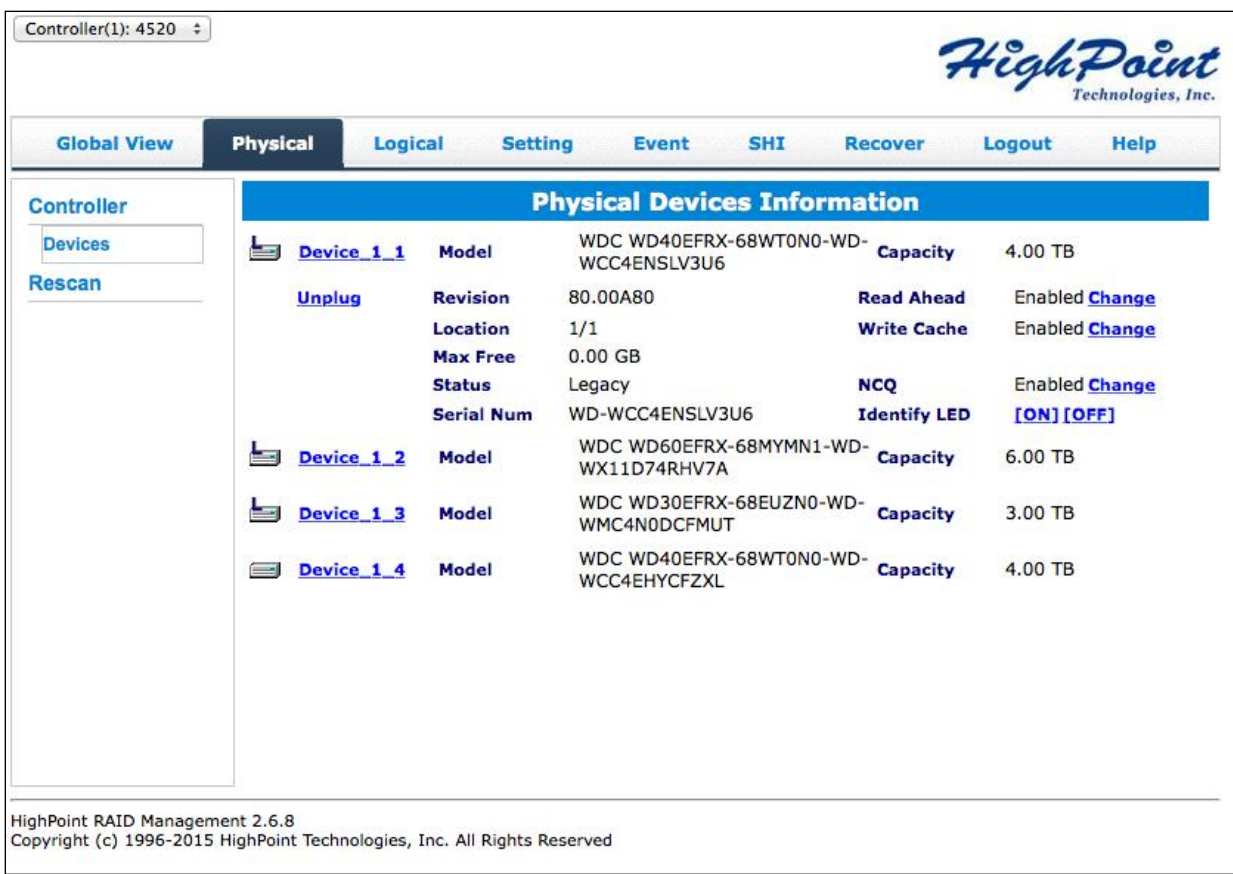

The following properties are part of the **Physical Devices Information** box under the physical tab.

- **Model** Model number of the physical drive
- **Capacity** Total capacity of the physical drive
- **Revision**  HDD device firmware revision number
- **Read Ahead\*** (Enable/Disable) Disk read ahead.
- Location Device location (example:  $1/2$  states controller 1, slot 2)
- **Write Cache\*** (Enable/Disable) the disk write cache
- **Max Free** space on disk that is not configured in an array
- **Status** (Normal, disabled, critical) status of the disk
- **NCQ\*** (Enable/Disable) Native Command Queuing
- **Serial Number** serial number of the physical disk
- **Identify LED\*** On/Off toggle the IDENTIFY (RED) on the front panel
- **Unplug**  Safely ejects selected disk. Other methods of disk removal will trigger alarm if enabled.

**\*** Disk properties that can be adjusted.

#### **Read Ahead**

Enabling disk read ahead will speed up read operations by pre-fetching data and loading it into RAM.

#### **Write Cache**

Enabling write cache will speed up write operations.

#### **NCQ (Native Command Queuing)**

A setting that allows disks to queue up and reorder I/O commands for maximum efficiency.

#### **Identify LED**

The Disk tray LED lights on the front panel can be toggled ON or OFF.

#### **Rescan**

Clicking rescan will immediately signal the controller to scan for any changes in the connection. Clicking this button will also stop any alarm if currently ringing.

### Appendix B-3: Logical Tab

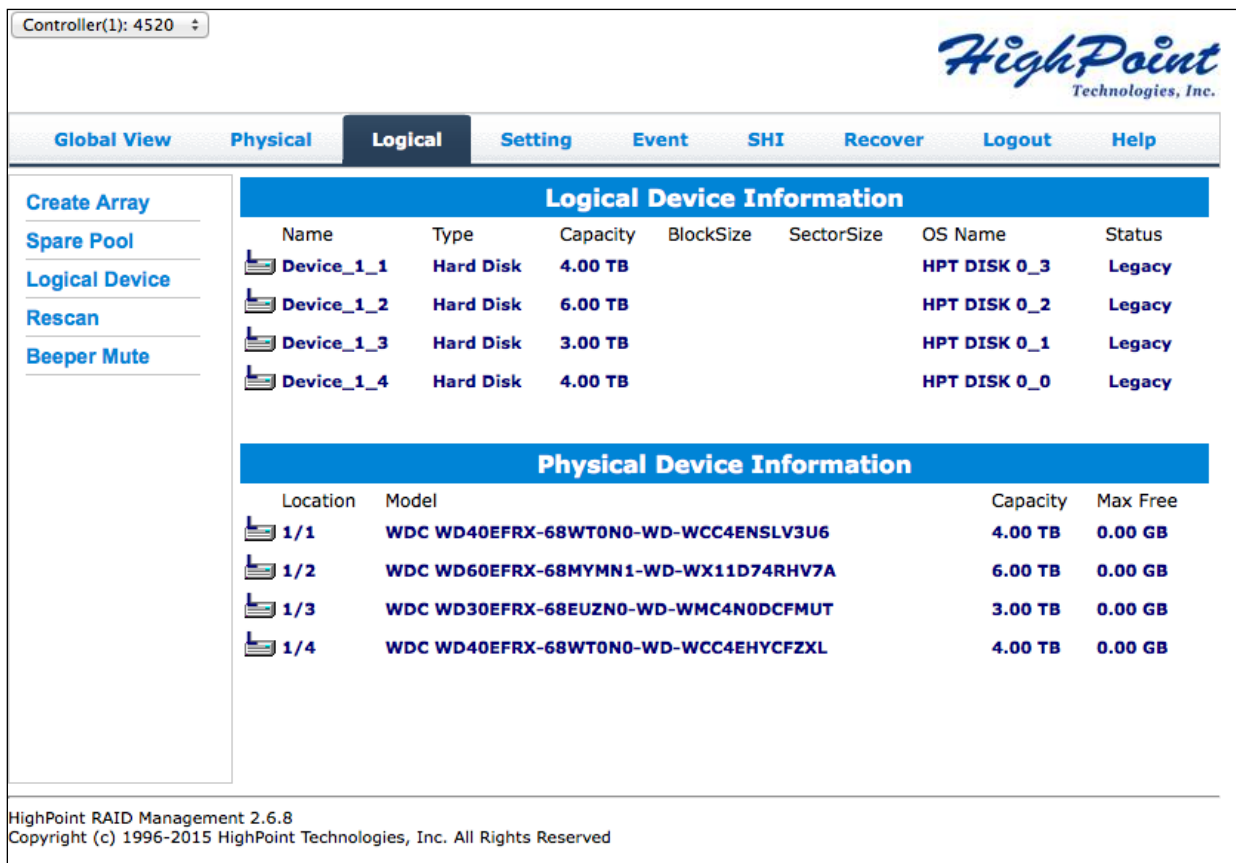

The Logical tab is where you are edit, delete, and maintain your RAID configurations, as well as, adding drives to your spare pool. The logical tab has the following settings:

- Create Array
- Spare Pool
- Logical Device
- Rescan
- Beeper Mute

An array is a collection of physical disks that will be seen as one virtual drive by your Operating System (OS). The RS6418TS has a RocketRAID 2722 controller capable of creating the following array types

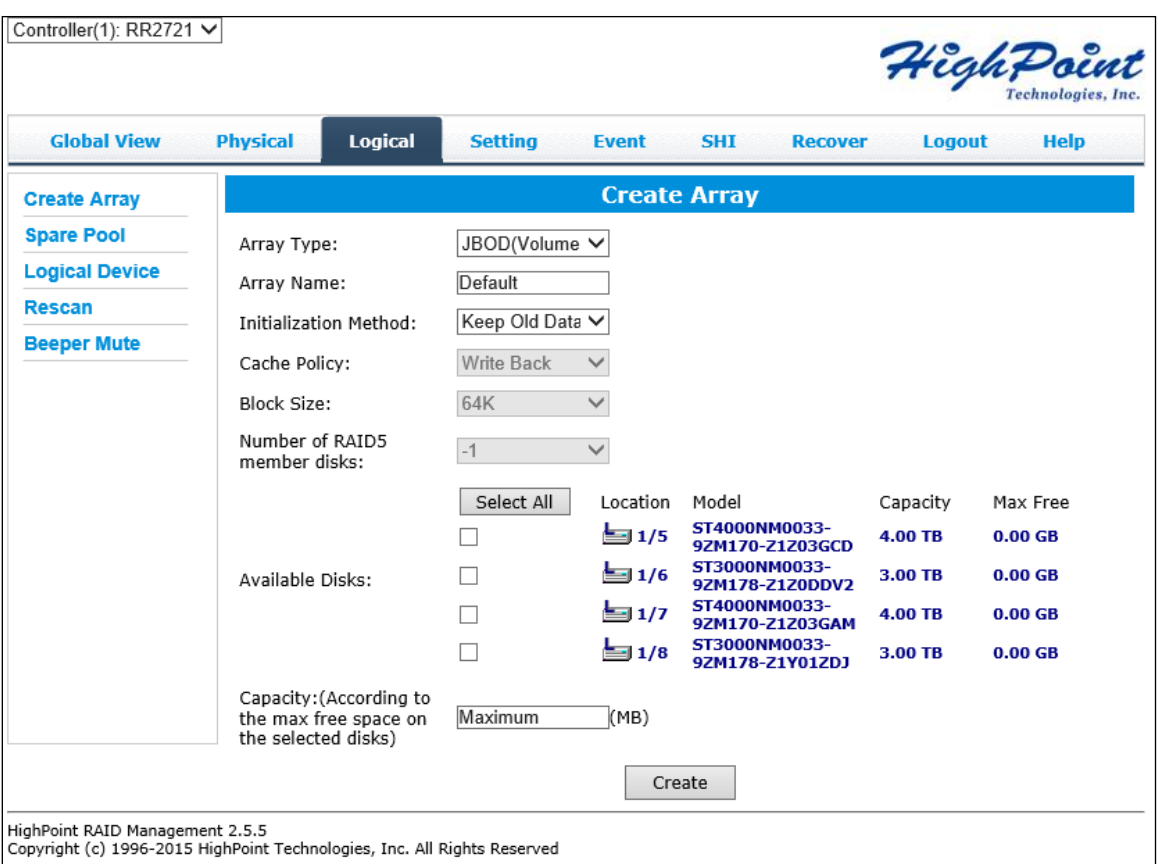

#### **Array Type:**

- JBOD Just a Bunch of Disks
- RAID 0 Striping
- RAID 1 Mirroring
- RAID 5 Rotating Parity bit
- RAID  $1/0$  Striping of Mirrored Drives
- RAID 6 Double Parity Bit

Each RAID level has its pros and cons based on the application you use it for (**Note**: Refer to **RAID level Quick Reference**)

**Array Name:** the name that will be displayed in Logical Device Information (Default: RAID\_<level>\_<array number>)

#### **Initialization Method:**

- **Keep Old Data**: This option skips the initialization process and all data on each physical disk of the array will be untouched.
- **Quick Init**: Grants immediate access to the array volume. This option will delete previous user data, but will not build parity. Recommended for testing purposes only or when new disks are used. **Not recommended** for RAID 5, RAID 50, and RAID 6.
- **Foreground**: The array initialization process will be set at high priority. During this time array will be non-accessible, but initialization completion time will be shorter.
- **Background**: The array initialization process will have a lower priority. During this time array will be accessible, but initialization completion time will be longer.

**Note 1**: Initializing takes a significant amount of time (approximately 2 hours per 1 TB).

### **Cache Policy (Default: Write Back)**

**Write Back** – Any data written to the array will be stored as cache, resulting in better I/O performance at the risk of data failures due to power outages. Data will be stored as cache before it is physically written to the disk; when a power outage occurs, any data in the cache will be lost.

**Write Through** – Data written to an array is directly written onto the disk, meaning lower write performance for higher data availability. Without cache acting as a buffer, write performance will be noticeably slower but data loss due to power outages or other failures is significantly minimized.

#### **Block Size** (**default**: **64K**)

[16K, 32K, 64K, 128K, 256K, 512K, 1024K are the supported block sizes]

This option allows you to specify the block size (also known as "stripe size") for specific array types (RAID 0, 1, 5, 6, 10, and 50). Adjusting the block size allows you to tailor the array performance towards specific application. Consider the sizes of disk I/O data you are dealing with; as a general rule larger disk I/O may benefit from smaller

block sizes, and smaller disk I/O may benefit from larger block sizes. A block size of 64 KB is recommended since it gives balanced performance for most applications.

#### **Capacity** (**Default**: **Maximum**)

The total amount of space you want the RAID array to take up. When creating RAID levels, disk capacities are limited by the smallest disk.

Example Capacity calculation:

A RAID 5 organizes data in the manner shown below. All parity data will become unusable for the user and not included in the total disk capacity.

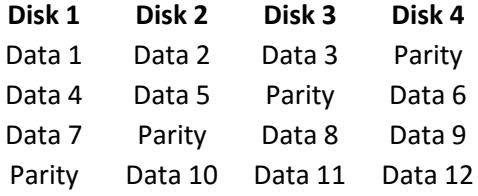

Therefore, RAID 5 capacity will be [SMALLEST DISK CAPACITY] \* (number of disks – 1).

### Spare Pool

Spare disks are physical disks that will immediately replace critical disks in an array. Only redundant RAID arrays (RAID 1, 5, 6, 10, and 50) support spare drives.

Physical drives marked as a spare will automatically be added to an array whenever there is a disk failure. Having this feature minimizes the chances of a data loss by reducing the time an array is in critical status.

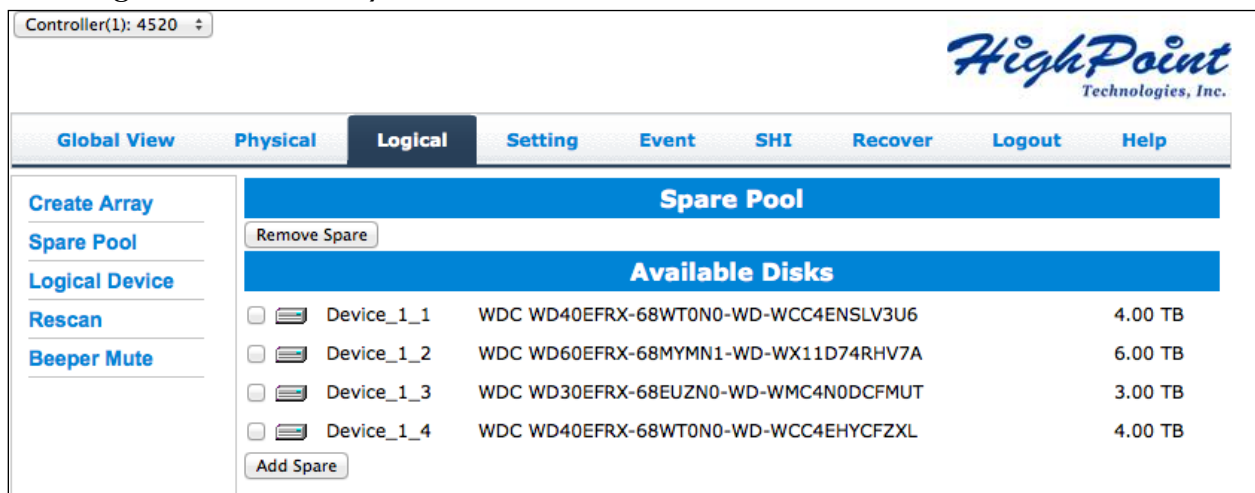

Disks added to the spare pool will show under **Spare Pool** and can be removed by checking the disk checkbox from **Spare Pool** > Click **Remove Spare**

## Logical Device Information

Logical device tab is the default page upon clicking the Logical tab of the WebGUI. This page contains information about your RAID arrays and individual disks your system detects.

#### **Logical Device Information**

Arrays you create and the properties associated with them will appear here.

#### **Maintenance**

Once an array has been created, you have the option maintain it.

#### **Array Information**

Clicking on the maintenance button will show you the Array information box. Different array statuses (Normal, critical, disabled) will have different maintenance options.

## Normal Status

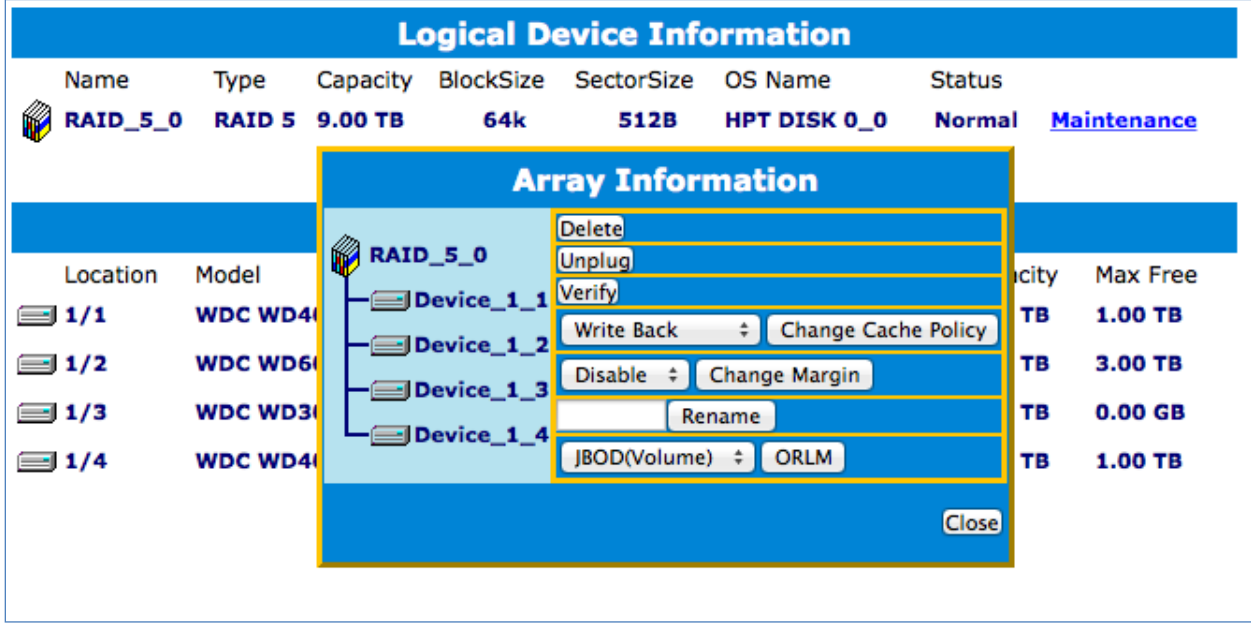

**Figure 25. Maintenance options for Normal Arrays.**

**Delete** – deletes the selected RAID array

**Unplug** – powers off the selected RAID array

**Verify** – verifies the integrity of the RAID array

**Change Cache Policy** – Toggles between Write through and Write back cache **Change Margin** – Adjust margin when DV mode is enabled **Rename** – renames the RAID array **OCE**/**ORLM** – **O**nline **C**apacity **E**xpansion / **O**nline **R**AID **L**evel **M**igration

## Critical Status

| <b>Logical Device Information</b> |                 |                 |          |                          |                                           |                                 |               |      |                    |  |  |  |
|-----------------------------------|-----------------|-----------------|----------|--------------------------|-------------------------------------------|---------------------------------|---------------|------|--------------------|--|--|--|
|                                   | Name            | Type            | Capacity | <b>BlockSize</b>         | <b>SectorSize</b>                         | OS Name                         | <b>Status</b> |      |                    |  |  |  |
| Ŵ                                 | <b>RAID_5_0</b> | <b>RAID 5</b>   | 9.00 TB  | 64k                      | 512B                                      | <b>HPT DISK 0 0</b>             | Critical      |      | <b>Maintenance</b> |  |  |  |
|                                   |                 |                 |          | <b>Array Information</b> |                                           |                                 |               |      |                    |  |  |  |
|                                   |                 |                 | RAID_5_0 |                          | <b>Delete</b>                             |                                 |               |      |                    |  |  |  |
|                                   | Location        | Model           |          | Device_1_1               | <b>Unplug</b><br><b>Add Disk</b>          |                                 |               | city | Max Free           |  |  |  |
|                                   | (⊒1/1           | <b>WDC WD40</b> |          | Device_1_2               | <b>Write Back</b>                         | <b>Change Cache Policy</b><br>÷ |               | TB   | 1.00 TB            |  |  |  |
|                                   | (⊒ 1/2          | <b>WDC WD60</b> |          | Device_1_3               | Disable $\div$                            | Change Margin                   |               | TВ   | 3.00 TB            |  |  |  |
|                                   | $\equiv$ 1/3    | <b>WDC WD30</b> |          |                          | $-\blacksquare$ Device_1_4   JBOD(Volume) | <b>ORLM</b>                     |               | ΤВ   | 0.00 <sub>GB</sub> |  |  |  |
|                                   | 1/4             | <b>WDC WD40</b> |          |                          |                                           |                                 | <b>Close</b>  | TB   | 1.00 TB            |  |  |  |
|                                   |                 |                 |          |                          |                                           |                                 |               |      |                    |  |  |  |

**Figure 26. Maintenance options for Critical Arrays.**

A critical status array has all the normal status options except the following:

- The Array can no longer be renamed
- **Add** D**isk** replaces the **Verify** disk option

Once array status changes to critical, the faulty disk will be taken offline and you can either:

- Reinsert the same disk
- Insert new disk

Reinserting the same disk should trigger rebuilding status, since data on the disk would be recognized.

If you insert a new disk, clicking **add disk** will give you the option to select that disk and add it to the array.

## Disabled Status

| <b>Logical Device Information</b> |                 |          |                     |            |               |                 |                    |  |  |  |  |
|-----------------------------------|-----------------|----------|---------------------|------------|---------------|-----------------|--------------------|--|--|--|--|
| Name                              | Type            | Capacity | <b>BlockSize</b>    | SectorSize | OS Name       | <b>Status</b>   |                    |  |  |  |  |
| W<br><b>RAID_5_0</b>              | <b>RAID 5</b>   | 9.00 TB  | 64k                 | 512B       |               | <b>Disabled</b> | <b>Maintenance</b> |  |  |  |  |
|                                   |                 |          |                     |            |               |                 |                    |  |  |  |  |
|                                   |                 | RAID_5_0 |                     |            |               |                 |                    |  |  |  |  |
| Location                          | Model           |          | Device 11           |            | <b>Delete</b> | Capacity        | Max Free           |  |  |  |  |
| ( 1/1                             | <b>WDC WD40</b> |          | $\equiv$ Device_1_2 |            | <b>Unplug</b> | 4.00 TB         | 1.00 TB            |  |  |  |  |
| (≡ 1/2                            | <b>WDC WD60</b> |          | Device_1_3          |            | Recover       | 6.00 TB         | 3.00 TB            |  |  |  |  |
| $\equiv$ 1/3                      | <b>WDC WD30</b> |          | Device 14           |            |               | 3.00 TB         | 0.00 <sub>GB</sub> |  |  |  |  |
| $\equiv$ 1/4                      | <b>WDC WD40</b> |          |                     |            | <b>Close</b>  | 4.00 TB         | 1.00 TB            |  |  |  |  |
|                                   |                 |          |                     |            |               |                 |                    |  |  |  |  |
|                                   |                 |          |                     |            |               |                 |                    |  |  |  |  |

**Figure 27. Maintenance options for Disabled Arrays.**

A disabled status array means that your RAID level does not have enough disks to function.

- Your data will be inaccessible.
- Rebuilding will not trigger, since RAID does not have enough parity data to rebuild upon.

Your options in **Maintenance** of a **Disabled** array are:

**Delete** – will delete the array

**Unplug** – will take array offline, making it safe to remove

**Recover** – will attempt to recover the array using the list from the recover tab

## Physical Device Information

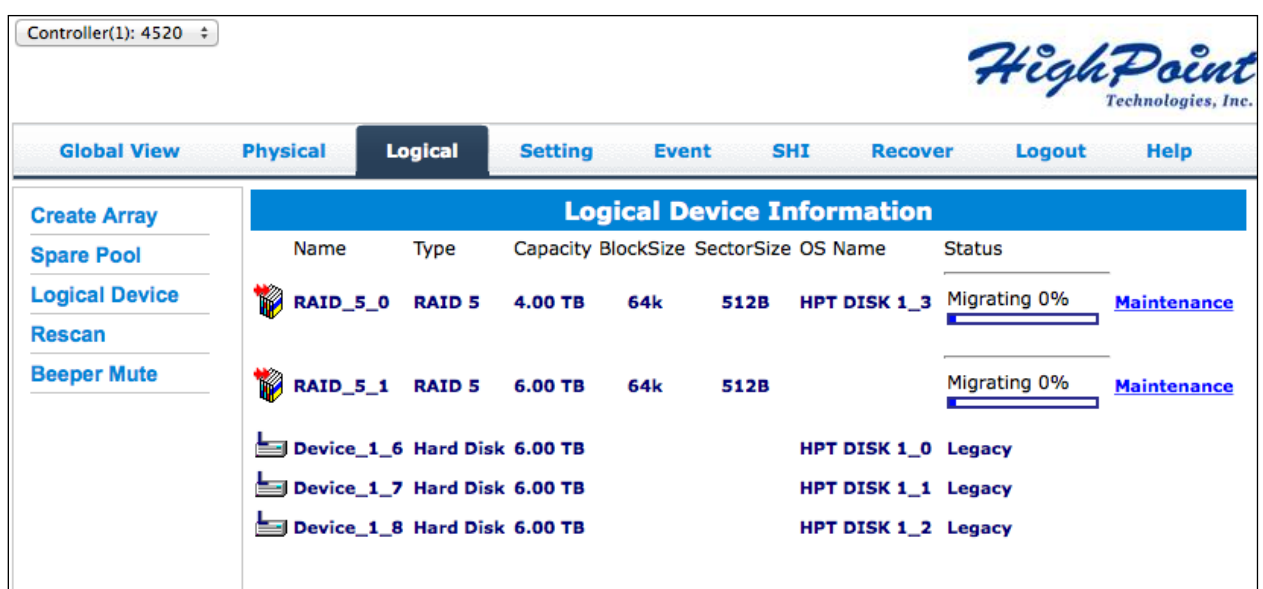

- **Location** which controller and port the drive is located in
- **Model** model number of the drive connected
- **Capacity** total capacity of the drive
- **Max Free** total capacity that is not configured

### Rescan

Clicking rescan will force drivers to report array status. For any disk(s) you hot plug into the device, do not click rescan until all physical drives are detected and appear under Logical Device Information.

### Beeper Mute

The controller emits a beeping sound whenever an

- Array falls into **critical** status
- Array falls into **disabled** status
- You unplug a disk
- Your disk fails due to bad sectors
- SMART sensors anticipate drive failure

If device is currently beeping, clicking Beeper Mute will mute the sound immediately. *Note*: This button does not permanently mute the alarm. In order to permanently mute the alarm, go to **Setting** > **Enable audible alarm** > **Disabled**.

## Appendix B-4: Setting Tab

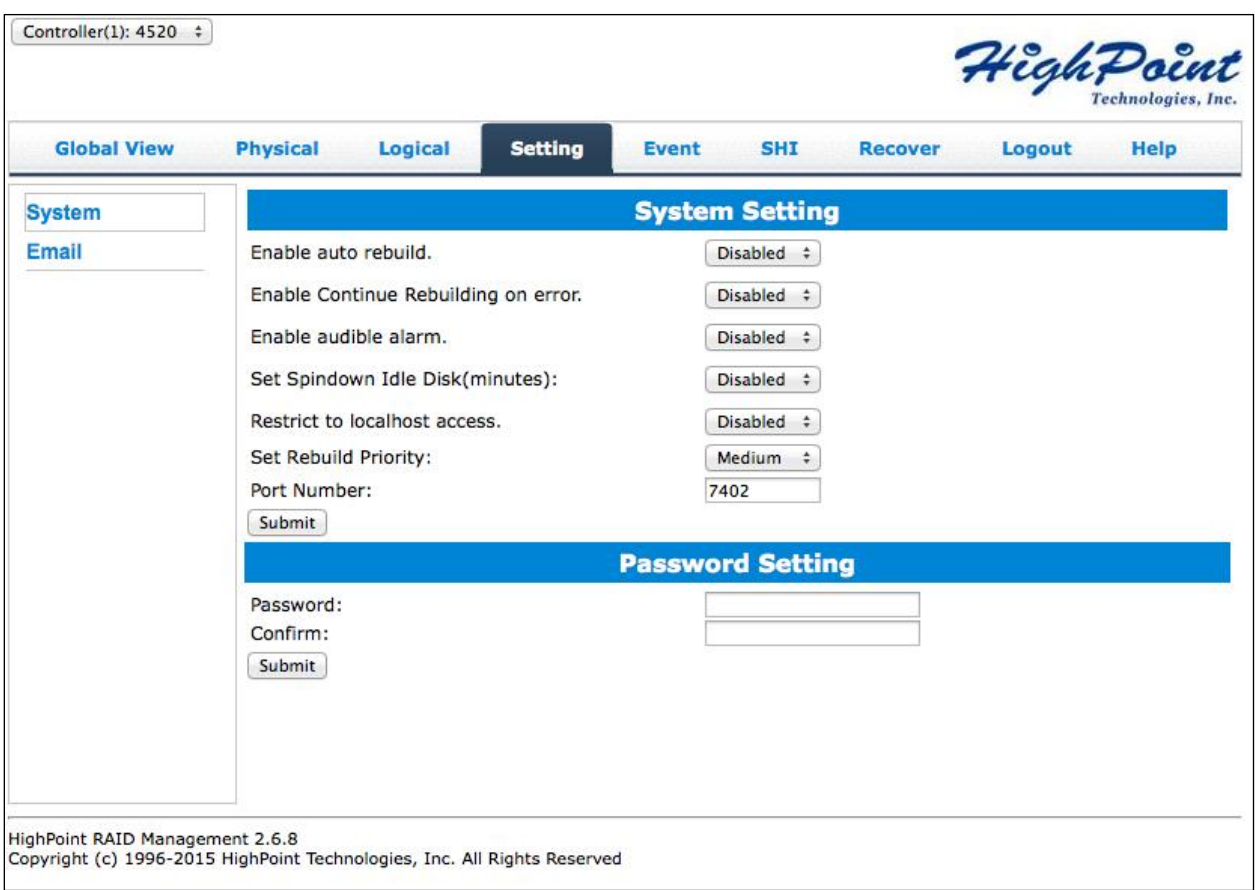

Under this tab, user can

- Enable auto-rebuilding
- Enable rebuilding on error
- Turn audible alarm on/off
- Set spindown time for idle disks
- Restrict to localhost
- Set rebuild priority
- Change port number
- Change WebGUI password

### System Settings

### Enable auto rebuild (default: Enabled)

When a physical drive fails, the controller will take the drive offline. Once you reinsert or replace the disk, the controller will not automatically rebuild the array unless this option is enabled.

### Enable continue rebuilding on error (default: Enabled)

When enabled, the rebuilding process will ignore bad disk sectors and continue rebuilding until completion. When rebuild is finished, the data may be accessible but data inconsistency due to ignored bad sectors may cause problems in the future. If this option is enabled, HighPoint recommends user to check the event log for bad sectors.

### Enable audible alarm (default: Enabled)

When a physical disk fails, the controller will emit an audible sound signaling failure. This option mutes the alarm.

### Set Spindown Idle Disk (minutes) (default: Disabled)

When set, physical drives will spindown a certain amount of time after disk activity ceases. Only 10, 20, 30, 60, 120, 180, 240 minutes setting are available.

### Restrict to localhost access (default: Enabled)

Remote access to the controller will be restricted when **enabled**, other users in your network will be unable to remotely log in to the WebGUI.

### Rebuild Priority (default: Medium)

You can specify the amount of system resources you want to dedicate to rebuilding the array. There are 5 levels of priority [Lowest, Low, Medium, High, Highest]

### Port Number (default: 7402)

The default port that the HighPoint WebGUI listens on is 7402. You may change it to any open port.

## Password Setting - Changing your WebGUI password

Under Password Setting type your new password and confirm it, then click submit.

### Email Setting

The following topics are covered under email:

- SMTP Setting
- Adding Recipients

You can set the controller to send an email out to recipients of your choosing when certain events (refer to Event Tab) trigger.

## SMTP settings

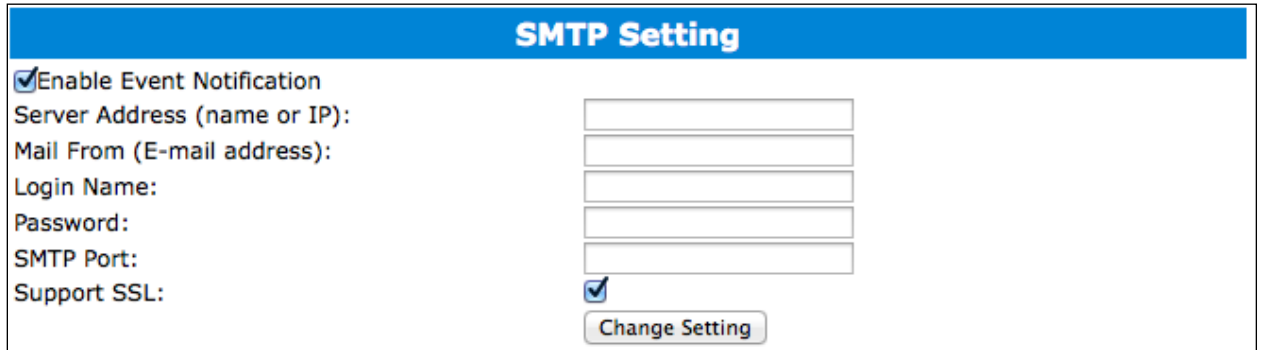

To set up email alerts:

- 1. Check the Enable Event Notification box.
- 2. Enter the ISP server address name or SMTP name
- 3. Type in the email address of the **sender** (email account that is going to **send** the alert)
- 4. Type in the account name and password of the sender
- 5. Type in the SMTP port (default: **25**)
- 6. Check support SSL box if SSL is supported by your ISP (port value will change to **465**, refer to your ISP if you have a specific SMTP port.

*Note*: After you click 'Change Setting' the password box will become blank.

## How to Add Recipients

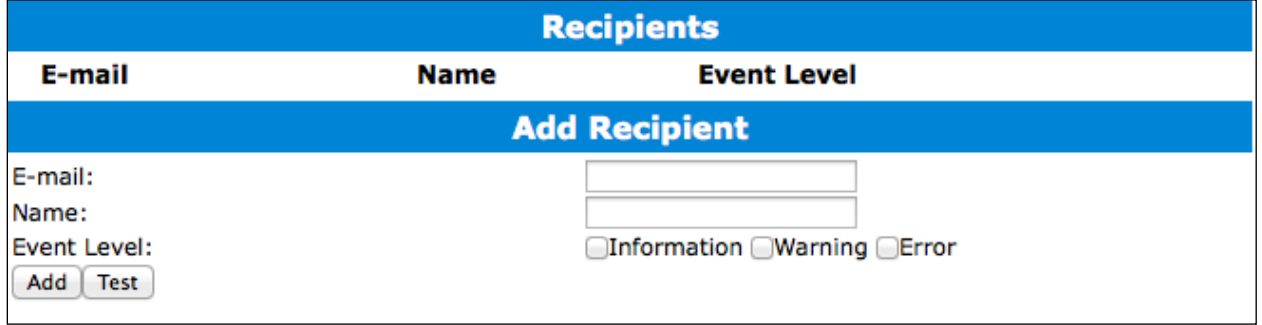

You can add multiple email addresses as receivers of a notice.

- 1. Type the email of the recipient in the **E**-**mail** text box
- 2. Type the name of the recipient in the **Name** text box
- 3. Check which type(s) of events will trigger an email in the respective **Event Level** check boxes
- 4. (**Optional**) Click **test** to confirm settings are correct by sending out a test email
- 5. Click **add** to add the recipient to recipient list
- 6. The added recipient will display in under **Recipients**

The email will send to your recipients the output recorded in the event log. Example email message:

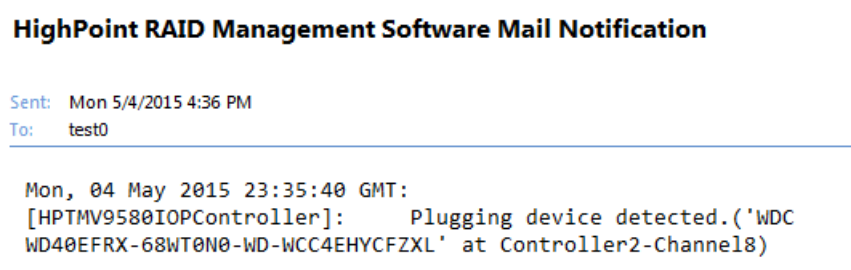

**Figure 28. Example event log email**

## Appendix B-5: Recover Tab

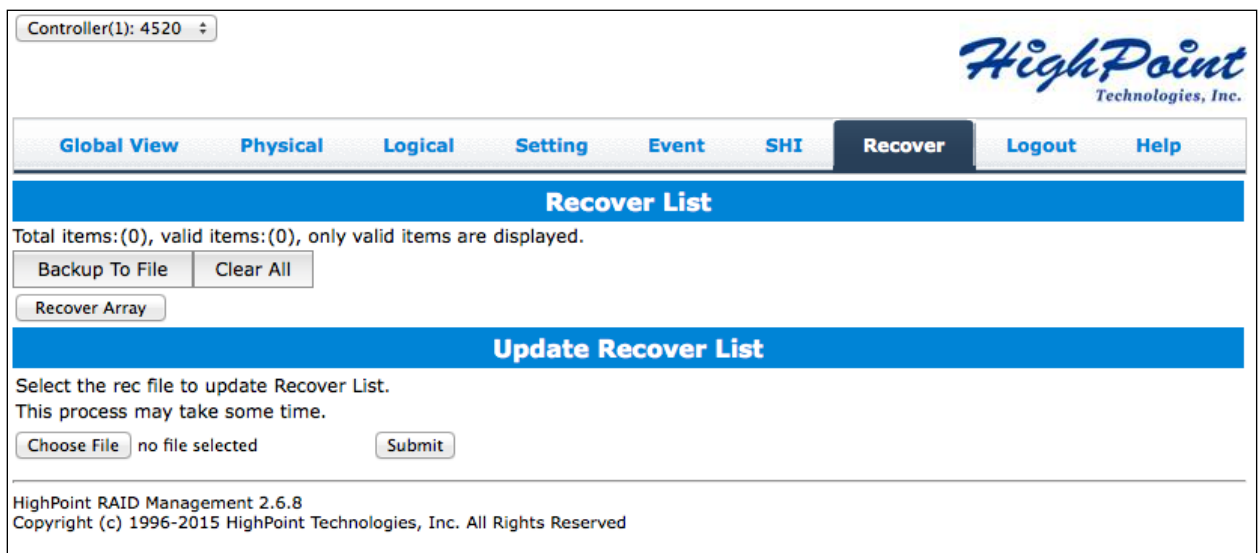

Previously created arrays will be stored under this tab. Recovering an array from here will attempt to recover a '**disabled'** array and make it '**normal'**.

The Recover List will list all your previous and current created arrays. Each entry will list the following properties:

- Array name
- RAID level
- Array Capacity
- Time created (YYYY/MM/DD, HH/MM/SS, 24 hr clock format)
- Location of physical drives
- Model of physical drives

**Important:** When recovering an array it is important to note the **location** and **model** of each physical drive because you can **only** recover using those **exact** positions and drive model.

## Backup your Recover List

The recover list is a record of your previously created arrays containing the model and location information of your physical drives. Recovering from the list could help bring a **disabled** array back to **normal** status for emergency data retrieval.

To backup your recover list:

- 1. Log in to WebGUI
- 2. Click **Recover** Tab
- 3. Click **Backup to File** *Note*: The file will be saved as **hptrec**.**rec**

### How to Reload your Backup Recover List

In the case that you cleared the recover list or it does not appear for any reason, you can recover it if you saved the list beforehand.

To reload your recover list

- 1. Log in to WebGUI
- 2. Click **Recover** Tab
- 3. Under **Update Recover List** click **Browse**…
- 4. Locate your previously saved **hptrec**.**rec** file and select it *Note*: loading a back up recover list will completely replace the current recover list.
- 5. Click **Submit**

### Appendix B-6: Event Tab

In the event tab, you can see log entries associated with the HighPoint device. The event log provides useful information when troubleshooting your set up.

In the event tab, there are four options available:

- Download save the log file on your computer
- Clear clears all log entries
- Prev view previous log page
- Next view next log page

### Table 6. Event Log Icon Guide

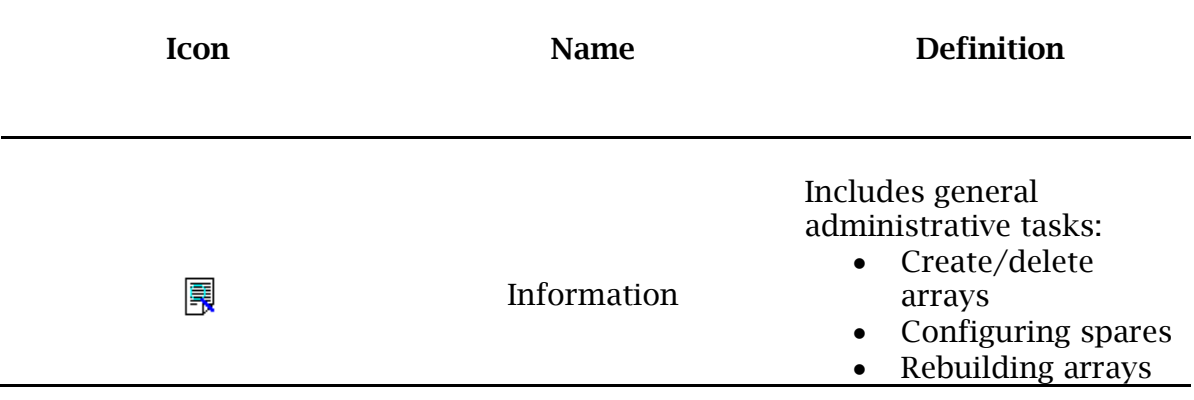
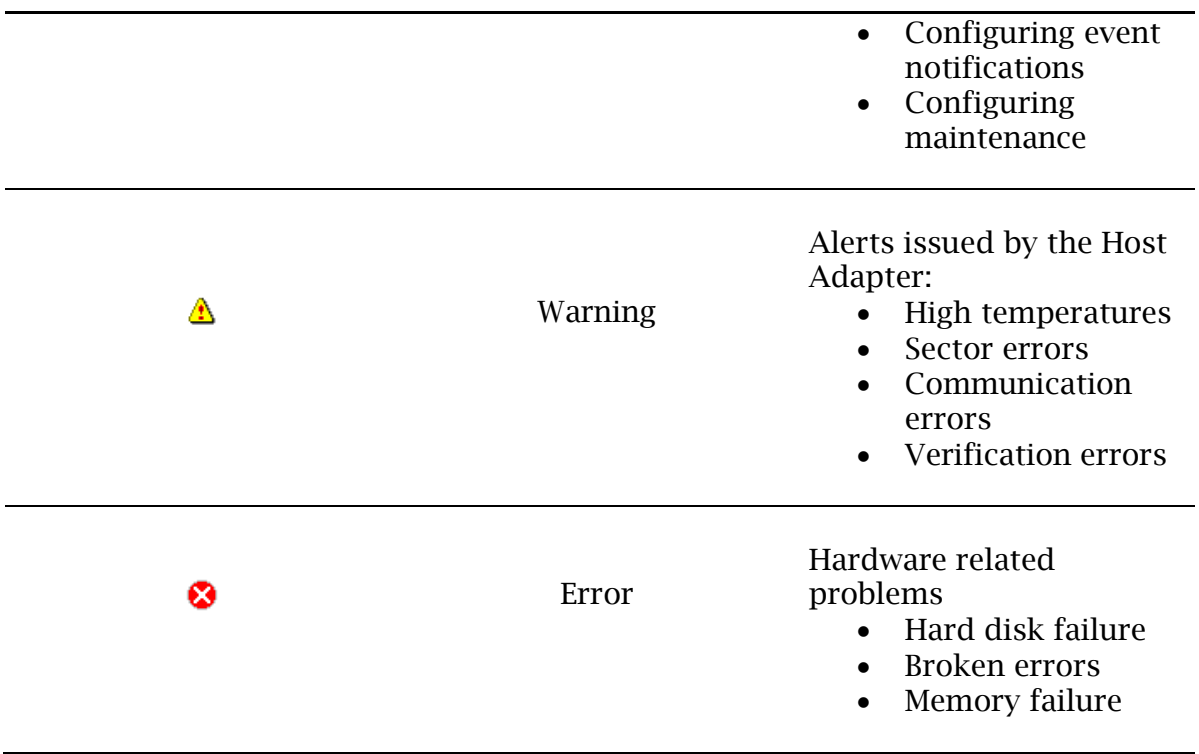

The event view is a basic error logging tool built into the HighPoint WebGUI.

Appendix B-7: SHI (Storage Health Inspector)

- S.M.A.R.T Attributes
- HDD Temperature Threshold
- Storage Health Inspector Scheduling

The SHI outputs information collected using SMART (Self-Monitoring Analysis and Reporting Technology) Hard Drive Technology. The data provided on this tab helps you to anticipate any disk failures based on a variety of monitored hard disk properties.

## **Appendix C: WebGUI Icon Guide**

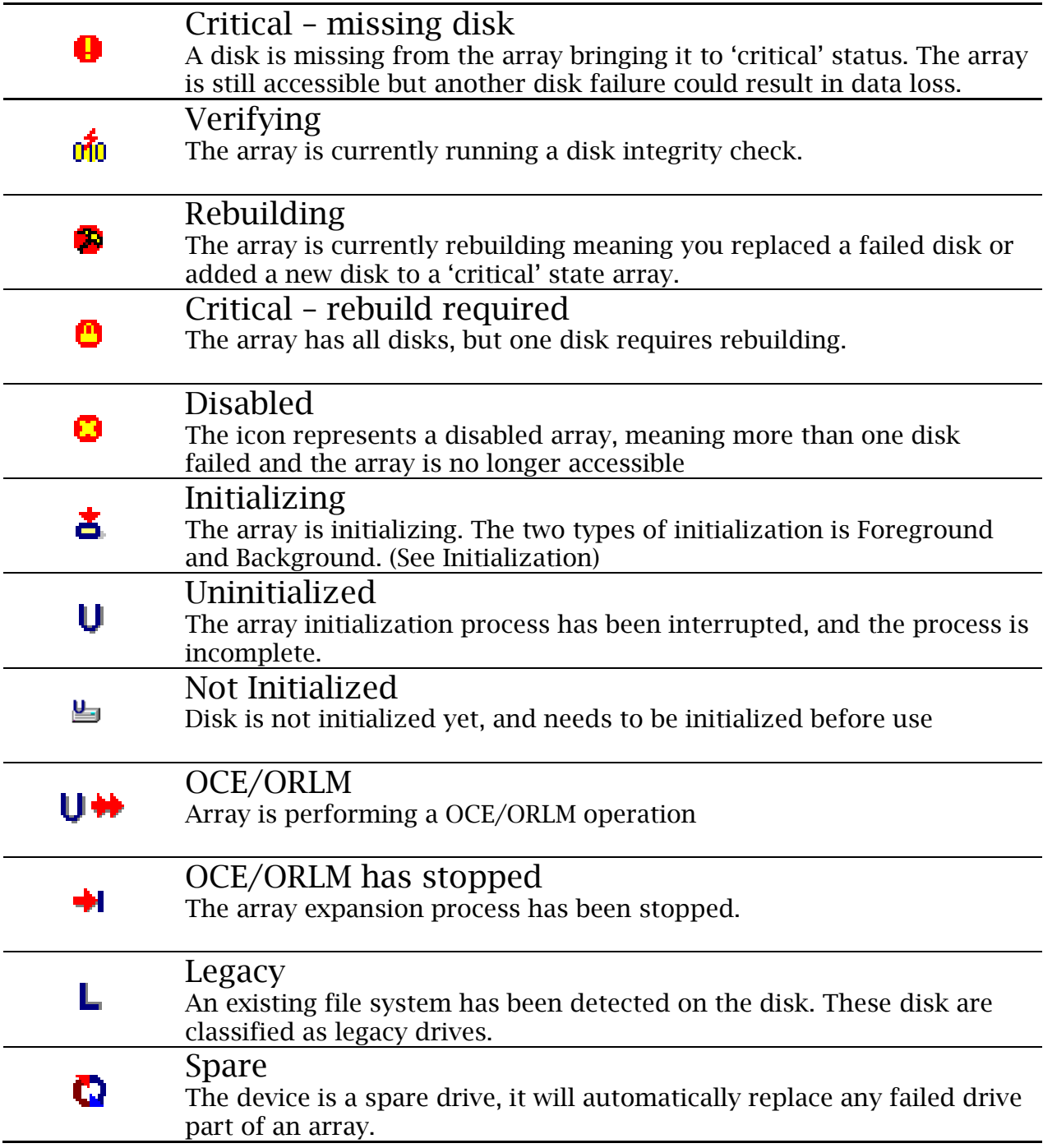

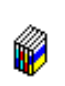

Normal The array status is normal

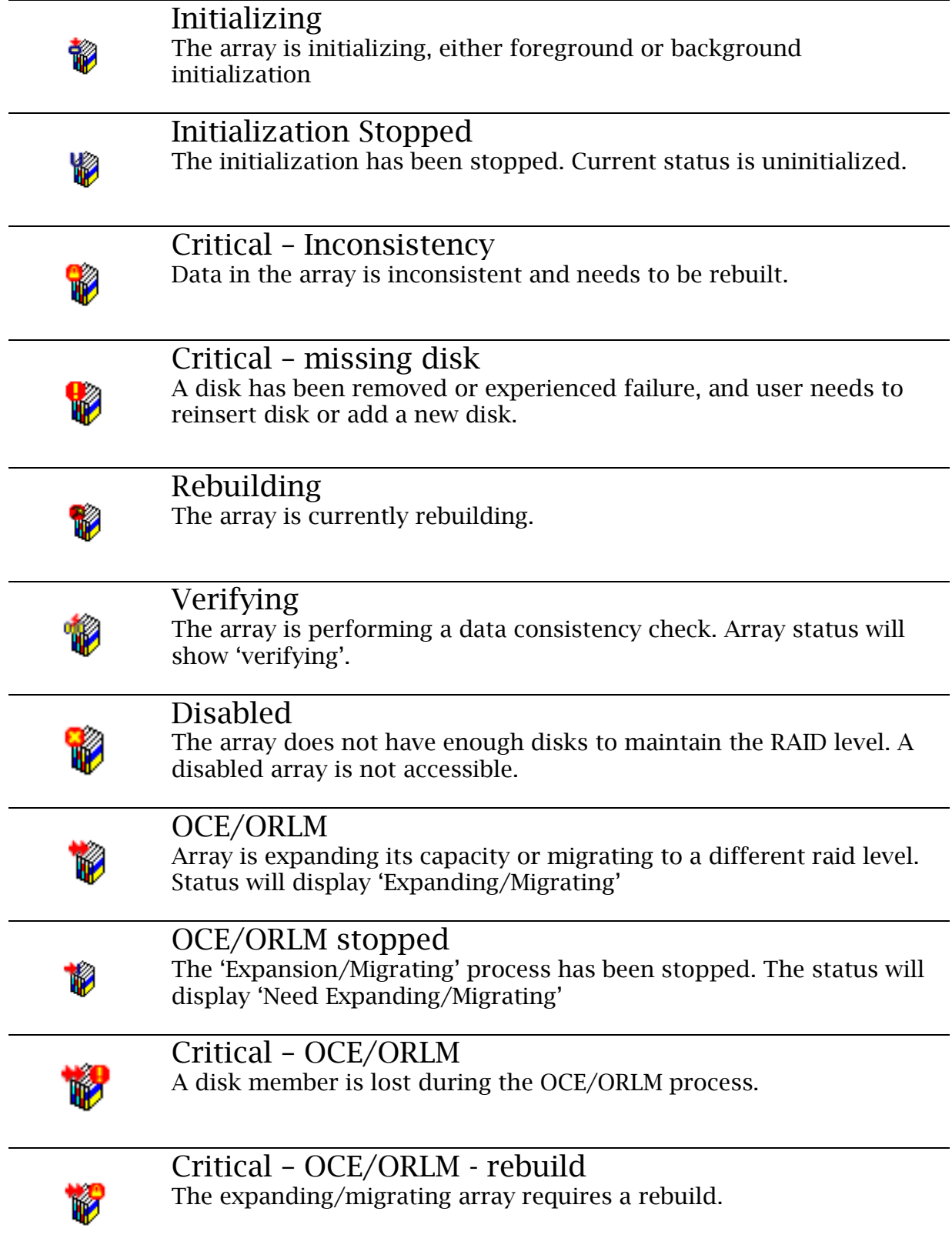

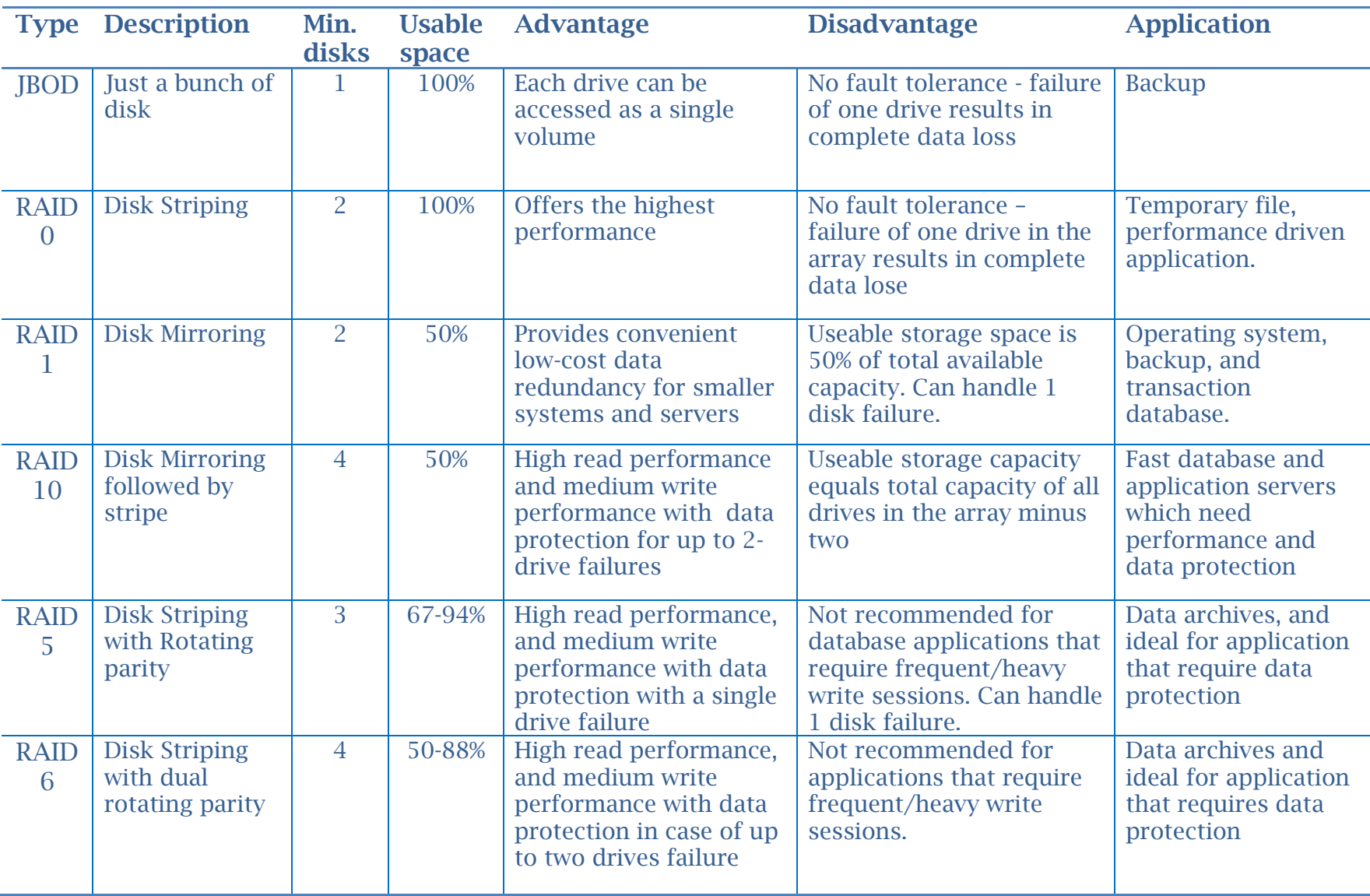

## **Appendix D: RAID Level Quick Reference**

## **Help**

**Online Help** redirects you to additional documentation concerning the HighPoint WebGUI.

**Register Product** takes you to HighPoint's web support. On this page you can create a new customer profile where you can register your product or post an online support ticket.

## HighPoint Recommended List of Hard Drives

HighPoint maintains a list of tested hard drives suitable for RAID applications. Since not every hard drive in the market can be tested, this list is meant to be a general guideline for selecting hard drives operating in a RAID environment. Regular, desktop grade drives are highly not recommended for RAID use.

[http://highpoint](http://highpoint-tech.com/PDF/Compatibility_List/RocketRAID_600_2700_3600_and_4500_Series_RAID_HBA_Hard_Drive_Compatiblity_List.pdf)[tech.com/PDF/Compatibility\\_List/RocketRAID\\_600\\_2700\\_3600\\_and\\_4500\\_Series\\_RAID](http://highpoint-tech.com/PDF/Compatibility_List/RocketRAID_600_2700_3600_and_4500_Series_RAID_HBA_Hard_Drive_Compatiblity_List.pdf) [\\_HBA\\_Hard\\_Drive\\_Compatiblity\\_List.pdf](http://highpoint-tech.com/PDF/Compatibility_List/RocketRAID_600_2700_3600_and_4500_Series_RAID_HBA_Hard_Drive_Compatiblity_List.pdf)

Contacting Technical Support

Frequently asked questions (FAQ) can be found on the online knowledge base:

<http://www.highpoint-tech.com/websupport/kbn.php>

For any help and support, submit a support ticket online at [http://www.highpoint](http://www.highpoint-tech.com/websupport/)[tech.com/websupport/](http://www.highpoint-tech.com/websupport/) .

You may also call us during our regular business hours: Monday – Friday (Excluding Holidays), 9 AM to 6 PM **Phone**: (408) 240-6108